**وزارة التعليم العالي والبحث العلمي**

 **جامعة الفرات االوسط**

 **المعهد التقني/ النجف**

# **الرسم الهندسي**

# **باستخدام برنامج االوتوكاد AutoCAD 2016**

**)المستوى االول(**

**إعداد: ر. مهندسين أقدم/ نوري موسى عبد**

# <span id="page-1-0"></span>الفهرس

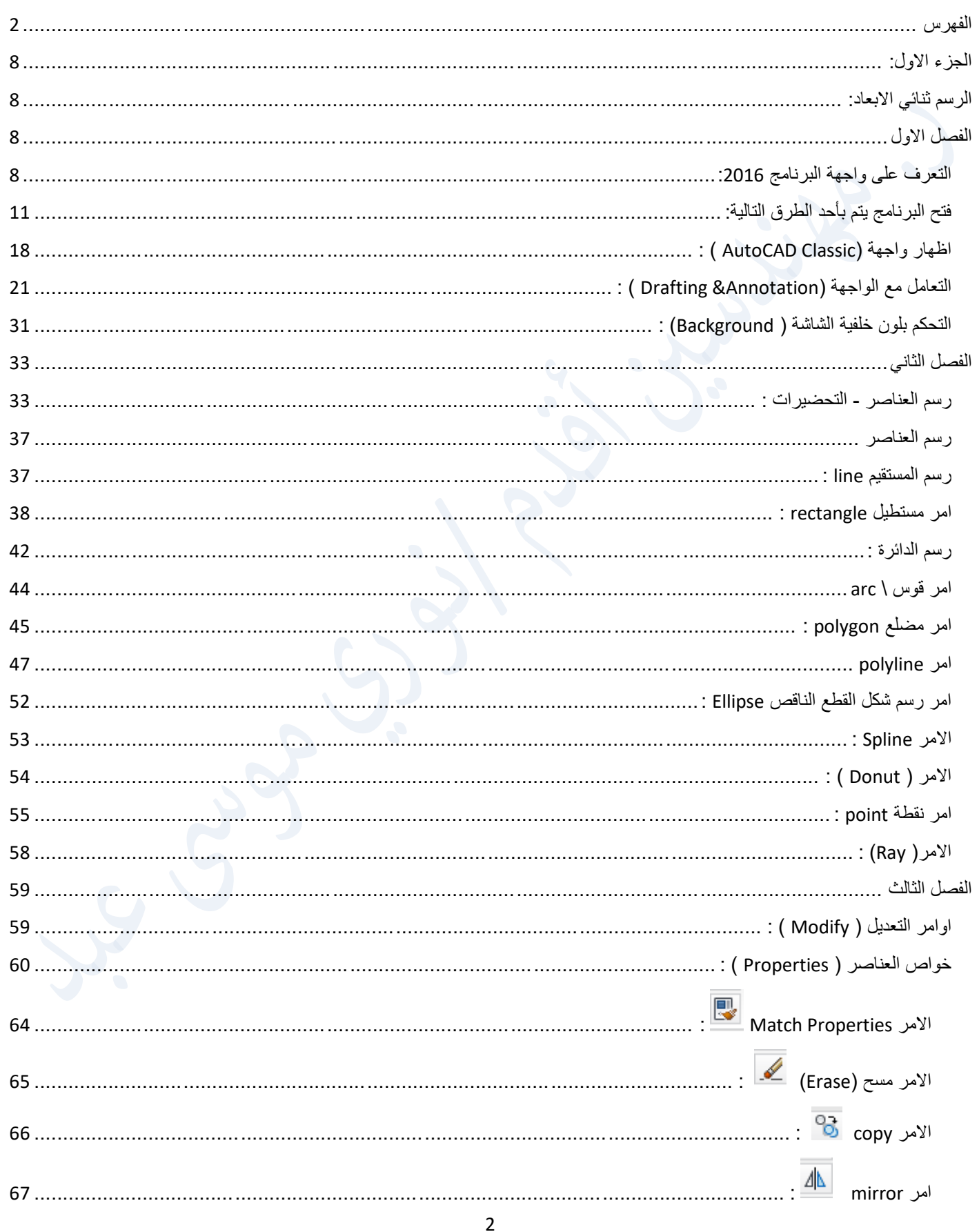

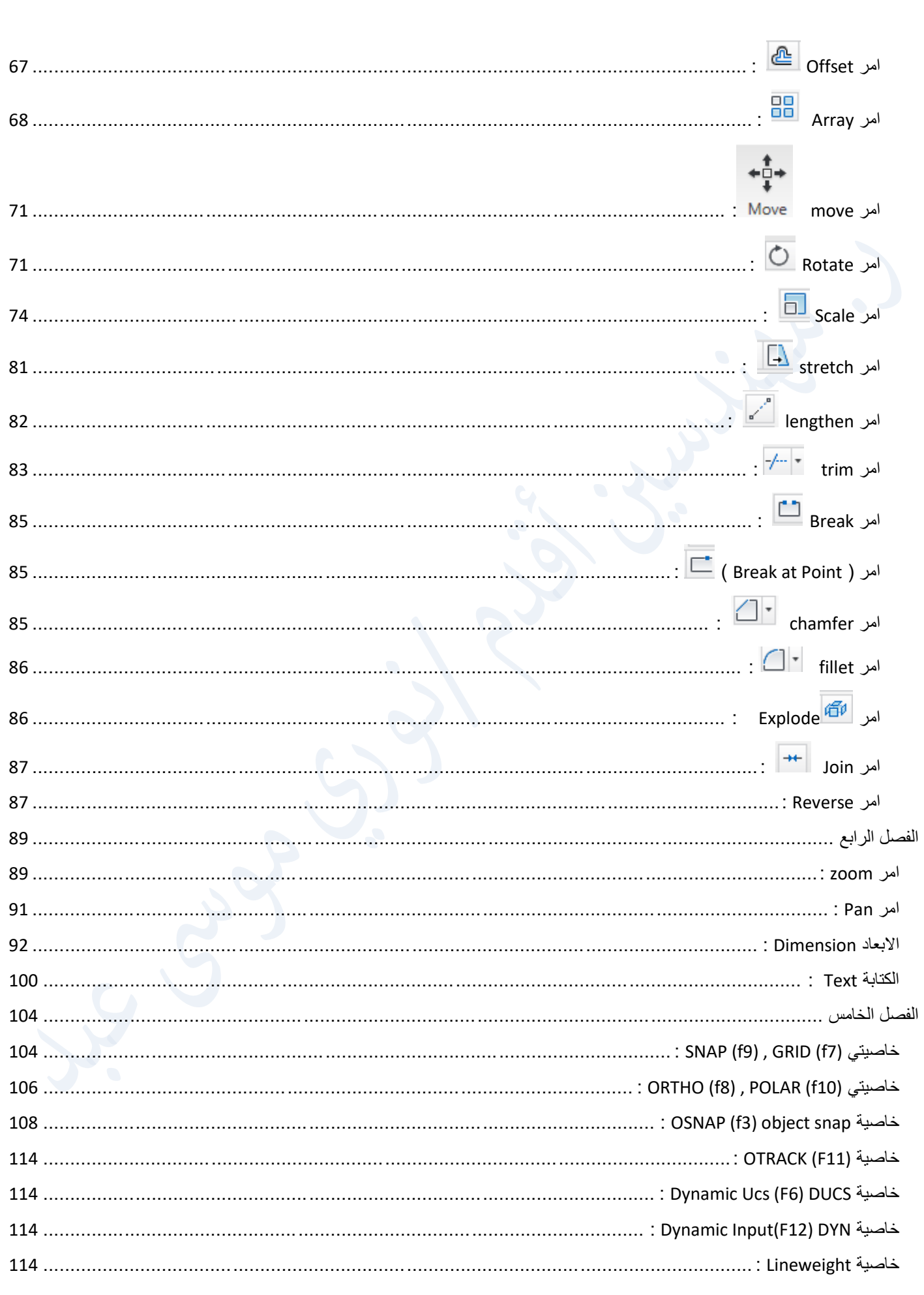

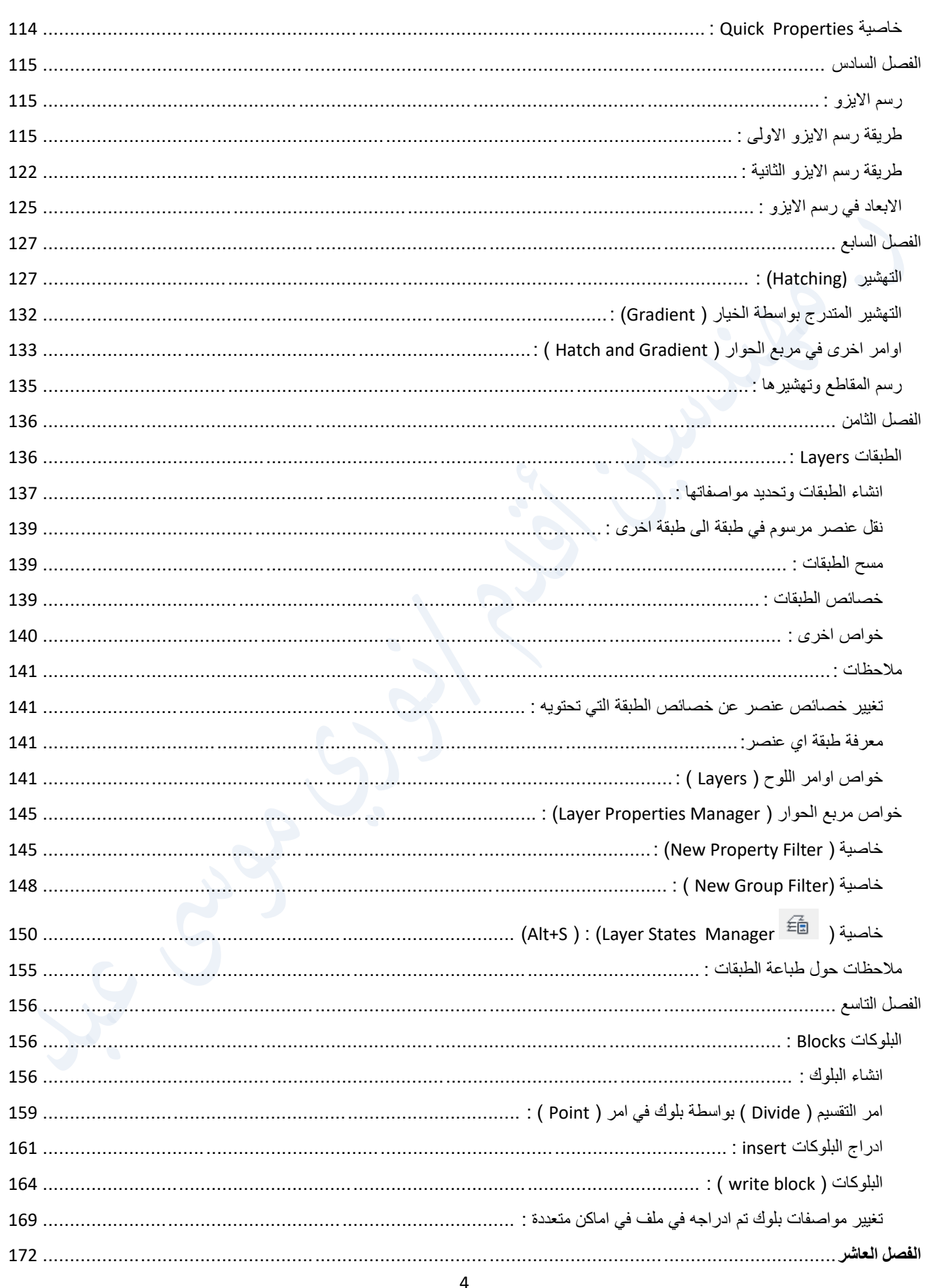

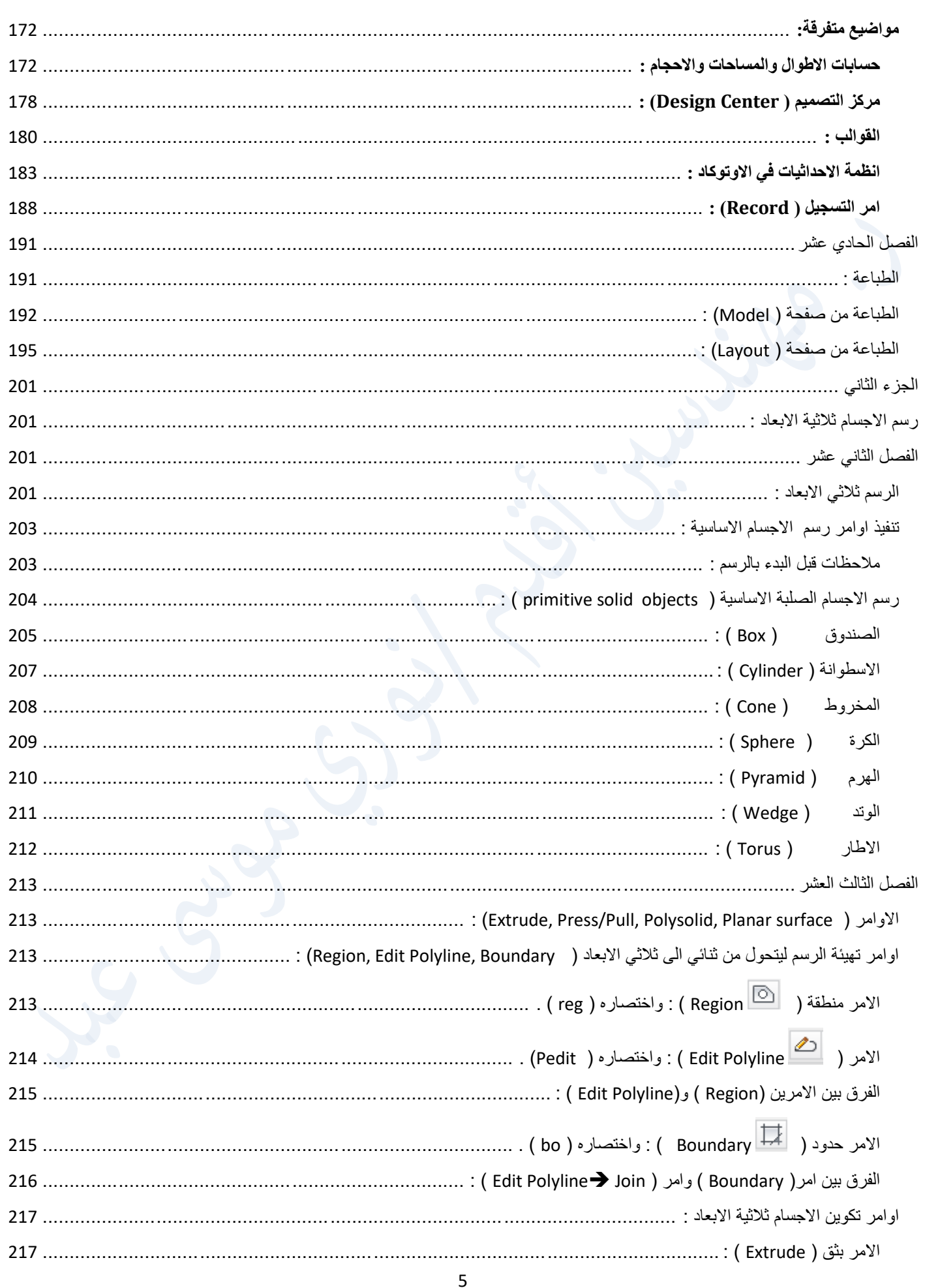

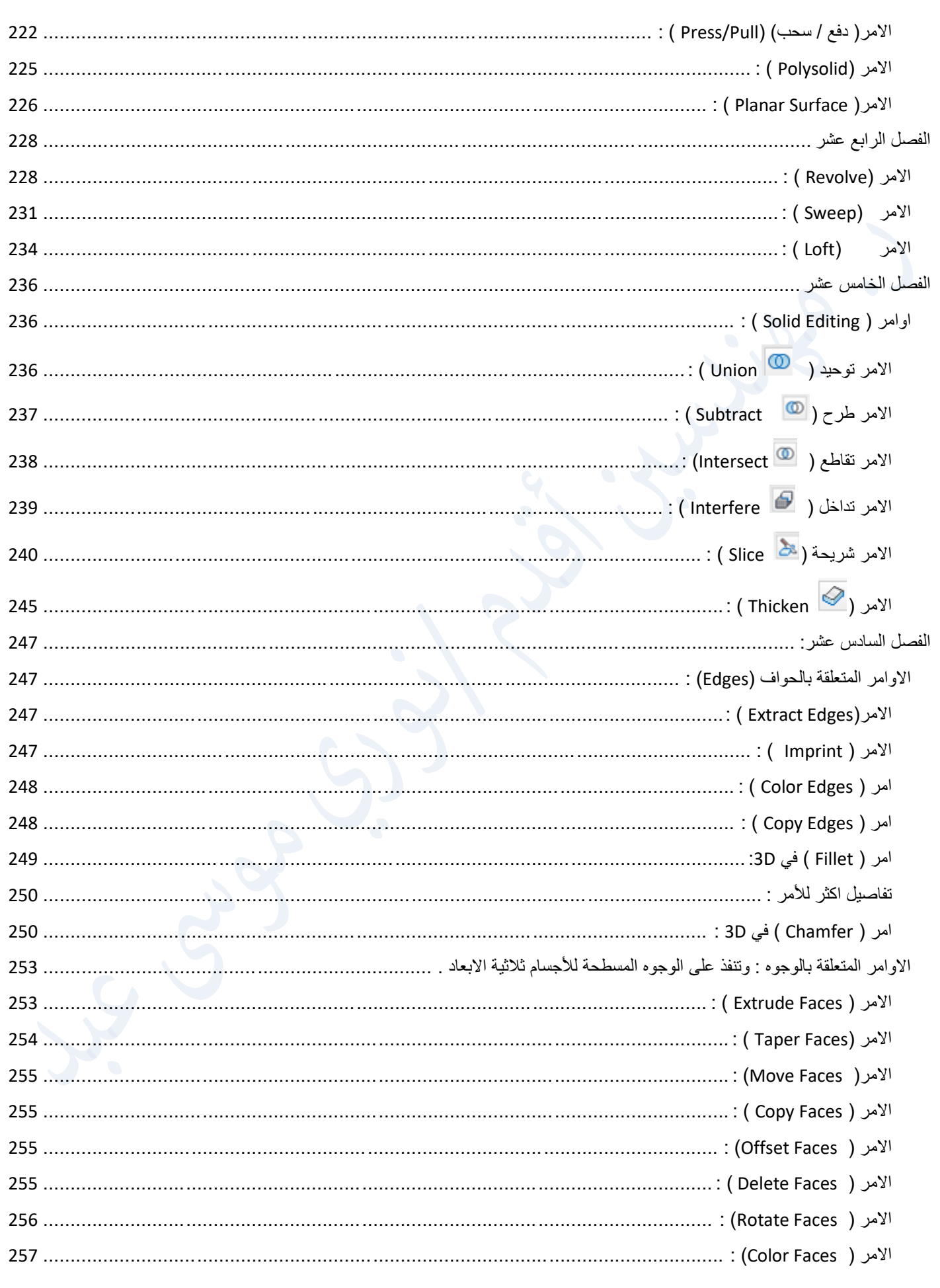

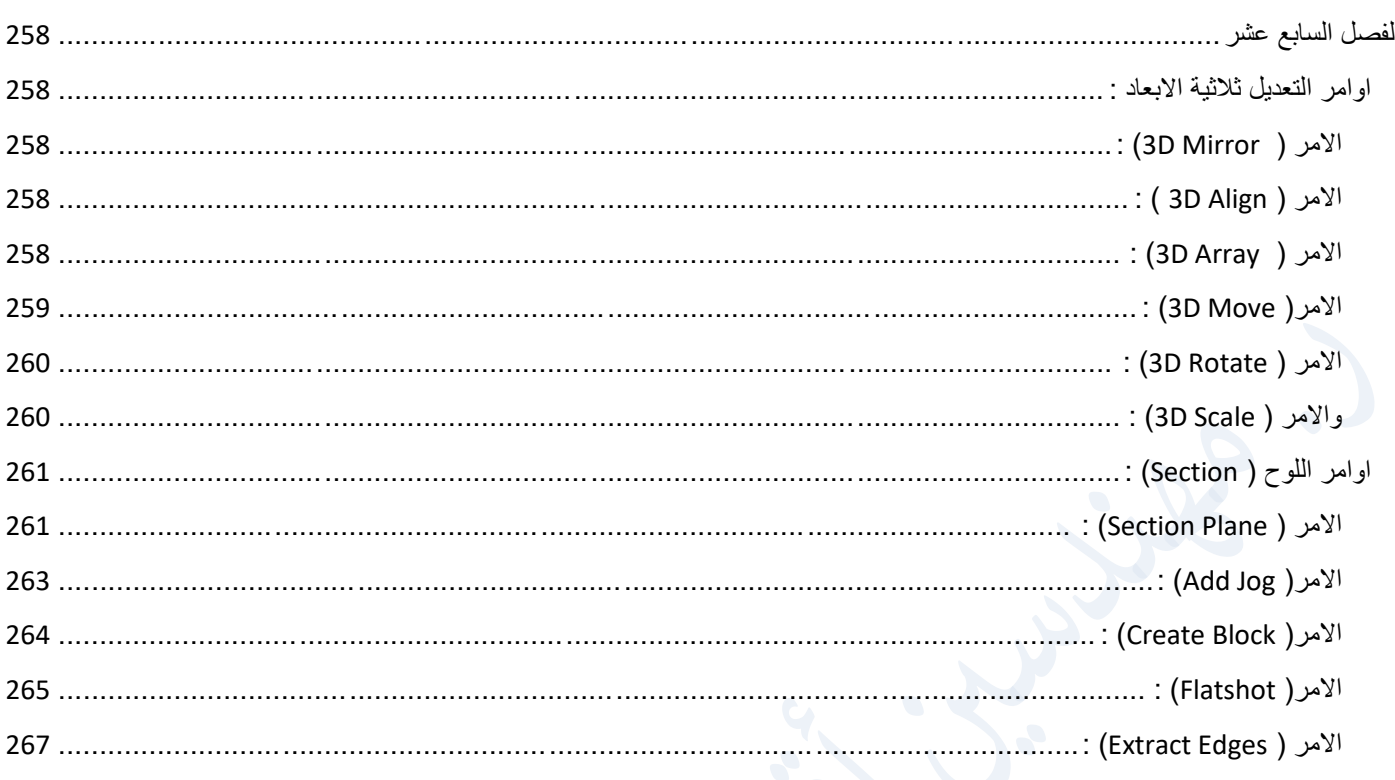

## <span id="page-7-0"></span>**الجزء االول:**

<span id="page-7-1"></span>**الرسم ثنائي االبعاد:**

<span id="page-7-2"></span>**الفصل االول**

# <span id="page-7-3"></span>**التعرف على واجهة البرنامج :2016**

واجهة البرنامج:

برنامج االوتوكاد برنامج تفاعلي يستلزم تفاعل المستخدم مع البرنامج وواجهة برنامج االوتوكاد 2016 تعتمد على نظام الشريط )Ribbon )واعتبارا من االوتوكاد )2015( فانه عند فتح البرنامج تظهر الواجهة الجديدة التالية:

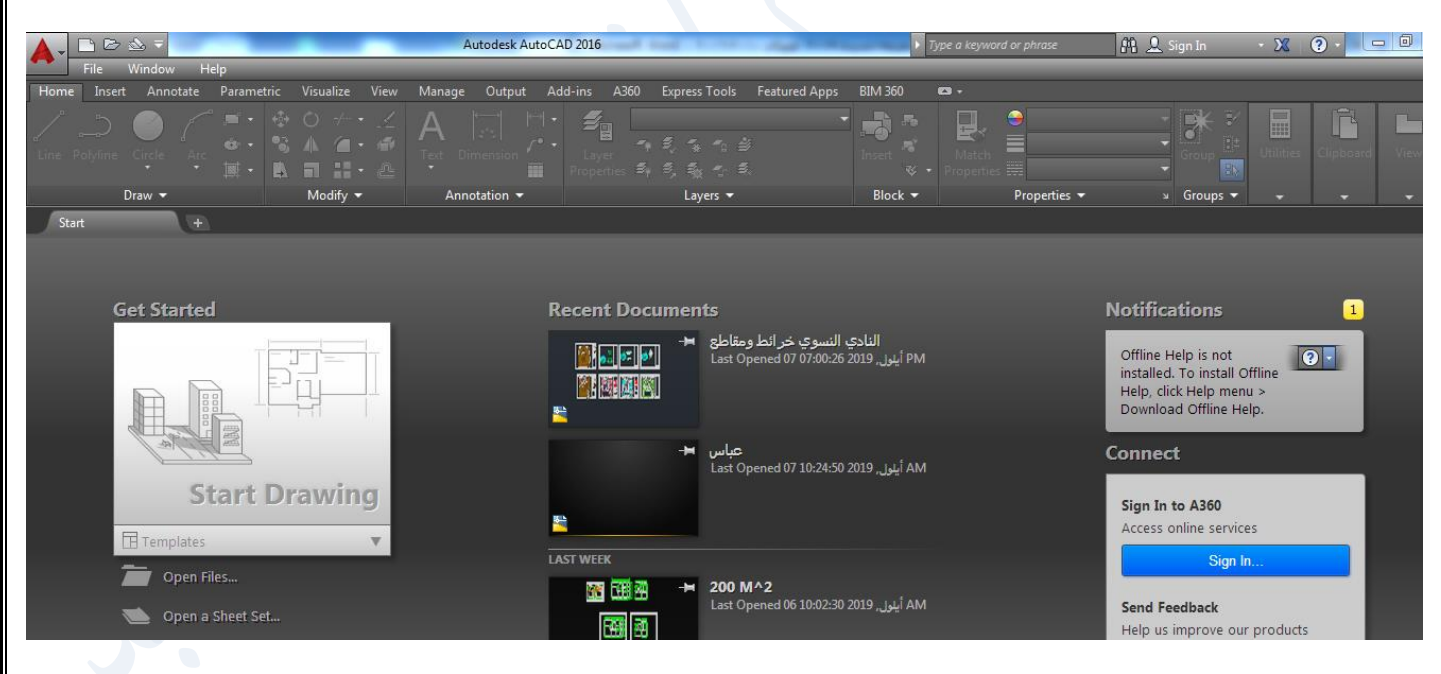

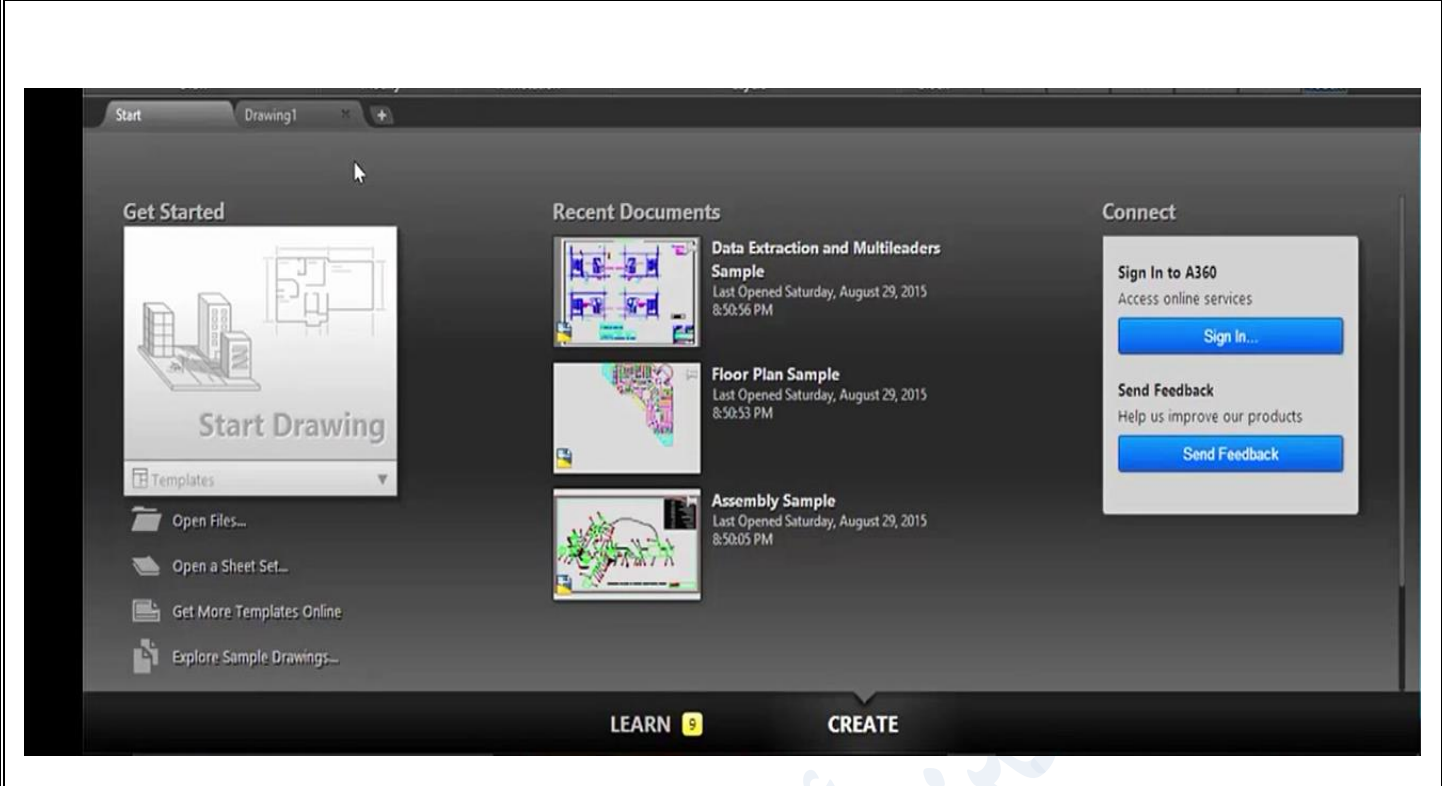

ويالحظ ان هذه الواجهة االولى تحتوي على التالي:

 شريط العنوان ويحتوي على اسم الملف وامتداده وشريط الوصول السريع ويتضمن االوامر كثيرة االستخدام ومنه يمكن اظهار شريط القوائم ويمكن الاستعلام عن اي من اوامر البرنامج من الامر (Help)، على يمين شريط العنوان ولكن بوجود االنترنت.

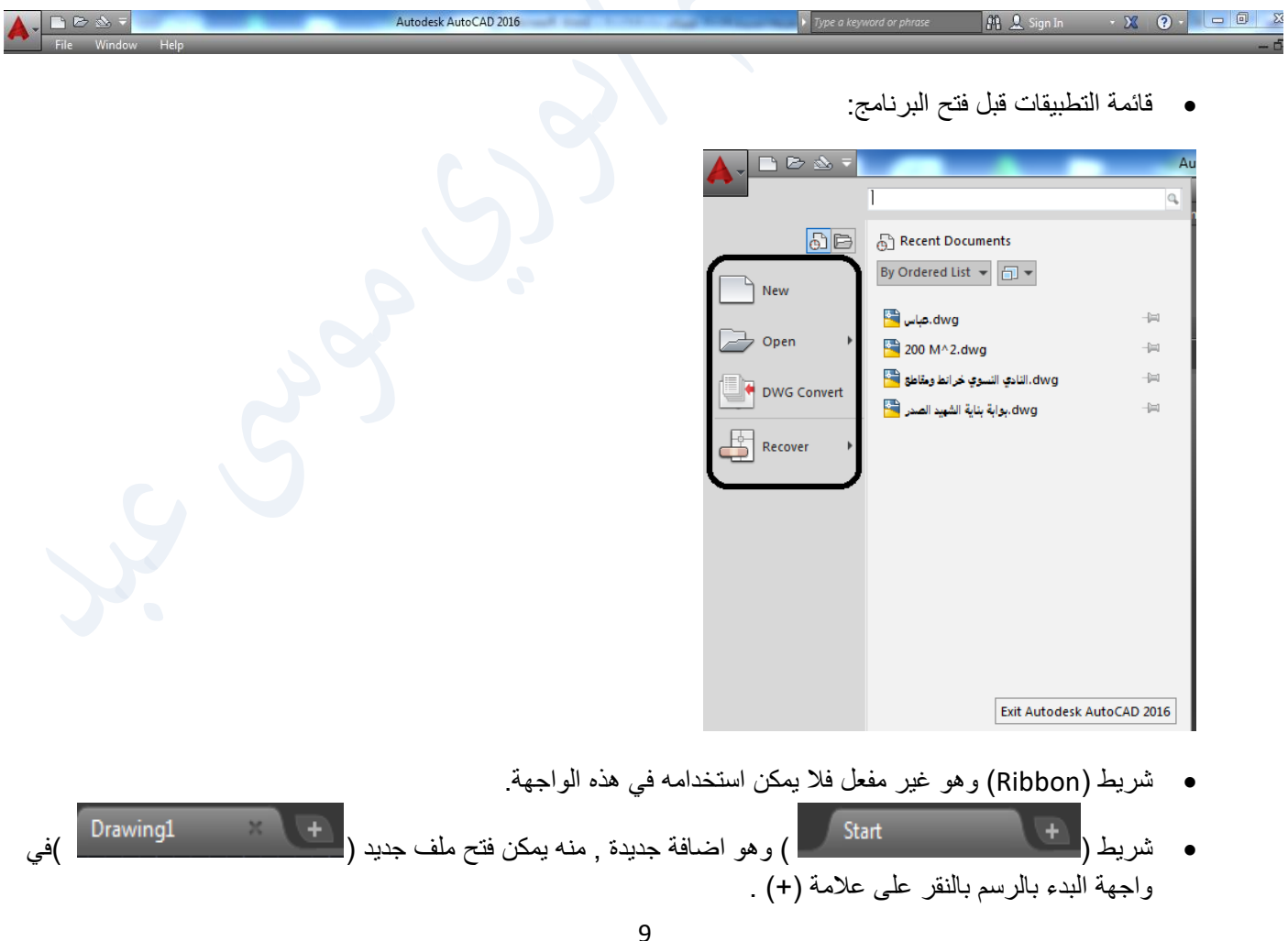

- واجهة البرنامج ويظهر فيها ثالث اجزاء وهي:
- o الجزء على اليسار ) Started Get )ويحتوي على االمر )Drawing Start )وقائمة خيارات ) Templates ) واوامر اخرى كما في التالي:

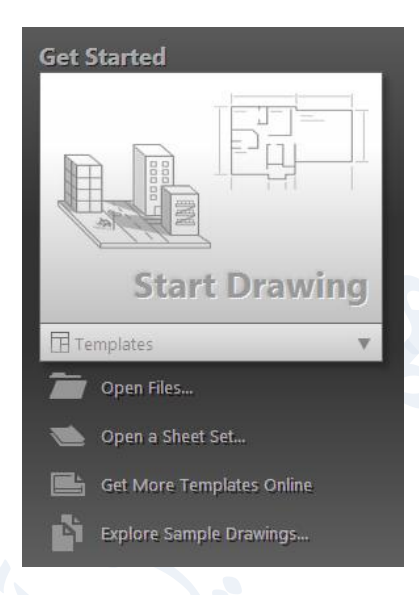

o الجزء االوسط ) Documents Recent )ويحتوي على الملفات المفتوحة حديثا وطريقة عرضها كما في التالي :

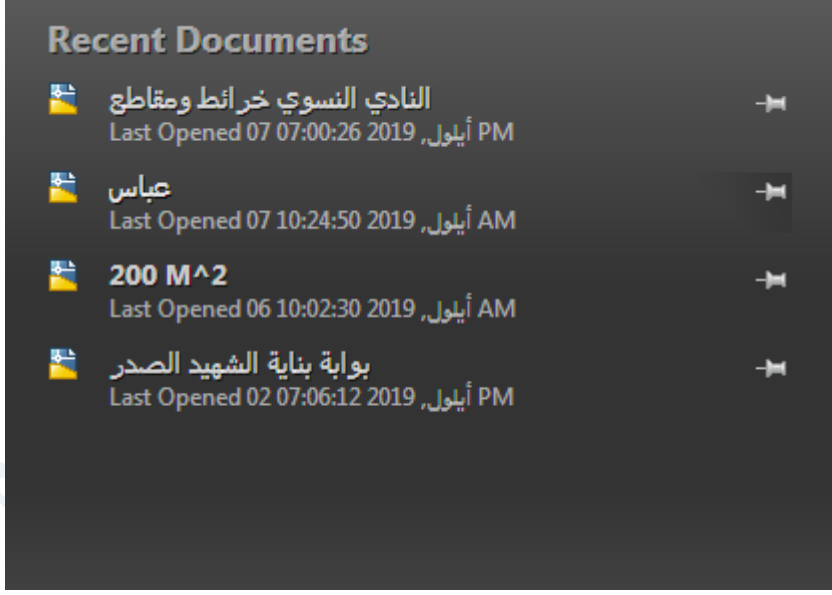

o الجزء اليمين ويستخدم للتواصل مع الشركة المنتجة للبرنامج ومواضيع اخرى .

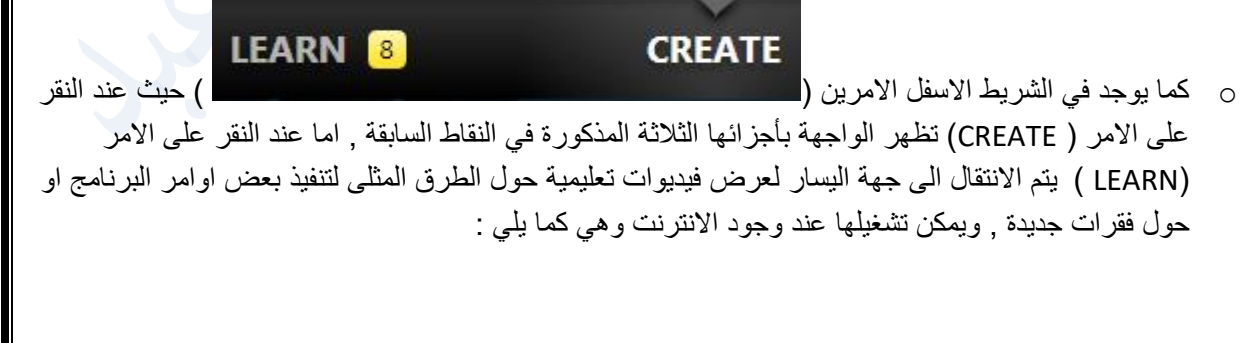

<span id="page-10-0"></span>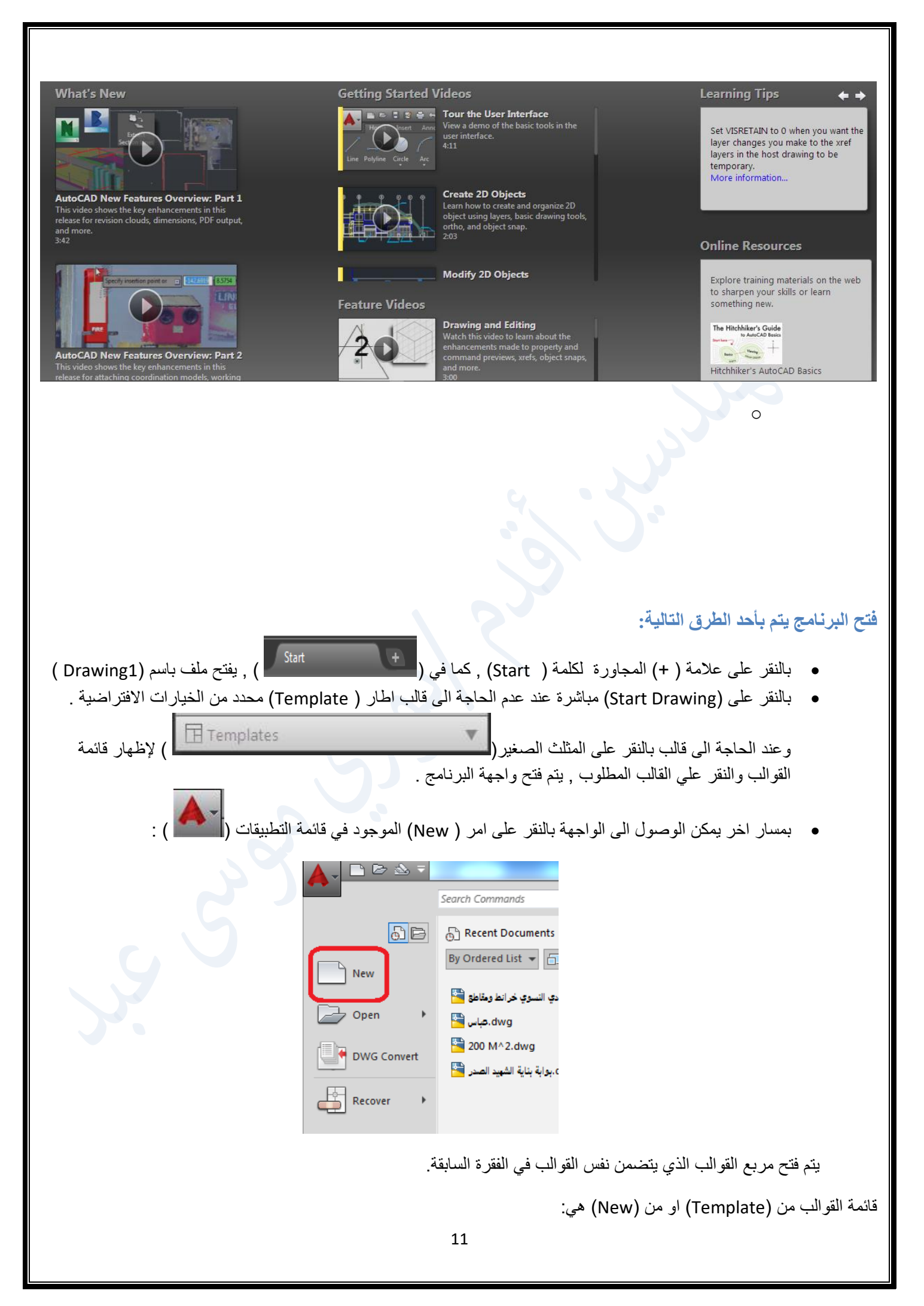

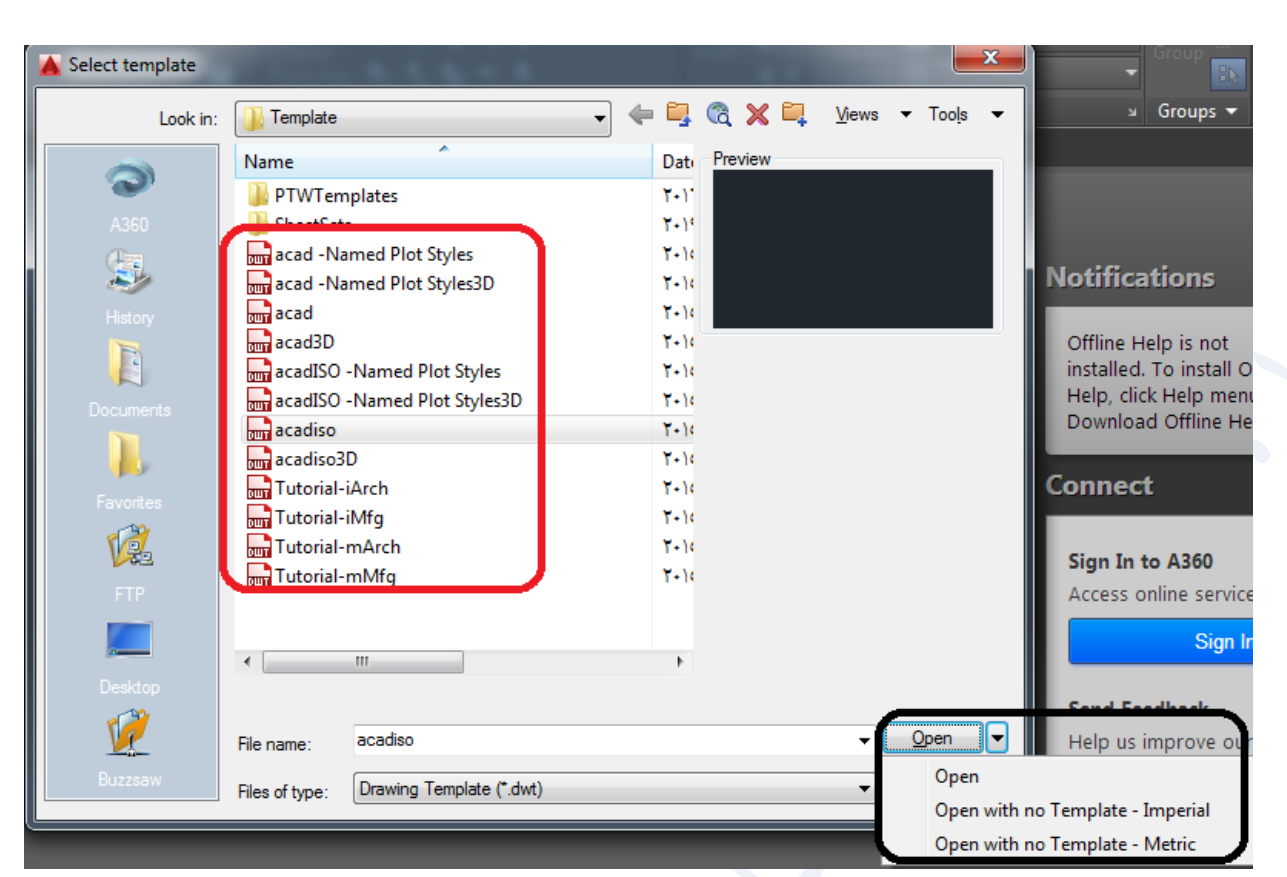

- ويمكن تجاهل خيارات القوالب والنقر على االمر )Open )في مربع الحوار السابق )Template Select )كما هو واضح في الشكل السابق واختيار امر ( Open with no Template - Metric) عند الرسم بوحدات المتر او اجزائه , واختيار االمر )Imperial - Template no with Open )عند الرسم باالنجات ومضاعفاته علما اننا نستخدم وحدات المتر .
	- كما يمكن فتح البرنامج من االمر )New )في شريط الوصول المساعد )bar tool Access )في اعلى واجهة البرنامج.

### **من طرق فتح البرنامج الخمسة السابقة**:

1( نستنج ان فتح البرنامج بقالب يتم بطريقين هما فتح البرنامج باختيار القالب من قائمة )template )او من االمر

)New )في قائمة التطبيقات ) ( في الواجهة االولى قبل فتح البرنامج كما اظهر في الخيار الثالث , وليس من )New )بعد فتح البرنامج , اما الخيارات الثالث االخرى فهي بدون قالب .

2) ان بعض خيارات القوالب فارغة مثل الخيارات التالية وهي الاكثر استخداما وعند استخدامها يفتح البرنامج فارغ بدون اي شيء :

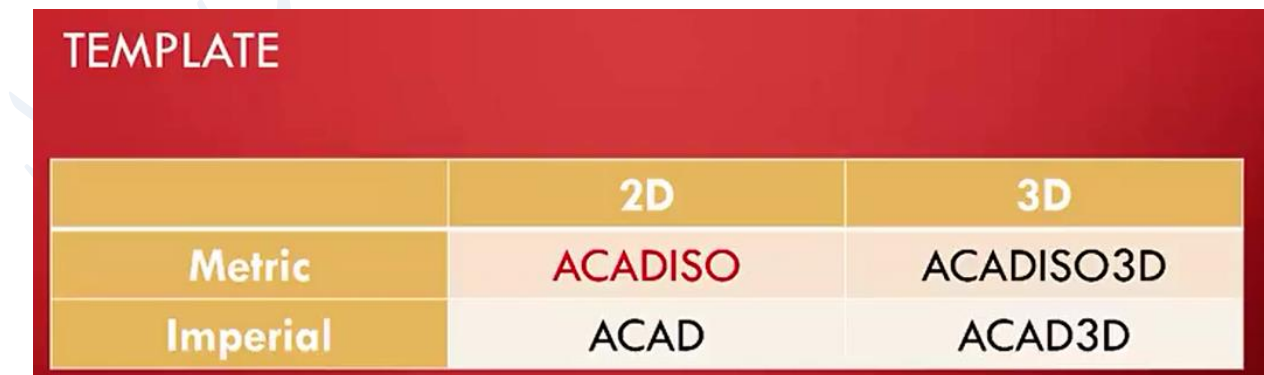

ويستخدم االمر:

- **o**( ACADISO): لفتح واجهة البرنامج ثنائية االبعاد بوحدات المتر او اجزائه او مضاعفاته فارغة . **o**( D3ACADISO ):لفتح واجهة البرنامج ثالثية االبعاد بوحدات المتر او اجزائه او مضاعفاته فارغة . **o**( ACAD ) لفتح واجهة البرنامج ثنائية االبعاد بوحدات االنج او اجزائه او مضاعفاته فارغة . **o** ( D3ACAD )لفتح واجهة البرنامج ثنائية االبعاد بوحدات االنج او اجزائه او مضاعفاته فارغة . مع ملاحظة ان القالب يظهر في صفحة ( Layout) وليس في صفحة ( Model) في كل الحالات . 3( مع العلم انه يمكن رسم القالب المطلوب في صفحة )Layout )كشعار لجهة معينة يدرج في تصاميمها. **بعد فتح البرنامج باي من الطرق السابقة : تظهر واجهة بدء الرسم او بيئة العمل )** Workspace **)وفيها :** Autodesk AutoCAD 2016 Drawing1.dw Add-ins A360 Express Tools  $\begin{array}{|c|c|c|c|c|}\hline \quad & \text{if} & \mathbb{Z}_1 & \mathbb{I} \\ \hline \end{array}$  $\overline{A}$  $\mathbf{A}^{\mathbf{a}}$ ĥ
- yout1 Layout2 +  $\begin{array}{c|c|c|c|c|c} \hline \circ & \circ & \circ \end{array}$ 动人网  $\overline{R}$  AR  $\rightarrow$  0  $\rightarrow$  P all  $\overline{V}$  , 197, 47, 4  $\mathcal{L}$ **FEI A**
- يمكن فتح اي عدد من الملفات بالنقر على عالمة )+( في شريط ) **Start** )ويمكن االنتقال الى اي منها بالنقر على اسم الملف كما يمكن غلق الملف بالنقر على عالمة الغلق ) **x** )الموجودة على يمين االسم كمافي التالي :

 $\mathbf{x} \mathbf{R}$   $\mathbf{E}$  - Type

#### Start Drawing2 200 M^2 | النادي النسوي خرائط ومقاطع

كما يمكن الانتقال الى الملف التالي (الى جهة اليمين ) بالنقر على المفتاحين ( ctrl+tab) سويا , ويمكن الانتقال او العودة الى الملف في جهة اليسار بالنقر على المفاتيح الثالث )**tab+shift+ctrl** )سويا .

عند وقوف المؤشرعلى اسم الملف تظهر صفحة )**Model** )وصفحات )**Layout** )بشكل مصغر , كما في التالي :

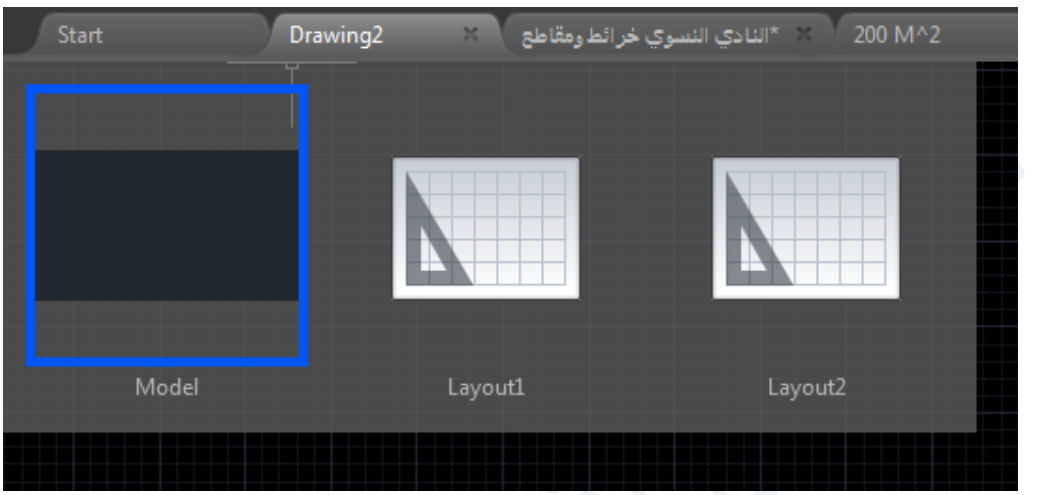

حيث تتوفر رؤية سريعة لمحتوياتها , وبالنقر على اي منها تفتح على كامل الشاشة .

كما يمكن الانتقال الى اي منها من الشريط اسفل الشاشة كما في نسخ الاوتوكاد ماقبل 2015 او اضافة صفحات (Layout) جديدة كما يلي ) ( بالنقر على عالمة )+( **.**

- **وقد ظهرت على الشاشة في النسخ الحديثة بعض الخواص ) ( في اعلى ركن اليسار , وهي اوامر كان معضمها موجودا في النسخ القديمة , وانما وضعت في الواجهة الرئيسية حتى يمكن الوصول لها بسرعة وسهولة :**
	- o **(** Controls Viewport **) ضوابط العرض : وتحتوي القائمة على الخصائص التالية :**

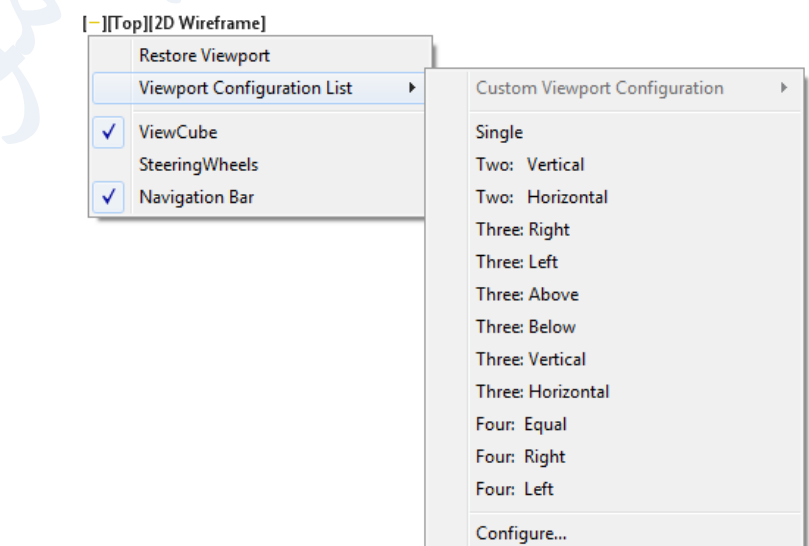

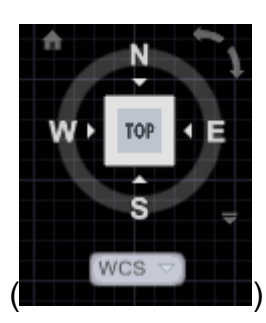

ويالحظ انه تم تفعيل خاصية مكعب العرض )**Cube View** ) وقد ظهر في يمين الشاشة ) ( حيث منه يمكن اختيار زاوية النظر للعناصر المرسومة ثنائية او ثالثية االبعاد .

وتم تفعيل خاصية ) **Bar Navigation** )وقد ظهر على اليمين ايضا ويحتوي على شريط الخواص التالية :

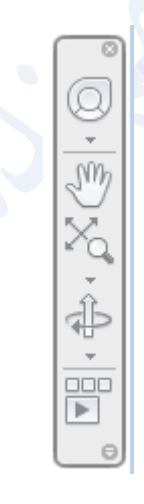

**وكذلك تفعيل الخواص االخرى , مثل :**

**اوامر عجلة القيادة )** Wheels Sterring **):**

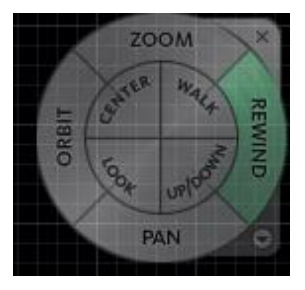

**: )**Viewport Configuration List **( العرض منافذ قائمة**

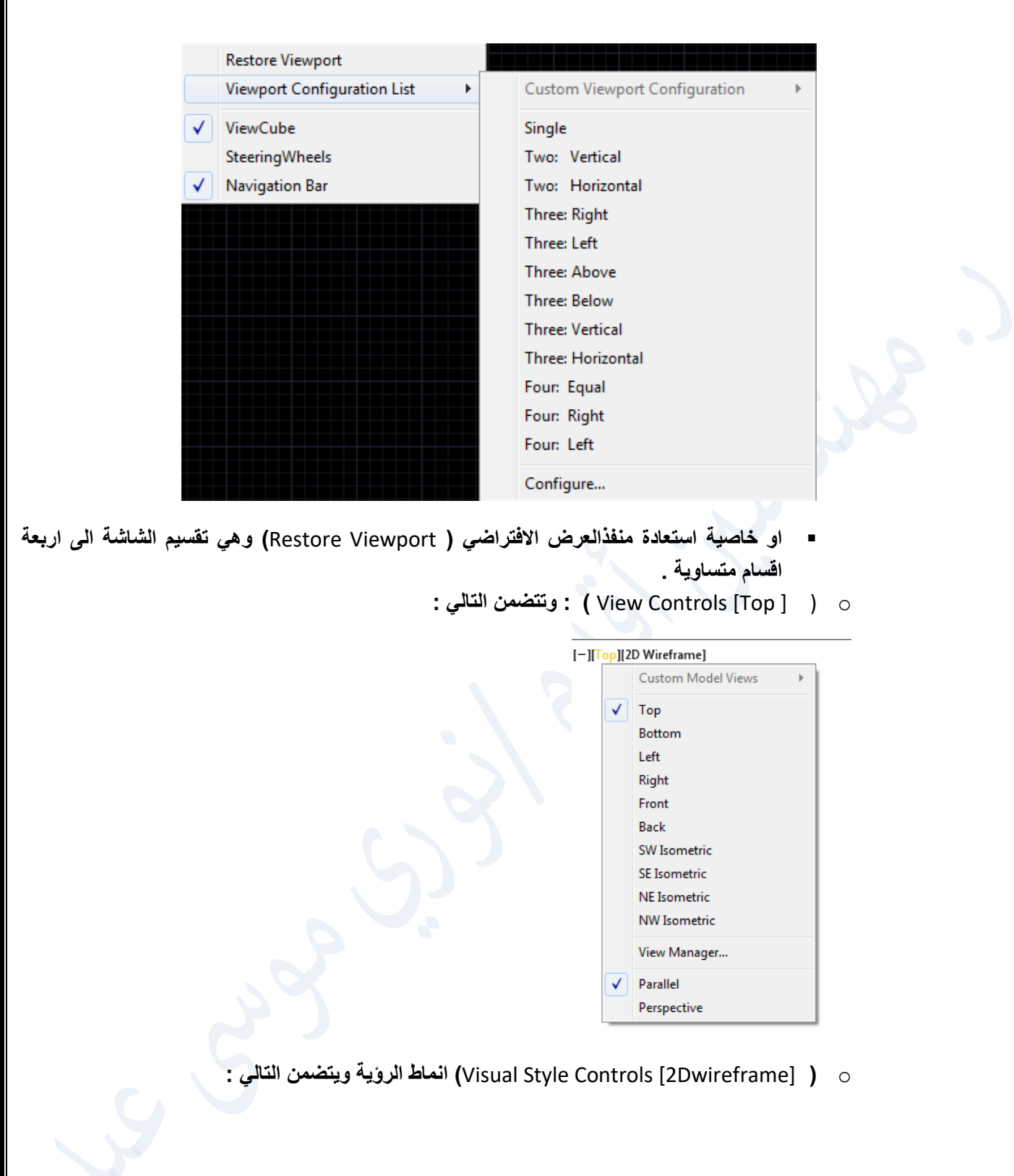

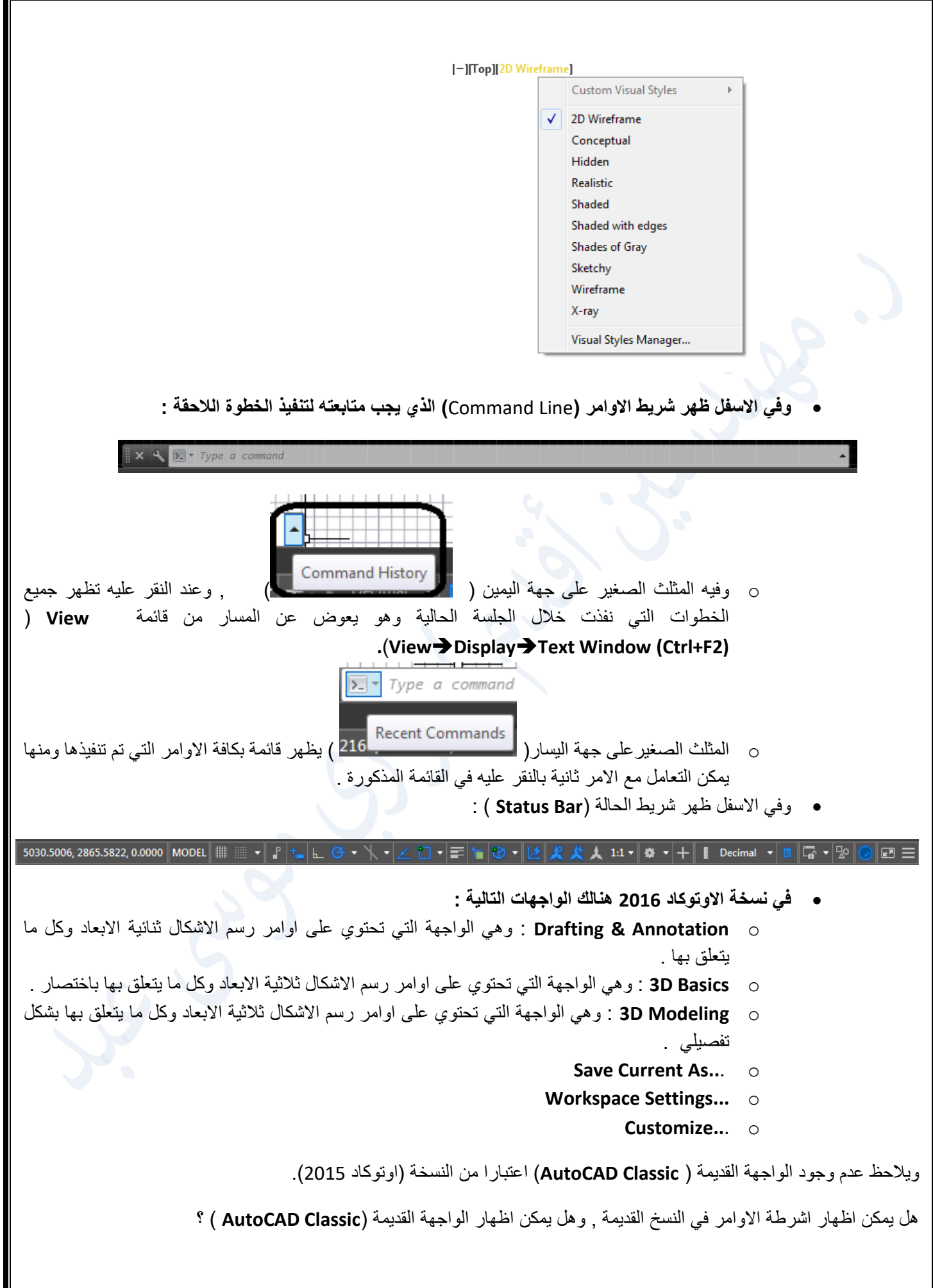

### <span id="page-17-0"></span>**اظهار واجهة )Classic AutoCAD ) :**

الجواب : يمكن :

- عمل واجهة جديدة باسم )**Classic AutoCAD** ), وتنظيمها بالشكل المرغوب .
	- اخفاء الواجهة الحديثة واظهار واجهة حسب الرغبة .
		- دمج االشرطة مع الواجهة الحديثة .

عمل واجهة جديدة باي اسم وليكن )**Classic AutoCAD** ), تضاف الى قائمة الواجهات اعاله وتكون جزء منها يمكن التعامل معها كما باقي الواجهات :

**الخطوات :**

- o فتح خيارات الواجهات والنقر على خيار )**...Settings Workspace)**
- o يفتح مربع الحوار وفيه يفعل ) ( اي انه يتقبل التغييرات , ثم النقر على **OK** .
	- o ثم العودة الى فتح قائمة خيارات الواجهات , والنقر على الخيار ) **..**.**As Current Save**) .
	- o يظهر مربع الحوار ) **Workspace Save** )فيه نسمي الواجهة الجديدة التي ستنشئ باسم )**Classic AutoCAD** )ثم النقر على ) **Save** ).
		- o نفتح الواجهة الجديدة , ونغير فيها حسب الرغبة او الحاجة مثل .
- o اخفاء شريط ) **Ribbon** )وذلك بالنقر على امر )**Ribbon**) في قائمة **Tools** ( **ToolsPalettesRibbon**).
- o واضافة االشرطة المطلوبة من قائمة **Tools**( **ToolsToolbarAutoCAD** ), او اضافتها من مكان فارغ خارج الشاشة بالنقر بيمين الماوس , بعد اضافة شريط او اثنين من قائمة )**Tools** ) .
	- o اظهار شريط القوائم .
	- o ويمكن الدمج بين الواجهة الجديدة والواجهة القديمة , باضافة االشرطة كما عرفنا الى الواجهة الجديدة .

ويمكن اختيار إحدى هذه الواجهات من أحد االماكن التالية :

1) من قائمة شريط الوصول السريع ( Quick Access Toolbar) بالنقر على المثلث في اقصى يمين الشريط (١٣٣٠) تظهرالقائمة ادناه وفيها يفعل الامر ( Workspace) ويظهر اسم الواجهة المختارة ضمن الشريط كما مع خيار الواجهة ) modeling D3 ) او غيرها , والجدير بالذكر انه من نفس القائمة تم اظهار شريط القوائم في اعلى الواجهة بالنقر على الامر ( Show Menu Bar) ثم يمكن اخفائها من نفس الامر بعد ان تحول الى ( Hide Menu Bar) .

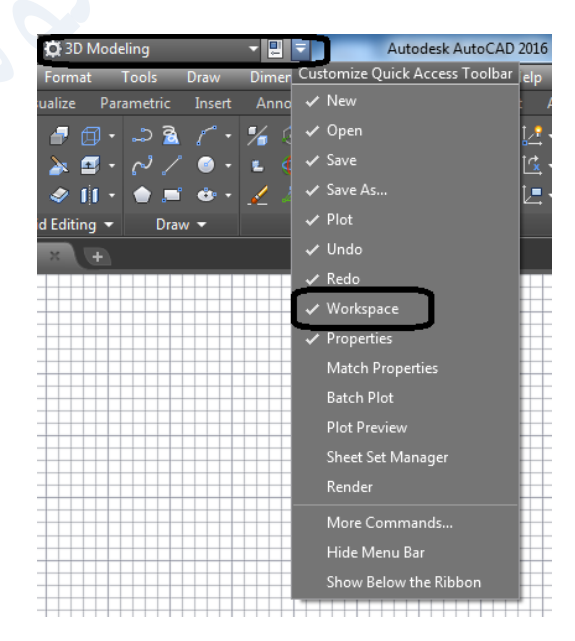

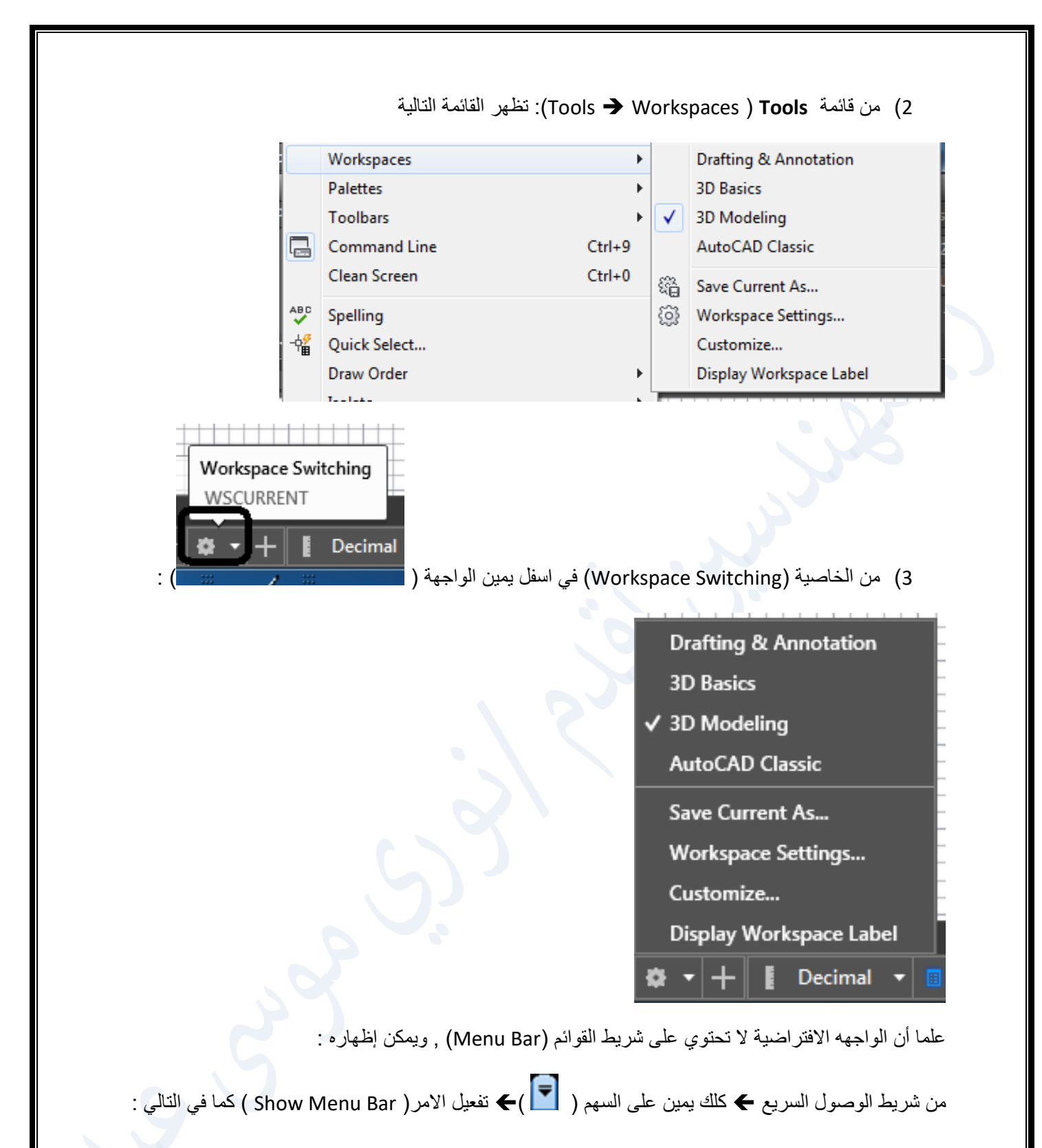

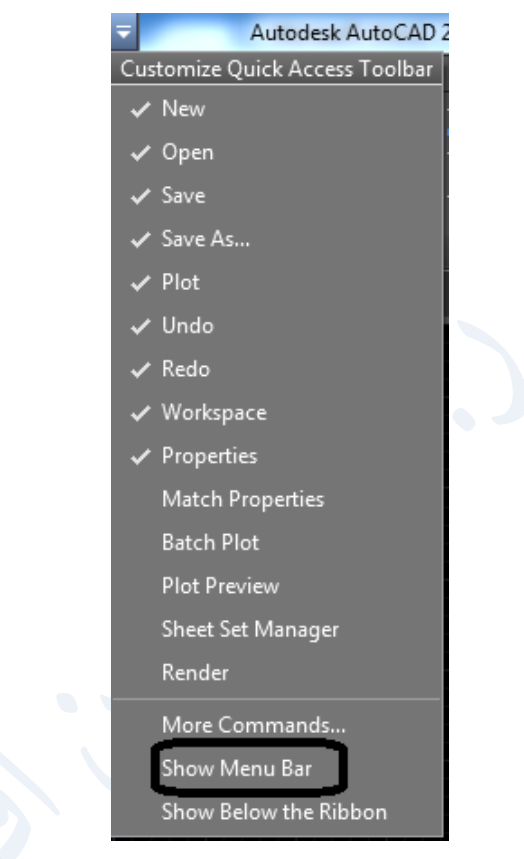

يظهر شريط القوائم اعلى الواجهة , علما انه يمكن اظهاره بالخطوات التالية :

- كتابة ) Bar Menu )ثم النقر على مفتاح enter .
- . )Enter new value for menu bar<0>: ( الرسالة تظهر
- عند كتابة )1( ثم النقر على مفتاح enter يظهر شريط القوائم , وعند كتابة )0( يختفي .

فتكون الواجهه ( 2D Drafting & Annotation ) كالاتي , وفيها:

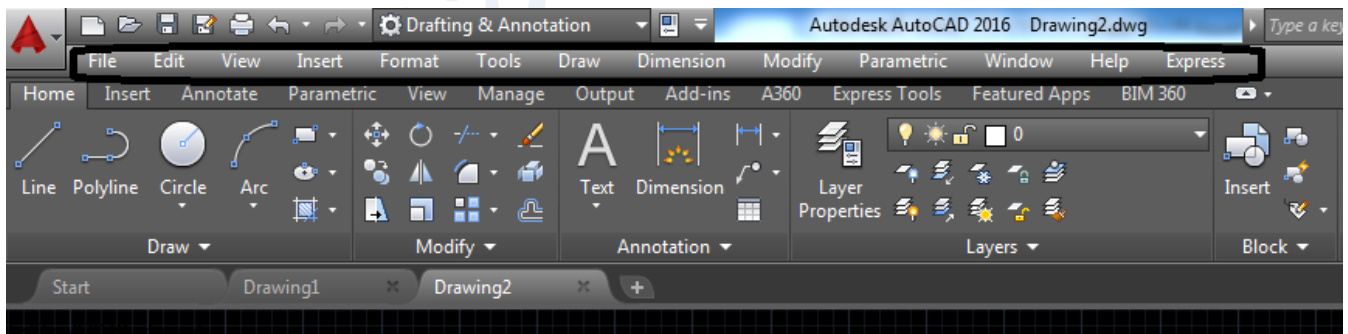

وبذلك تكون الواجهة مكونة من :

- 1( شريط العنوان : ويحتوي على شريط الوصول السريع واسم الملف واالمتداد, وفتح ملف المساعدة .
- 2) شريط القوائم ( ...File Edit View Insert Format Tools Draw ) الذي تم اظهاره كما سبق .
- 3) الشريط ( Ribbon ) ويحتوي على مجموعه من التبويبات ( Tabs ) مثل ( … , Home, Insert, Annotate ) .
	- 4( بيئة العمل ) Workspace) .
	- 5) شريط الاوامر( Command Line ).
		- 6) شريط الحاله ( Status Bar ).

### <span id="page-20-0"></span>**التعامل مع الواجهة )Annotation &Drafting ) :**

- .1 اضافة او حذف بعض اوامر شريط الوصول السريع .
- 2. كل تبويب ( Tap) في شريط ( Ribbon ) يحتوي على عدد من الالواح ( Panels ) تجمع في كل منها الاوامر التي تعني بأهداف متشابهة كأوامر الرسم في لوح رسم العناصر ) Draw ) او اوامر التعديل في ) Modify ) وهكذا لبقية االلواح , باإلضافة الى ميزات اخرى حيث :
- تحتوي اغلب االلواح على اوامر اخرى تظهر بالنقر على السهم المجاور السم اللوح وتختفي باالبتعاد عنها ولكي تبقى ظاهرة ينقر على الدبوس في الركن اسفل اليسار عند اظهار االوامر المخفية كما في التالي :

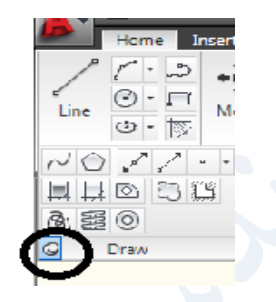

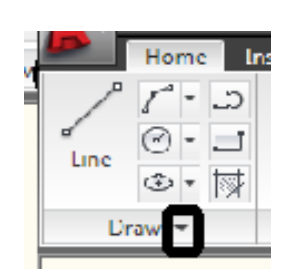

 يمكن بقاء اي لوح مثل لوح اوامر الرسم ) Draw ) او غيره ظاهرا حتى لو فتح اي تبويب اخر , وذلك بالسحب واالفالت في المكان المناسب ويمكن اعادته الى مكانه االصلي وذلك من االمر ) Return Ribbon to Panels ) كما في الشكل :

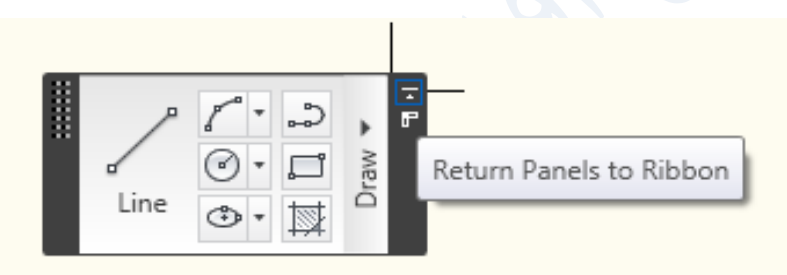

3. قائمة التطبيقات ( Application Menu ): وتحتوي على معظم اوامر القائمة ( File ) وبعض الاوامر الفرعية بضمنها , كما في االتي

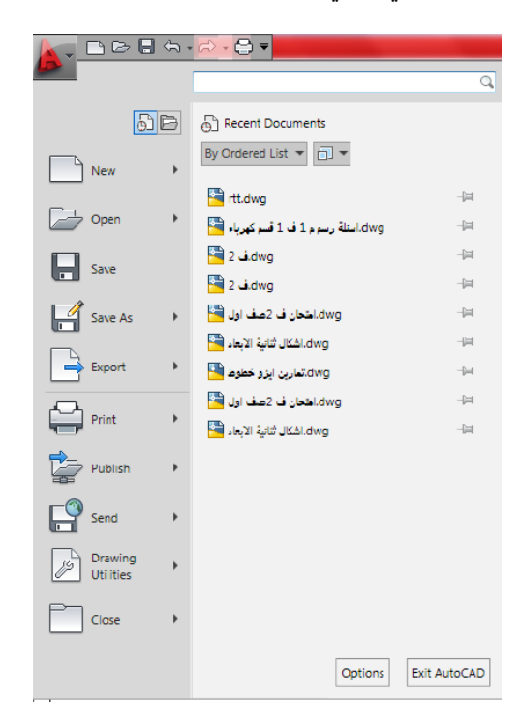

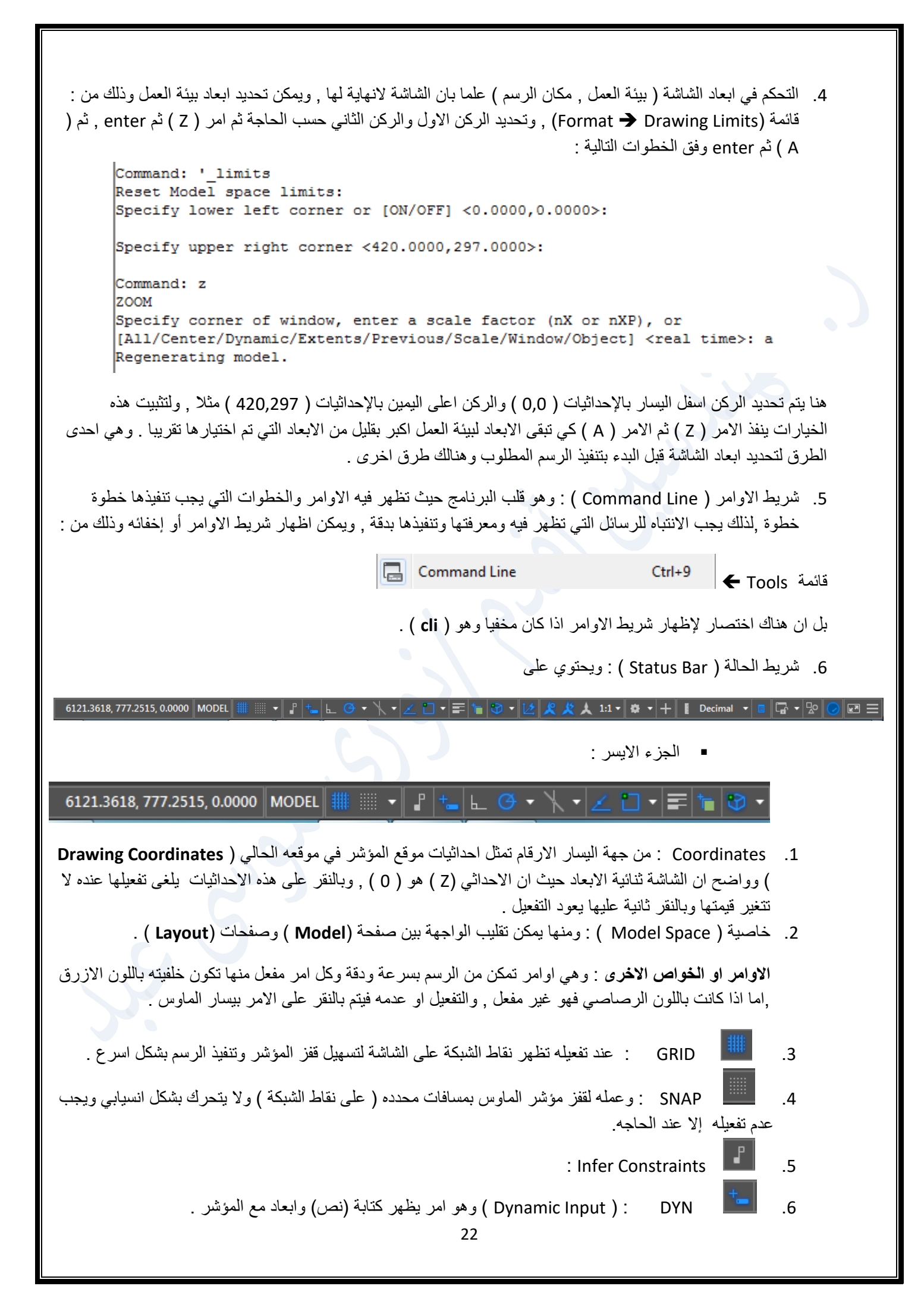

.7 ORTHO : ويفعل عند الحاجة للرسم بخطوط افقية او عمودية وعند تفعيله يلغى تفعيل االمر) POLAR ) أوتوماتيكيا والعكس صحيح أي عند تفعيل الامر ( POLAR ) يلغي تفعيل الامر(ORTHO) , واثناء العمل فان الضغط على مفتاحي ( ORTHO+ Shift) يعني تفعيل الامر (POLAR) , وكذلك عند الضغط على مفتاحي ( POLAR+ Shift) يعني تفعيل االمر )ORTHO ) .

.8 Tracking Polar : ويستخدم لتحديد الزوايا التي تظهر فيها المسارات الخطية الوهمية المنقطة , ويمكن تحديد زوايا المسارات بالنفر على امثلث الصغير فتظهر القائمة التالية :

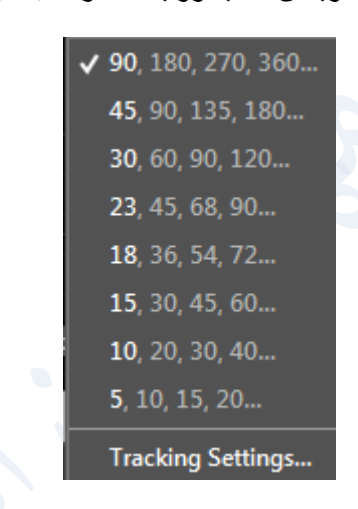

ويمكن اختيار الزاوية منها مباشرة , او بالنقر على الامر ( ...Tracking Settings ) فيظهر مربع الحوار التالي

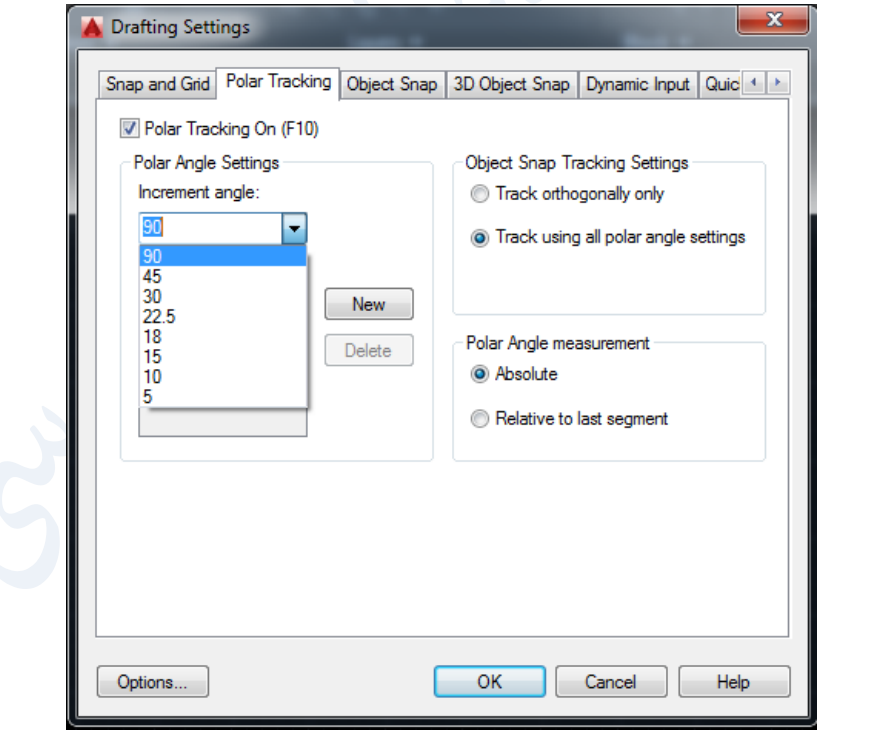

ويلاحظ ان الزاوية الافتراضية هنا هي ( 90) اي تظهر الخطوط المنقطة كل 90 درجة ابتداء من الصفر ويمكن تغيير الزاوية حسب الحاجة .

9. [30] Isometric Drafting : بتفعيل هذه الخاصية يتحول المؤشر الى مؤشر يستخدم في رسم الايزو كما يلي ويتم التنقل بين خياراته بالنفر على المفتاح ) 5f ):

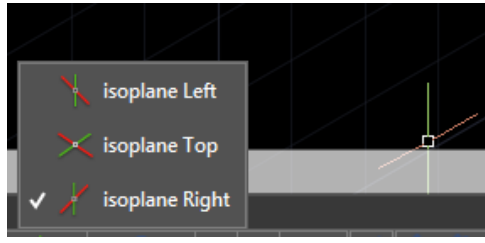

- 10. Object Snap Tracking : يوفر مسارات لخيارات الزوايا التي حددت في ( Polar) ويسهل الوصول الى نقاط التقاطع المطلوبة بين تلك المسارات التي تظهر اثر وجود مسارات متعددة بزوايا مختلفة ويجب ان يكون )Polar ) مفعال .
	- .11 OSNAP : ويحتوي على العديد من االوامر التي توفر انتقال دقيق للمؤشر الى المكان المطلوب بظهور عالمات القفز الى تلك االماكن بدقة تامة , واالوامر هي ما تحويه القائمة التالية التي تظهر عند النقر على المثلث الصغير جنب الرمز :

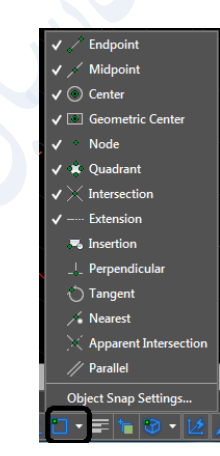

وعند النقر على الامر ( ...Object Snap Settings) اسفل القئمة , يظهر مربع الحوار ( Drafting Settings) التالي :

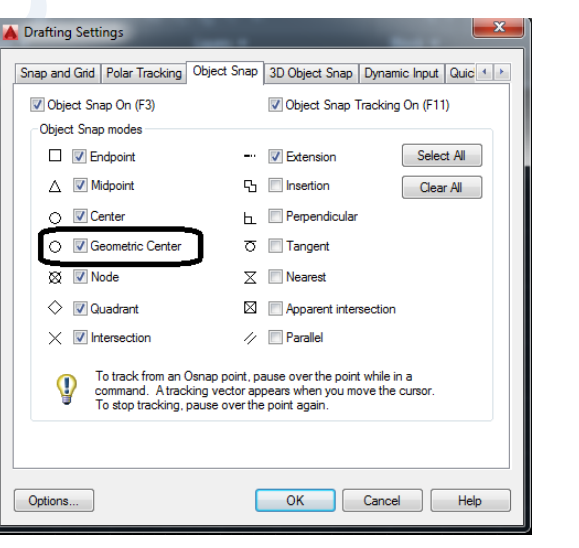

ويمكن تفعيل كل تلك االوامر أو بعضها حسب اسلوب المستخدم .

 **ويالحظ وجود خاصية جديدة استحدثت الول مرة في نسخة االوتوكاد 2016 لم تكن موجودة في النسخ السابقة وهي** 

- .12 LWT ( weight Line ) : وعند تفعيله يظهر سمك العنصر الفعلي .
- .13 الشفافية Transparency : وعند تفعيل هذه الخاصية في شريط الحالة توضح درجة شفافية العنصر المحدد , وتحدد قيمة الشفافية للعنصر من امر ) Transparency ) في لوح ) Properties ), وكلما اقتربت قيمة الشفافية من الصفر قلت شفافية العنصر المحدد وكلما ابتعد الساليد عن الصفر كان العنصر شفافا اكثر كما يلي :

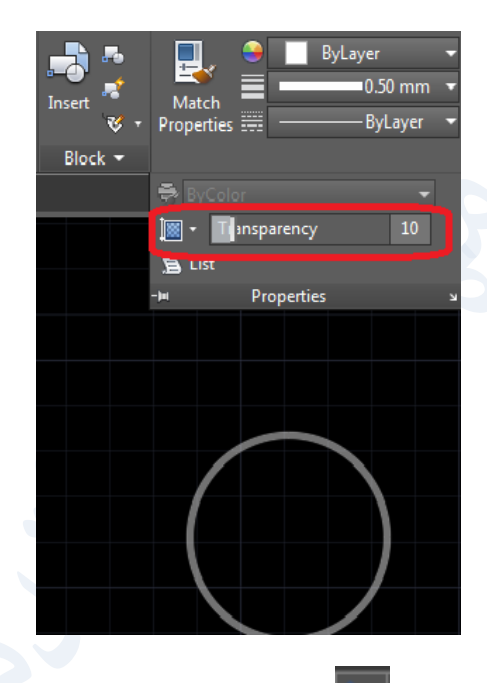

:

.14 Cycling Selection : عند تفعيل هذا االمر وتحديد عناصر متطابقة تماما فوق بعض , يظهر مربع يبين العناصر المتطابقة ومواصفات كل منها كما يلي , ومن خالله يمكن تحديد اي منها لتنفيذ اي من اوامر البرنامج عليه

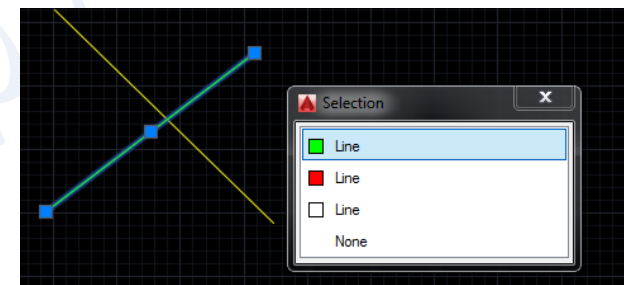

اي ان المستقيمات المتطابقة فوق بعض ثالثة بالوانها الواضحة ومن هذا المربع يمكن اختيار تحديد اي منها , وكذلك عند النقر على نقطة التقاطع بين العناصر يظهر المربع وفيه كل العناصر المتقاطعة في تلك النقطة مع اسمائها ومواصفاتها , وقد تم اختيار الدائرة من المربع بالنقر على خيارها فتم تحديدها كما يلي :

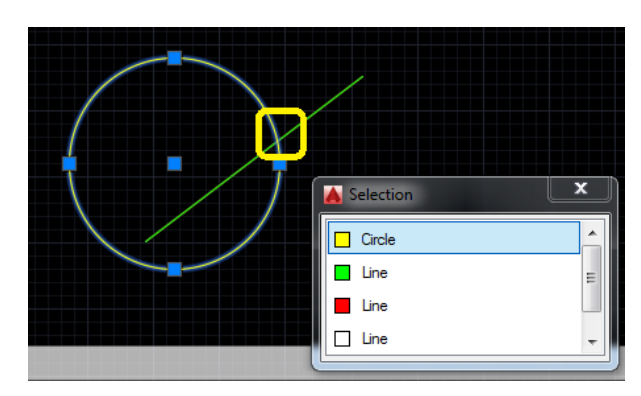

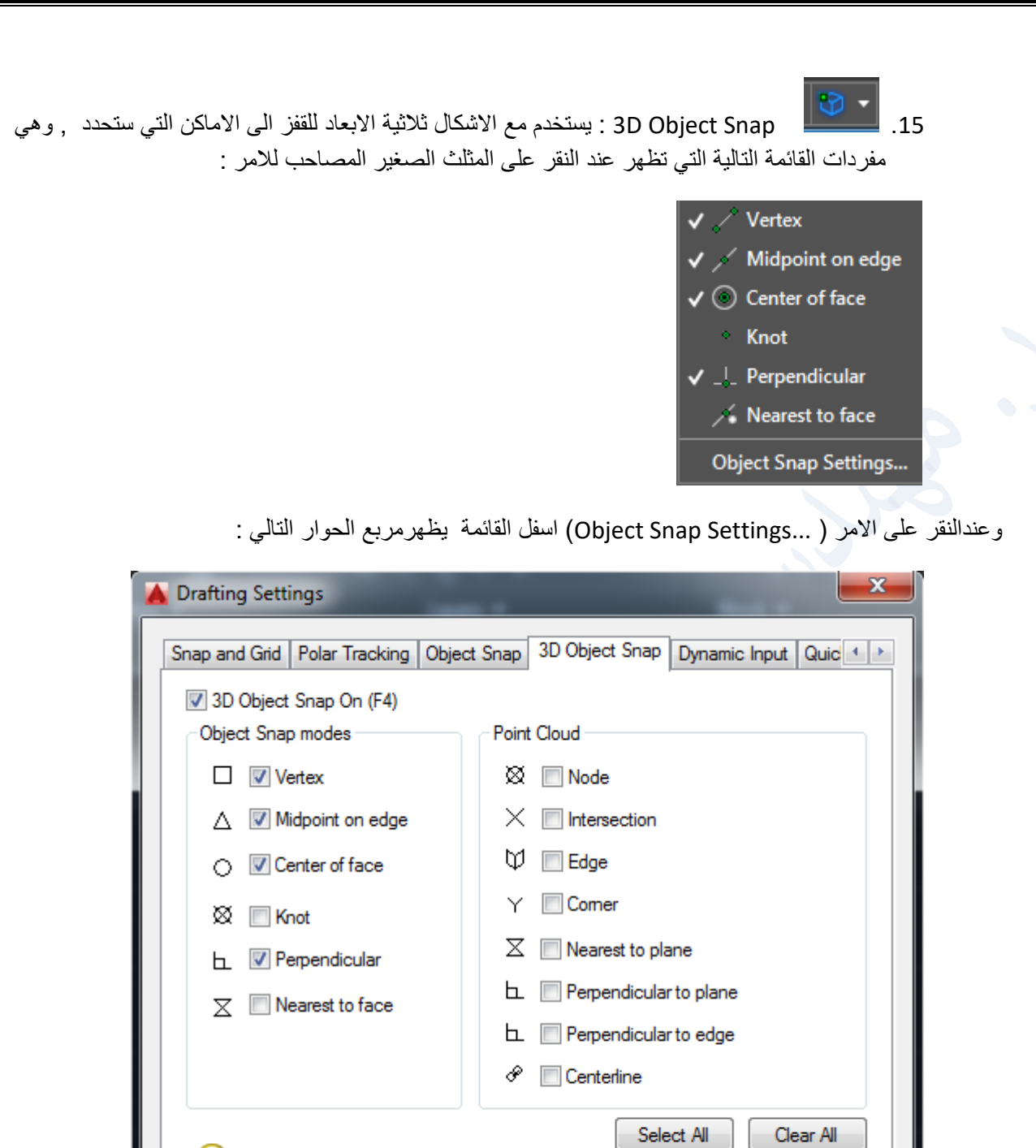

والجزء الثاني من شريط الحالة هو تكملة الشريط وانما هو جزء واحد كما يالحظ فياسفل واجهة البرنامج وانما جعلناه جزئين حتى تكون ايقوناته واضحة الرؤية , وهو :

Because 3D object snaps can slow performance,<br>it is recommended that you select only the ones you need.

 $\boldsymbol{0}$ 

Options...

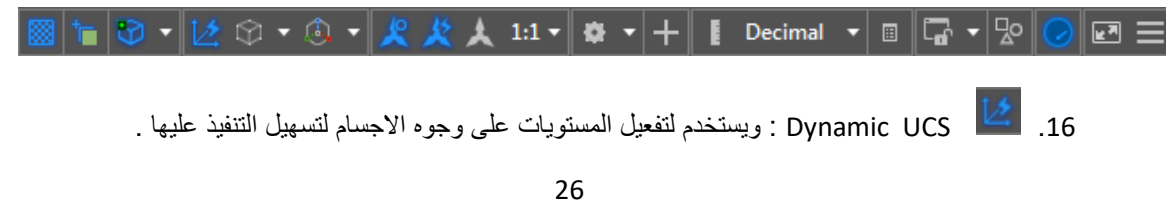

 $OK$ 

Cancel

Help

.17 SUBOBJSELECTIONMODE : مرشح اختيار احد خيارات الكائنات الثانوية من القائمة التالية , وبالنقر على المثلث تظهر قائمة بخياراته الفرعية لتحديد اي منها وهي تتعامل مع االجسام : **O** Vertex *D* Edge **S** Face Solid History **Drawing View** Component .18 Gizmos Show : إلظهار االدوات التالية بسرعة من الواجهة مباشرة . ્રી, Move Gizmo **C** Rotate Gizmo △ Scale Gizmo  $1:$ .19 Objects Annotation Show : عند تفعيله يمكن رؤية التغيير الحاصل في مقياس رسم بعض العناصر )منه نص الابعاد والتهشير , والبلوكات ...الخ ) ويجب ان تكون الخاصية التي تليها مفعلة ايضا ليظهر التغيير , ويتم التغيير من خيارات . )Annotation Scale ( الخاصية .20 اخر مقياس اضافة على وتعمل Add Scales to Annotative Objects when annotation scale changes .21 عند تغيير مقياس االرتباط . view current the of Scale Annotation : وتعمل على اضافة اي مقياس مطلوب من القائمة المصاحبة لهذا االمر , وتطبق على العناصر التي يمكن ربطها بهذه المقاييس . كما يمكن اختيار مقياس للطبع ألي من مناظر الرؤية )Viewports ) في صفحة ) Layout ). .22 Switching Workspace : يستخدم الظهار قائمة الواجهات التالية كاحد الطرق لتفعيل احدى الواجهات :√ Drafting & Annotation **3D Basics 3D Modeling AutoCAD Classic** Save Current As... **Workspace Settings...** Customize... Display Workspace Label Decimal

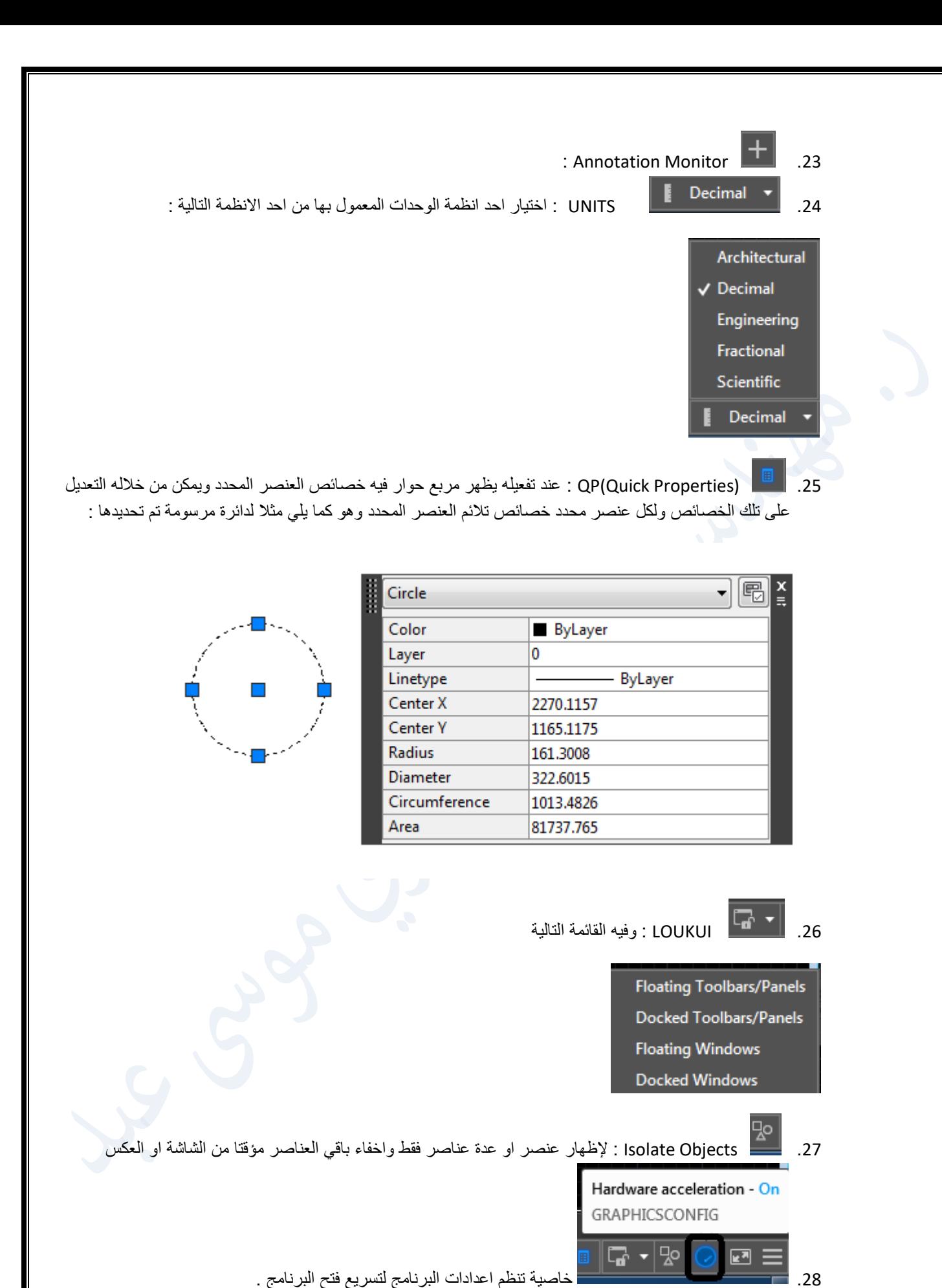

28

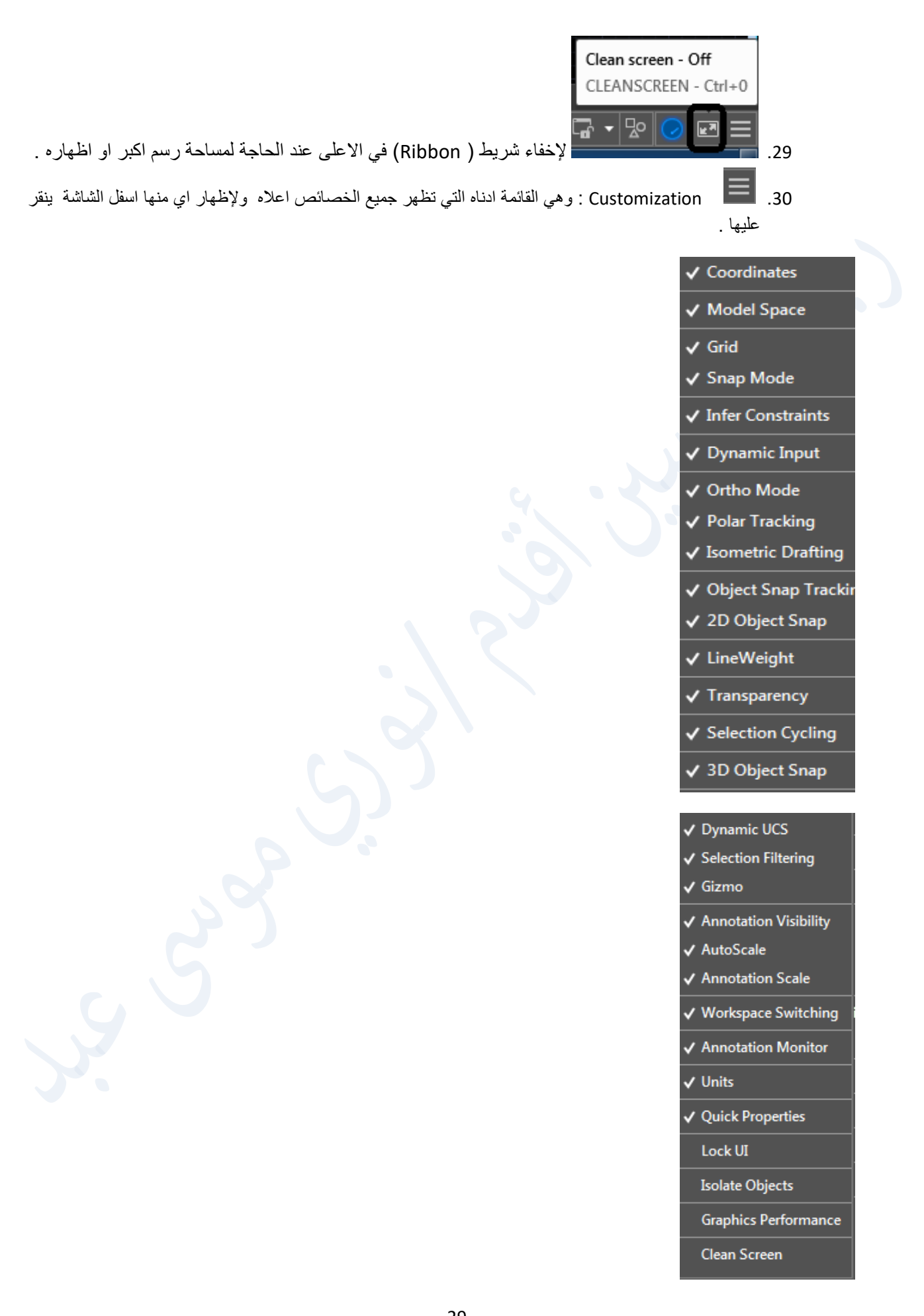

- من ) Model/Paper ): يمكن اختيار صفحة )Model )او صفحة )Paper )وهي صفحة ) Layout ).
- من ) Layouts View Quick )يمكن الوصول اختيار احدى صفحات ) ( او استحداث واجهات اضافية من نفس النوع والتعامل معها .
- ومن ضمن المظاهر الجديدة في االوتوكاد 2010 , في حال فتح اكثر من ملف يمكن التقليب بينها بشكل سريع من خالل نافذة
	- االظهار السريع ) Drawings View Quick )في جانب اليمين من شريط الحالة ) Bar Status ).
		- من خاصية ( Steering Wheel <mark>S</mark> ) حيث يحتوي على اوامر رؤية ونقل والابحار كما في الشكل :

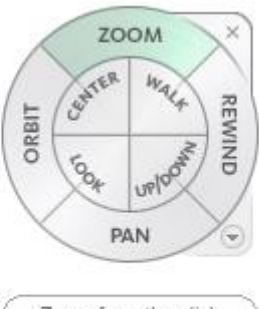

Zoom from the click position. Press Ctrl to Zoom at orbit Pivot.

من ( Show Motion <mark>SH) : عند النقر على الامر يظهر الشريط التالي ( ③ I O )) وفيه ينقر على</mark> االمر) ...Shot New )يظهر مربع حوار , فيه تتم تسمية الرسم المفتوح سواء كان ثنائي االبعاد او ثالثي باي اسم في الخانة العليا وفي الخانة اسفلها ثم يدرج زمن مناسب للحركة ويمكن معاينتها والموافقة عليها , حيث تظهر حركة الجسم كما يمكن التحكم باتجاه الحركة .

<span id="page-30-0"></span>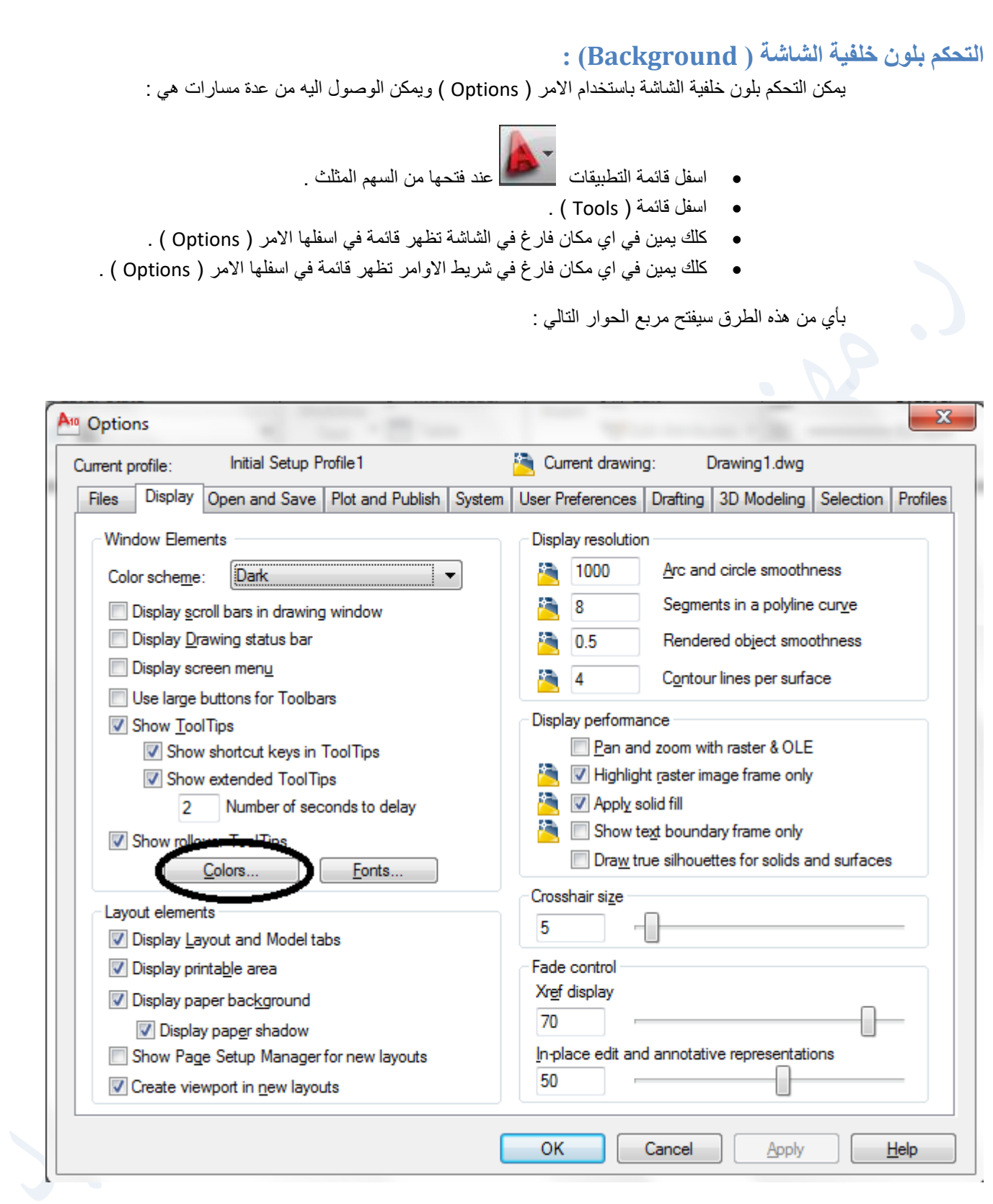

وفيه بالنقر على ) ...Colors Display )يفتح مربع الحوار ) Colors Window Drawing ) , ومن خانة ) Colors ) يمكن اختيار لون الخلفية بالإضافة للتحكم في الوان العناصر الاخرى المدرجة في قائمة ( Interface Element ) مثل المؤشر ( Crosshairs) وما يليه :

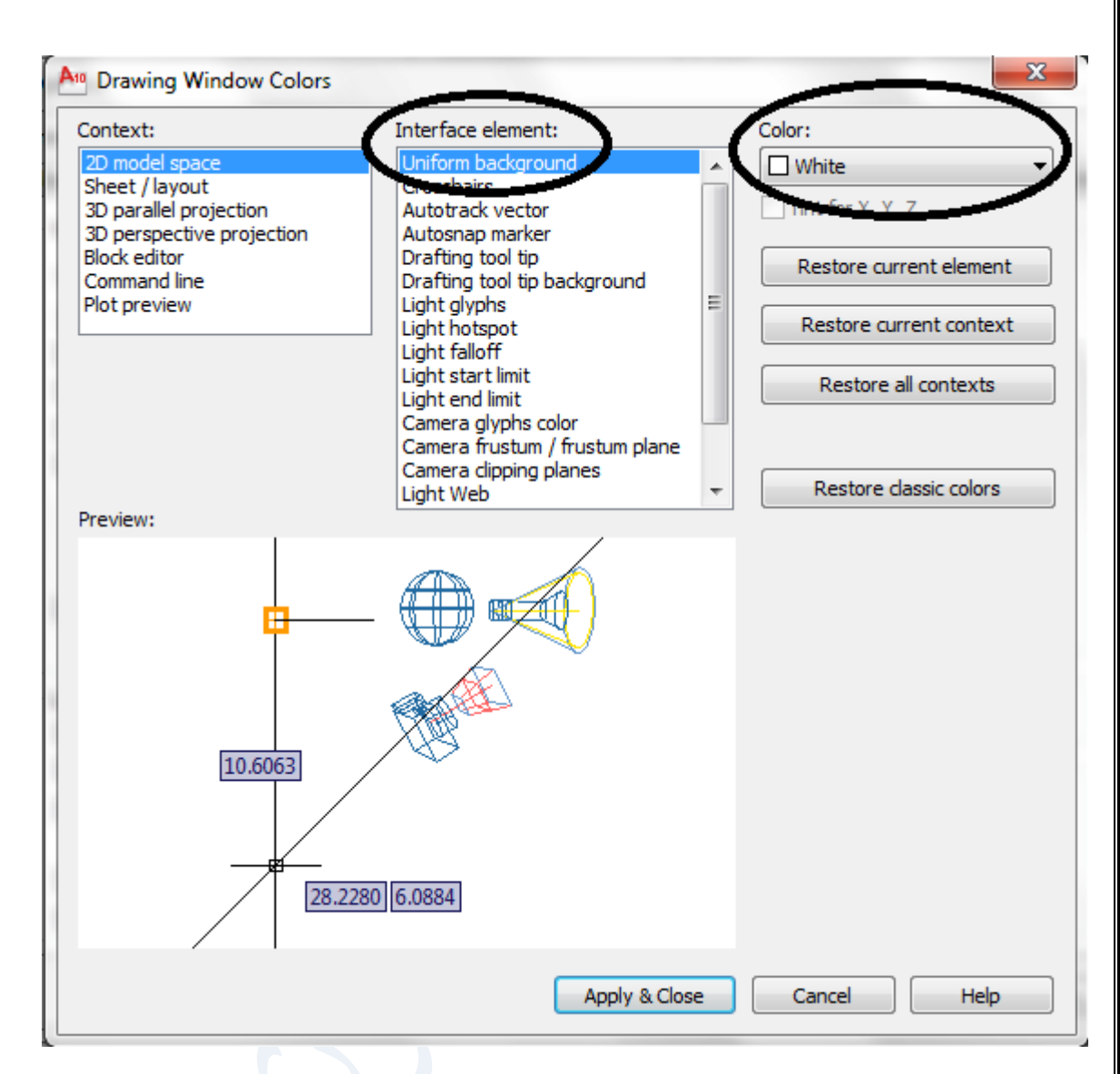

وبعد اختيار لون الخلفية ينقر على الامر ( Apply & Close ) ثم (OK ) في مربع الحوار ( Options ) .

### <span id="page-32-0"></span>**الفصل الثاني**

## <span id="page-32-1"></span>**رسم العناصر - التحضيرات :**

بعد فتح البرنامج وقبل البدء برسم العناصر يجب اجراء بعض التحضيرات الضرورية في بداية كل رسم منها :

- ال يفوتك ان البرنامج باللغة االنكليزية , لذا يجب ان تكون لغة الحاسوب باإلنكليزية .
- االنتقال الى الواجهة ) Annotation & Drafting D2 ) مع العلم انه يمكن العمل على واجهة ) AutoCAD Classic ) , ولكن سوف لن يجد المستخدم هذه الواجهة عندما ينتقل للبرنامج اعتبارا من نسخة ) AutoCAD 2015 ( فالحقا , ولذا يفضل التعامل مع الواجهات الجديدة للتعود عليها و لتفادي المفاجئة .
- تفعيل االوامر ) DYN,DUCS,OTRACK,OSNAP,POLAR ) في شريط الحالة , وتفعيل بقية اوامره عند الحاجة . حفظ الملف بنسخة قديمة عند بداية الرسم حتى يمكن فتحه في الحواسيب المنصب فيها أي من النسخ االقدم , وذلك من مربع الحوار ) ...Options ), وذلك حسب التالي ) Save and Open Option ) وذلك بالخطوات التالية :
- o اختيار الحفظ بنسخة قديمة (dwg.(\*Drawing 2000LT2000/ AutoCAD عندها يمكن فتح الملف في نسخ االوتوكاد القديمة .
- o وقت الحفظ كل 3 دقيقة , ليتم الحفظ تلقائيا كلما مر هذا الوقت , مع هذا يفضل النقر على ايقونة الحفظ بعد تنفيذ كل كم خطوة لتالفي انتهاء الشحن وانطفاء الحاسوب .
	- o ثم النقر على OK .

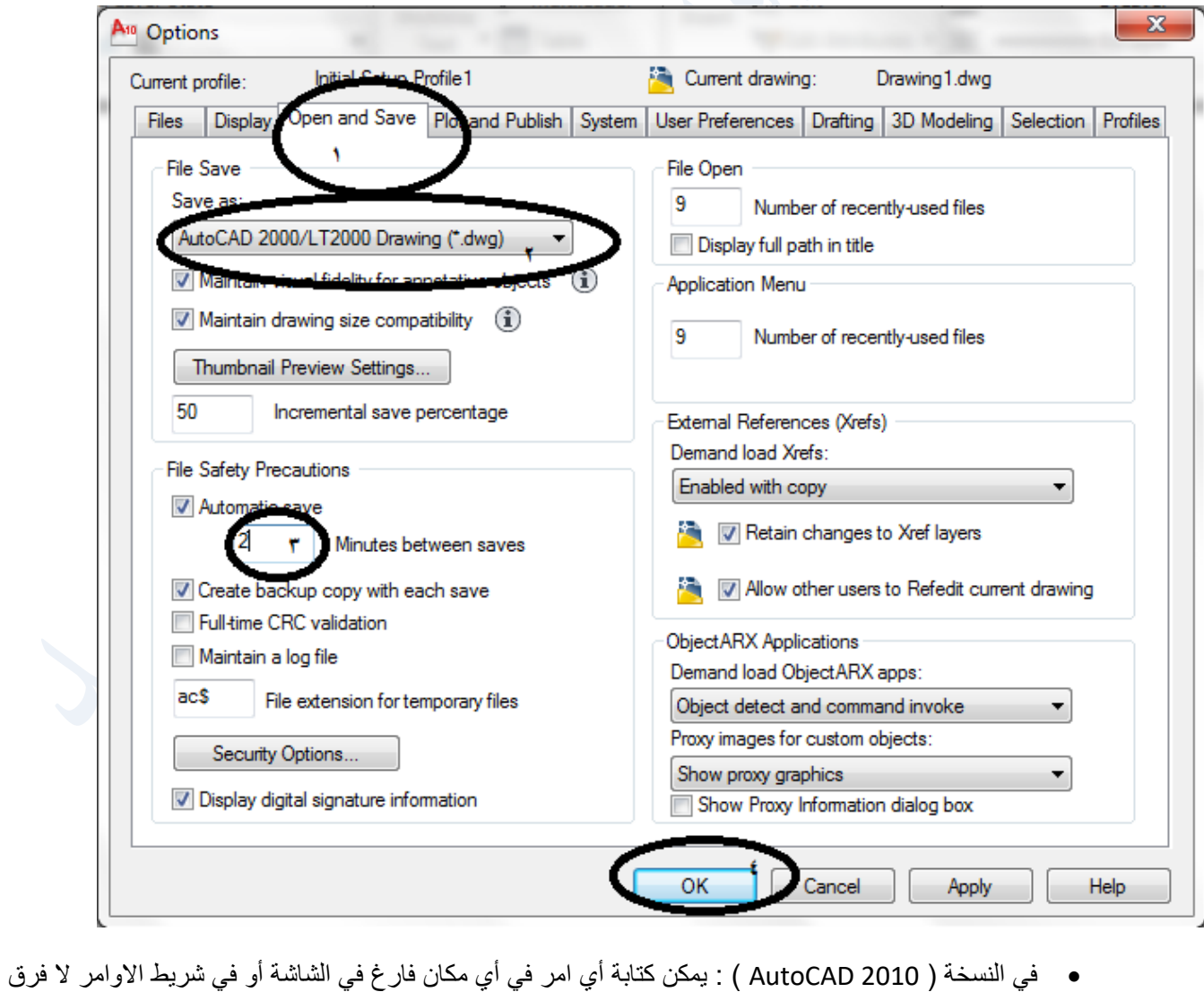

33

في النسخة ) 2010 AutoCAD ) :

o يمكن الرسم بعد تفعيل االوامر ) DYN ,DUCS ,OTRACK ,OSNAP ,POLAR ) , وعند تفعيل ) DYN Input Dynamic ) وبدء تنفيذ رسم أي عنصر يكون المؤشر مرفق بنص الخطوة المطلوب تنفيذها مع االحداثيات باإلضافة لوجودها في شريط االوامر , ال فرق بالتنفيذ من أي المكانين كما في ادناه لرسم خط مستقيم مثال :

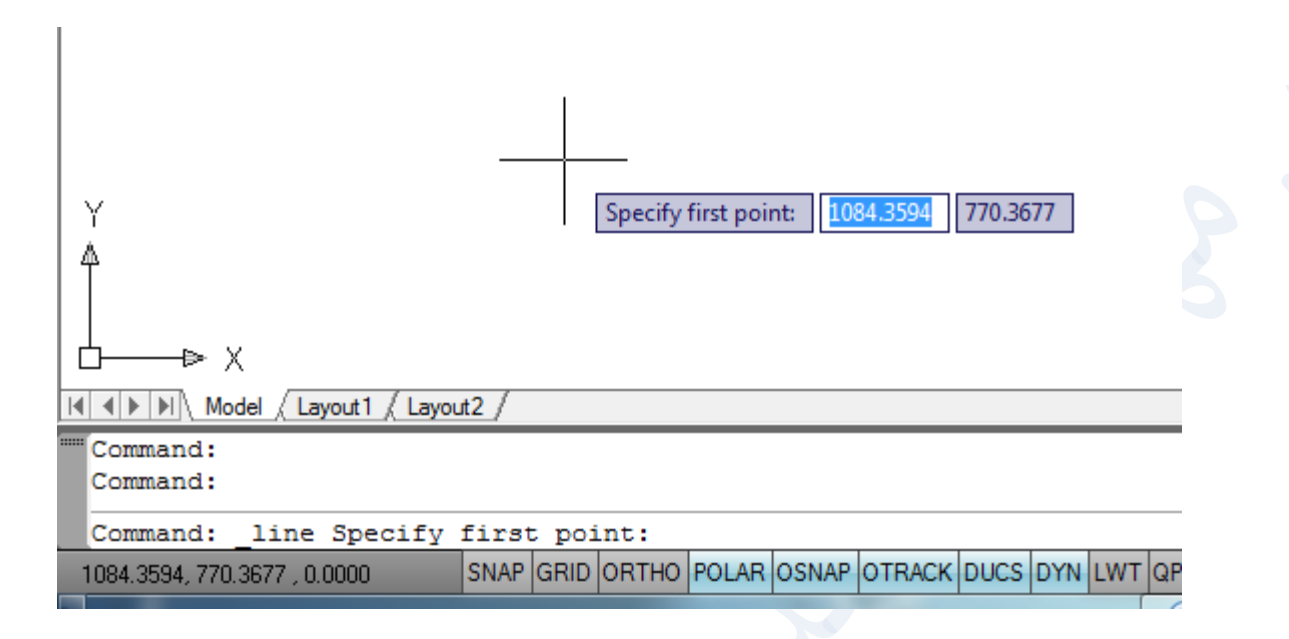

وبعد كتابة احداثيات النقطة االولى , ال فرق في شريط االوامر أو عند االحداثيات مع المؤشر , يطلب البرنامج احداثيات النقطة التالية :

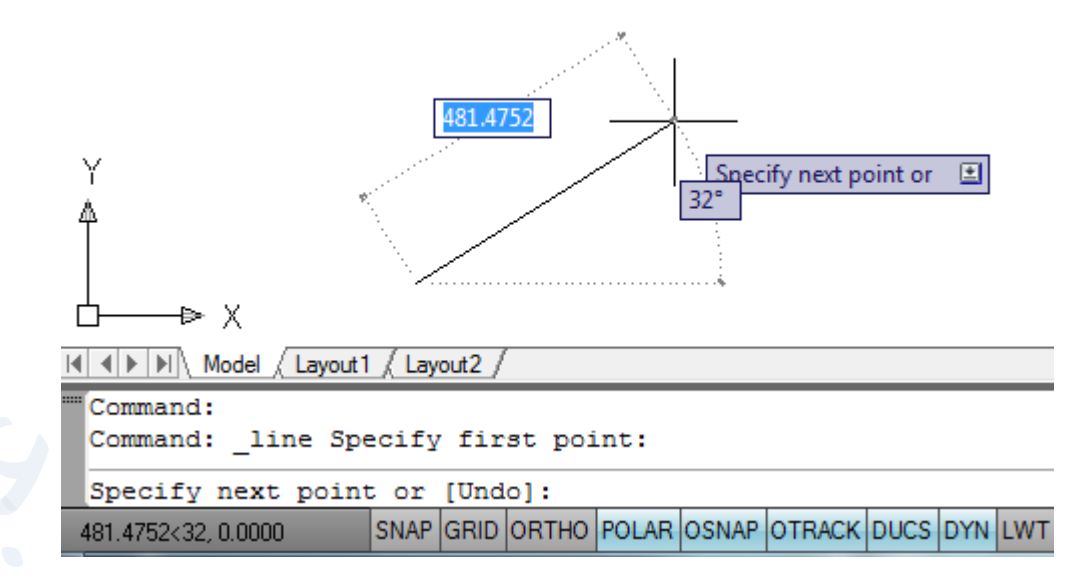

في هذه الخطوة يتم االعتماد على المعلومات المتوفرة عن المستقيم فإذا كانت هذه النقطة معروفة بإحداثياتها السينية والصادية يكتب االحداثي السيني ثم **إدراج الفارزة** ) مع مفتاح حرف الواو( ثم كتابة االحداثي الصادي, اما اذا كان طول الخط معروف وزاويته فيكتب الطول اوال ثم النقر على **مفتاح ) tab )** فيتم انتقال المؤشر الى الخانة االخرى لكتابة قيمة الزاوية .

- o يمكن الرسم بعد تفعيل االوامر ) OTRACK ,OSNAP ,POLAR ) بدون تفعيل )DYN ,DUCS (, اما هنا يتم الرسم باستخدام الاوامر القديمة مثل ( @) .
	- o يمكن تفعيل االمر ) ORTHO ) خاصة عندما الرسم المطلوب بخطوط افقية وعمودية .
	- o ال مانع من استخدام اي طريقة اخرى تعلمها المستخدم مادامت تصل الى الرسم المطلوب الصحيح .
		- يمكن نقل مركز االحداثيات الى اي مكان على الشاشة ليمثل نقطة ) 0,0 ( ذلك من قائمة ) Tools ) :

(Origin UCS New Tools ), ثم النقر في اي مكان على الشاشة لنقل مركز االحداثيات اليه .

- تحضير ابعاد الشاشة بما يناسب الرسم المطلوب قبل البدء بالتنفيذ من خالل االمر) Limits Drawing ) وقد تم شرحه في الفصل االول , كما يمكن بعد تنفيذ اول عنصر من الرسم سواء كان كبيرا يتعدى حدود الشاشة أو صغيرا ال يكاد رؤيته بالعين وذلك حسب اعدادات الشاشة , وذلك باستخدام االمر ) Extents ) من خالل :
	- . (View → Zoom → Extents) .
	- . )View Navigation اللوح Extents) التبويب o
- o بالضغط المزدوج على عجلة الماوس , وهو االفضل من حيث انه ال يضيف وزن على الملف وكذا في كل استخدام للماوس ألي امر من اوامر العرض , وفي اي من الطرق الثالث يكون العنصر على قدر الشاشة مرئي بوضوح بعدها يمكن التحكم برؤيته بالشكل المناسب لتكملة الرسم من خالل تدوير عجلة الماوس .
	- عند وقوف المؤشر على اي امر بحدود ثانيتين يظهر توضيح بسيط لطريقة تنفيذ االمر .
	- **فتح البرنامج بقالب معين** : احيانا يكون الرسم ضمن قالب خاص ) Template ) للتمييز , يخص جهة ما مكتب هندسي للتصاميم او شركة ما او اي جهة اخرى لديها قالب يخصها , علما بوجود بعض القوالب االفتراضية في البرنامج يمكن اختيار احدها
		- o عند فتح البرنامج .
		- o ثم فتح ملف جديد بالنقر على االمر ) New ) عندها يفتح مربع الحوار ) template Select ) وفيه انواع من القوالب :

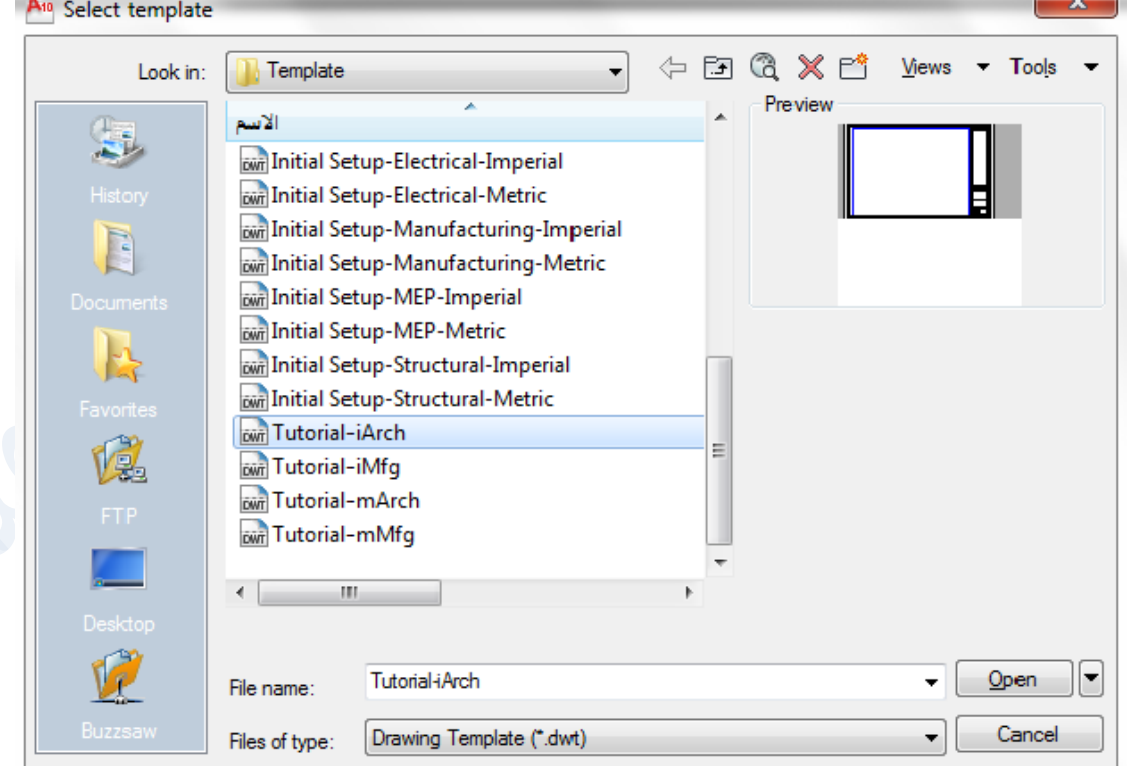

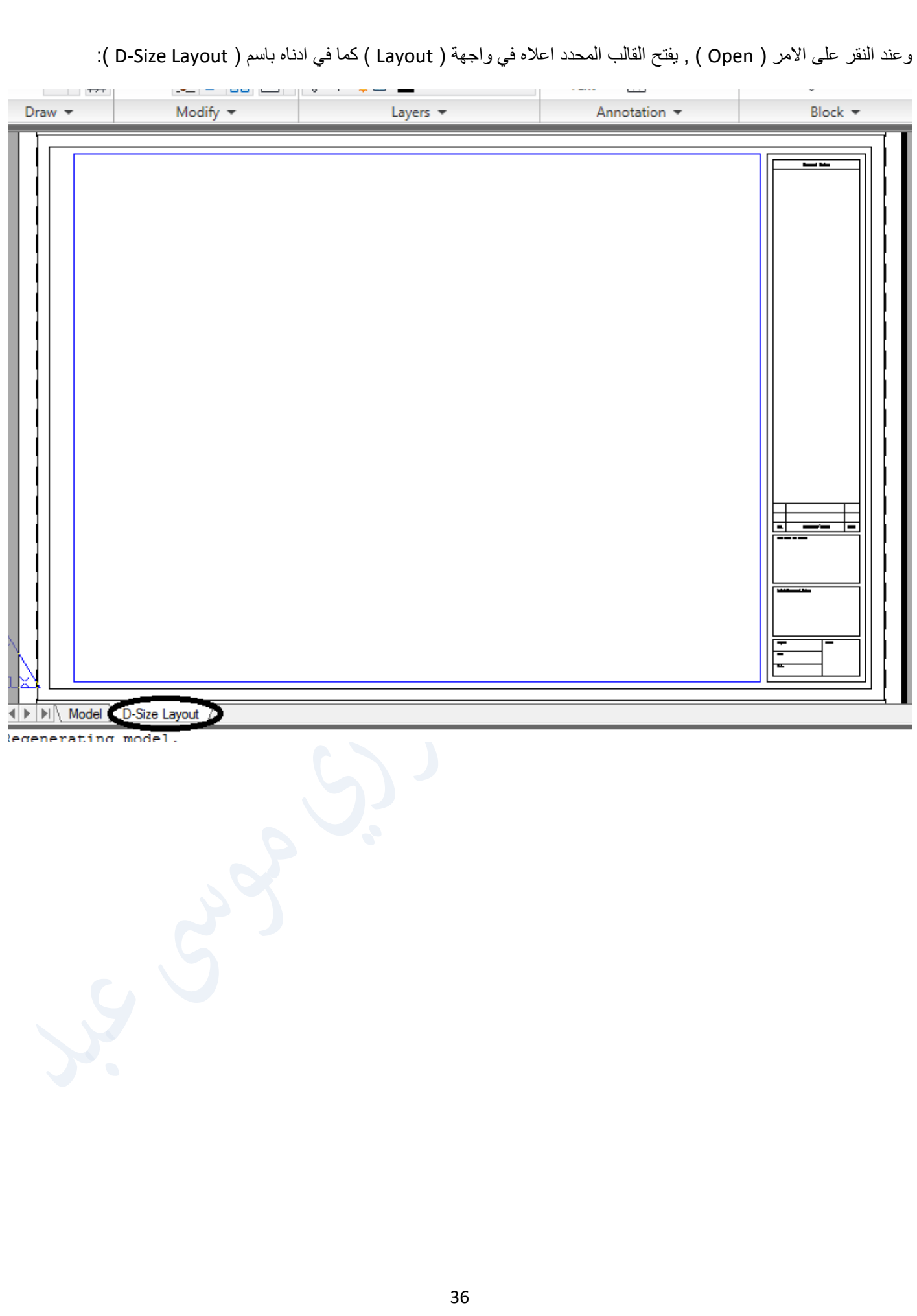
#### **رسم العناصر**

قبل تنفيذ رسم اي عنصر هندسي كالخط او الدائرة او القوس مثال او غيرها **الننسى تفعيل االوامر) ,Otrack ,Osnap ,Polar Dyn ,Ducs ) قبل البدء بالتنفيذ وهي احدى الطرق** , ويتم الوصول الى اوامر رسم العناصر من ثالث اماكن هي :

: ) Draw Home ( تبويب من

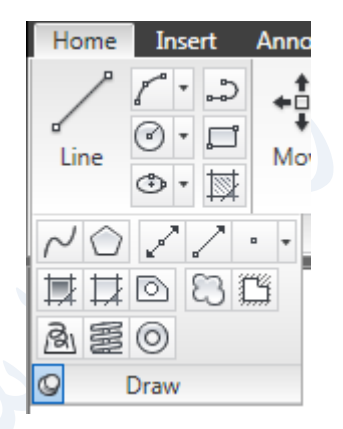

- من قائمة draw .
- بكتابة االمر أو اختصاره في شريط االوامر او في مكان فارغ في الشاشة ثم النقر على مفتاح enter .

#### **رسم المستقيم line :**

تعتمد طريقة رسم الخط او رسم اي عنصر اخر على المعلومات المتوفرة عن ذلك العنصر , ولرسم الخط يجب معرفة احداثيات بدايته ونهايته , او طول الخط وزاوية ميله عن الخط االفقي . وعند الرسم قد تكون نقطة البداية خارج حدود الشاشة ولتالفي ذلك ينقل مركز االحداثيات )0,0 ( الى مكان اخر في الشاشة ليمكن رؤية الرسم كامال , ال فرق من نقله قبل او بعد تنفيذ الرسم .

**تطبيق :**

**لو كانت إحداثيات المستقيم نقطة البداية )0,0 ( واحداثيات النقطة التالية ) 20,15 (, ارسم المستقيم ؟**

#### **الجواب** :

- .1 نقل مركز االحداثيات , وذلك من قائمة ) Origin UCS New Tools ) ثم اختيار مناسب في الشاشة والنقر فيه ليتم نقل نقطة االصل اليه .
- 2. لو لم تنفذ هذه الخطوة يمكن اتمام الرسم والخروج منه ثم اما اظهار الرسم على كامل الشاشة باستخدام الامر ( Extents ) كما عرفنا سابقا , او بتدوير عجلة الماوس ,او باستخدام االمر ) Pan من القائمة View ) في اي مرحلة من مراحل تنفيذ الرسم والسحب واالفالت في اي مكان على الشاشة .
	- 3. تنفيذ الامر Line باي من المسارات الثلاث : بعد النقر على امر line تظهر الرسالة الاولى تطلب تعيين احداثيات النقطة االولى نكتب 0,0 ثم النقر على مفتاح enter مع نهاية كل سطر , يطلب البرنامج احداثيات النقطة التالية علما بان امر ) DYN ) مفعل , نكتب احداثيات النقطة 20,10 ثم النقر على مفتاح enter في لوحة المفاتيح .

Command: line Specify first point: 0,0

Specify next point or [Undo]: @20,15

وبعد االنتهاء من التنفيذ وللخروج من اي امر تم انجازه في االوتوكاد , ممكن النقر على مفتاح ) Esc ) او مفتاح ) enter ) او النقر على مسطرة الحاسوب او كلك يمين ثم النقر على enter في اول القائمة التي تظهر .

عندها يكون الرسم :

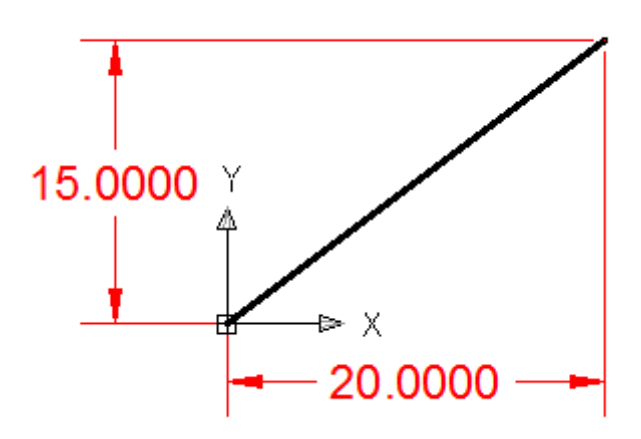

 **مالحظة : عند تنفيذ رسم اي عنصر , عند ظهور االمر) Undo ) فانه يستخدم للتراجع عن تنفيذ الخطوة السابقة فقط خالل تنفيذ رسم العنصر , اما بعد انتهاء رسم العنصر والخروج منه فان االمر) Undo ) يعني التراجع عن تنفيذ رسم العنصر كليا , اما االمر) Redo ) فيعني الغاء عمل االمر)Undo ) .**

نأتي على وضع االبعاد في حينه الحقا .

هذا لو كانت الاحداثيات لبداية ونهاية المستقيم معروفة في المثال اعلاه .

**وقد يعرف طول المستقيم ) 35 ( مثال ويميل بزاوية 60 درجة عن الخط االفقي , والمطلوب رسم المستقيم .**

**الجواب :**

- .1 النقر على االمر ) Line ) .
- .2 ادراج احداثيات النقطة االولى , ثم enter .
- 3. ادراج الطول ( 35 ) ثم النقر على مفتاح ( tab ) للانتقال الى مربع تحديد الزاوية وكتابة قيمة الزاوية ( 60 ) ثم النقر على مفتاح enter, علما ان االمر ) DYN ) مفعل .

اما في الطريقة القديمة ) 2002 AutoCAD ) مثال فالجواب يكون :

الفقرتين 1 , 2 نفسهما , اما الفقرة الثالثة فتكون بكتابة ) 60>35@ ( ثم enter .

## **امر مستطيل rectangle :**

عند النقر على امر rectangle باي من الطرق الثالثة , تظهر الرسالة التالية

#### **Specify first corner point or [chamfer\elevation\fillet\ thickness\width]**

 اذا كان **المستطيل ال يحتوي على اي مواصفات** , ندخل احداثيات الركن االول والركن االخر . )اذا كان الركن االول هو الركن اسفل اليسار فأن الركن االخر اعلى اليمين (. **مثال :** المطلوب رسم مستطيل ركنه االول بإحداثيات )50 50, ( وركنه االخر بإحداثيات ) 200 250, ( . **الحل :** يمكن التنفيذ بأكثر من طريقة , نحن سنختار تفعيل ) DYN باإلضافة الى OTRACK ,OSNAP ,POLAR ) . ثم نعطي امر المستطيل : تظهر الرسائل التالية :Command: rectang Specify first corner point or [Chamfer/Elevation/Fillet/Thickness/Width]: 50,50

Specify other corner point or [Area/Dimensions/Rotation]: @200,150

 اذا كان **المستطيل يتضمن اي خيار من الخيارات المواصفات الموجودة داخل القوس**] [ فيجب البدء بهذه الخطوة اوال كأن تكون اضالع المستطيل ذات عرض نكتب w ثمenter ثم نحدد قيمة العرض في الخطوة التالية والخيارات داخل القوس هي :

- -1 **Chamfer** : قيمة القطع في االركان .
- -2 **Fillet** : ويرسم اركان مستديرة . -3 **Width** :وتكون اضالع المستطيل ذات عرض معلوم .
	- -4 **Elevation** : ان يرسم المستطيل في مستو اخر .
	- -5 **Thickness** :اي ان االضالع ذات بعد على االحداثي z

والخيار الرابع والخامس سيؤجل التطرق لهما حاليا لعالقتهما بالرسم الثالثي االبعاد .

**مالحظة :** للتخلص من الخيارات اعاله في رسم مستطيل الحقا بعد ان تم العمل بها يجب ان نكتب الخيار ثم enter ثم اعطاء قيمة صفر في الخطوة الالحقة وتكرر نفس الخطوات اذا كان هناك خيار اخر من الخيارات اذا كان معموال به في الخطوة السابقة

**مثال** \ ارسم االشكال التالية علما ان ابعاد المستطيل ) 150 200, (

Rectangle ( Rectangle with width =  $10$ , Rectangle with fillet radius = 20)

**التنفيذ :** رسم المستطيل مع عرض ) 10 = Width ) , اوال النقر على امر ) Rectangle ) باي من الطرق الثالث , تظهر الرسائل

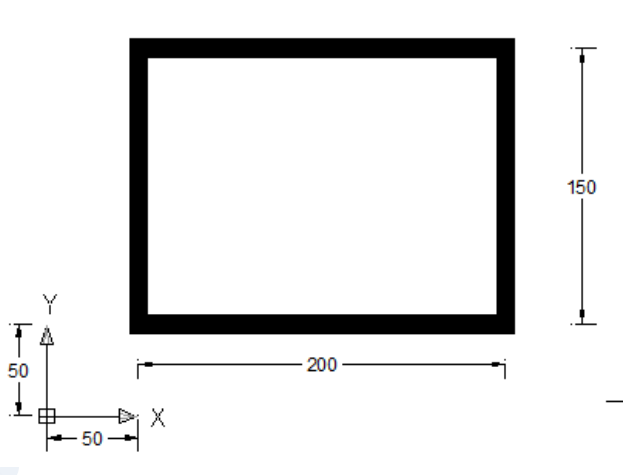

**مثال : رسم المستطيل السابق مع ) 20 = Fillet ) , وفق الخطوات التالية :**

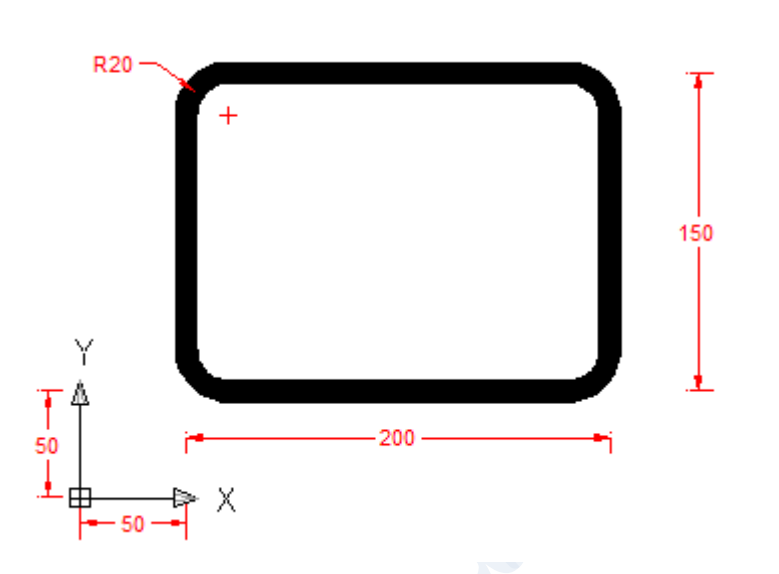

**جدير بالذكر** ان تنفيذ امر المستطيل بعد ذلك سيكون بنفس المواصفات من عرض وتدوير , وللعودة الى الحالة االفتراضية يجب تصفير العرض والتدوير .

كما ان الرسالة الثانية لتحديد الركن الاخر تحتوي على الاوامر الفرعية [ Area, Dimensions, Rotation ]

**ويستخدم االمر ) Area) عند معرفة مساحة المستطيل وطول احد اضالعه الطول** مثال ) وهو باتجاه االحداثي االفقي Length , او العرض وهو باتجاه االحداثي العمودي Width)

**مثال** : رسم مستطيل ركنه االول في ) 50,50 ( ونعرف مساحته ) 200( وطوله )10( .

**التنفيذ** :

Command: rectang Specify first corner point or [Chamfer/Elevation/Fillet/Thickness/Width]: 50,50 Specify other corner point or [Area/Dimensions/Rotation]: a Enter area of rectangle in current units <100.0000>: 200 Calculate rectangle dimensions based on [Length/Width] <Length>: Enter rectangle length <10.0000>:

وسيكون المستطيل كاالتي :

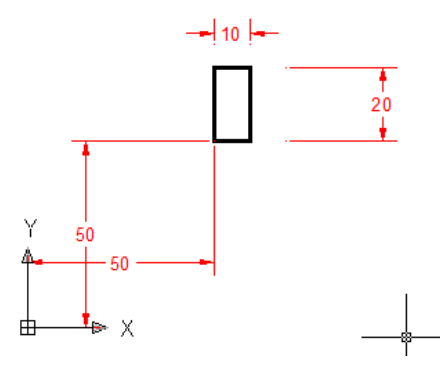

**ويستخدم االمر ) Dimensions ) عند معرفة طول المستطيل ) 50( وعرضه ) 35( مثال**:

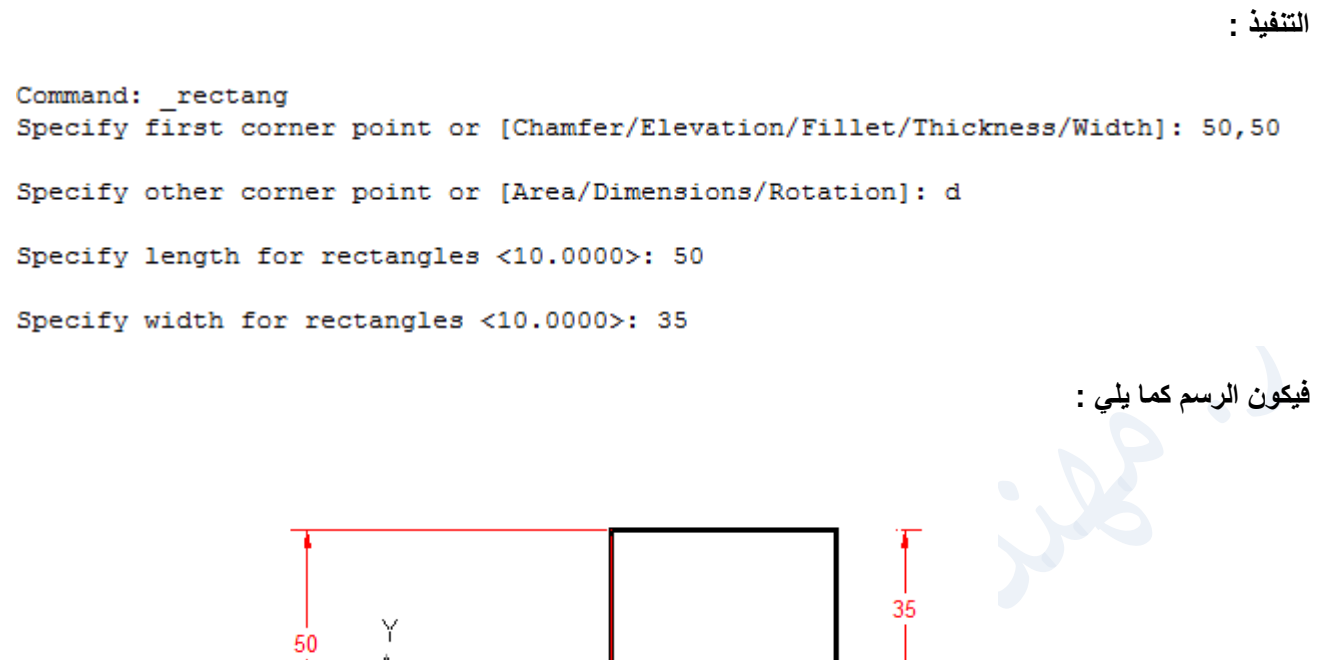

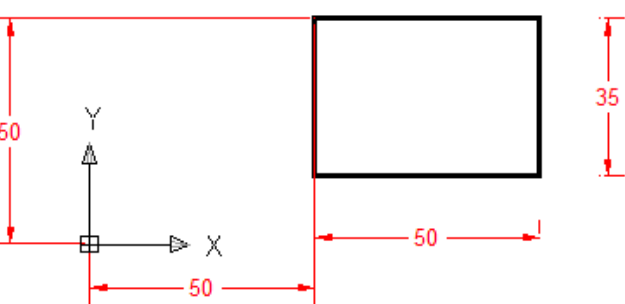

**جدير بالذكر هنا بعد ادراج احداثيات الركن االول يثبت في مكانه وبعد اعطاء احداثيات الطول والعرض , يمكن التحكم باي اتجاه سيكون المستطيل المرسوم من االتجاهات االربعة .**

**ويستفاد من االمر) Rotation ) لتدوير المستطيل بالزاوية المطلوبة عن الخط االفقي :**

**0 مثال : المستطيل السابق يدور بزاوية 30 عن الخ االفقي :**

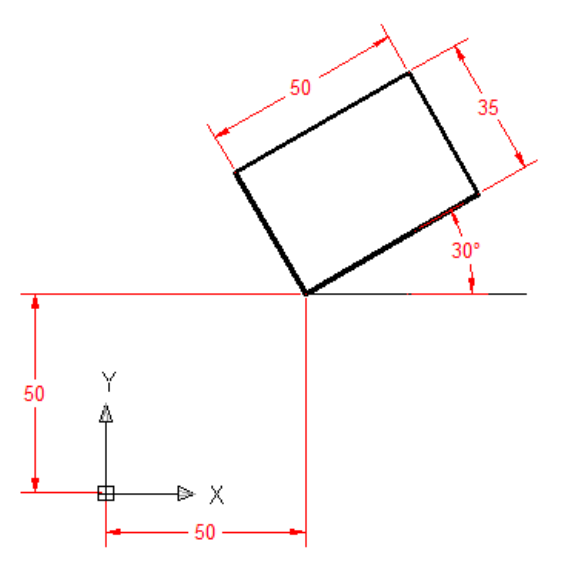

**مالحظات يعمل بها في جميع اوامر برنامج االوتوكاد :** 

- -1 ما موجود بين القوسين < > هي القيمة او العملية التي تؤخذ بنظر االعتبار عند تنفيذ الخطوة فاذا كانت هي القيمة المطلوبة نضغط على زر enter , واذا كانت القيمة المرغوب التنفيذ بموجبها مختلفة فتكتب هذه القيمة او الطريقة ثم enter.
- -2 ما مكتوب ضمن االقواس [ ] يمثل خيارات لطريقة التنفيذ او خطوة محددة او اضافة للمواصفات ويجب تنفيذها قبل الخطوات الموجودة خارج هذه االقواس .

#### **رسم الدائرة :**

يمكن رسم الدائرة من المسارت الثالثة عن طريق احدى الخيارات التالية حسب المعلومات المتوفرة :

- 1( radius , Centre احداثيات المركز وطول نصف القطر .
	- 2( diameter , Centre احداثيات المركز وطول القطر .
		- 3( points2 نقطتين تمثالن طرفي القطر.
- 4) 3points ثلاث نقط تمر الدائر ة بها على ان لا تكون النقاط الثلاثة على استقامة واحدة .
	- 5) Tan , tan , radius مماسين (على ان لا يكونا متوازيين ) ونصف القطر
		- 6( tan, tan, Tan ثالث مماسات )هذا الخيار موجود على قائمة draw ) .

المسارات هي :

بالنقر على امر الدائرة , او كتابة االمر ) circle او اختصاره c ثم النقر على مفتاح enter )تظهر الرسالة التالية :

 $\mathsf{Command: c}$ 

CIRCLE Specify center point for circle or [3P/2P/Ttr (tan tan radius)]:

ثم اختيار طريقة الرسم ) بوضع المركز في مكانه المعروف مسبقا او عشوائيا ثم كتابة قيمة نصف القطر او القطر , او كتابة ( 3p ) اذا علمنا ان الدائرة تمر بثلاث نقاط نعرفها وهي ليست على استقامة واحدة , او نكتب ( 2p ) اذا عرفنا انها تمر بنقطتين وتمثل المسافة بينهما طول القطر , او كتابة ) ttr ) عندما نعرف ان الدائرة تمس عنصرين ونصف قطرها معروف , او نختار طريقة ( tan, tan, tan ) اذا عرفنا ان الدائرة ستمس ثلاث عناصر نعرفها مسبقا ) .

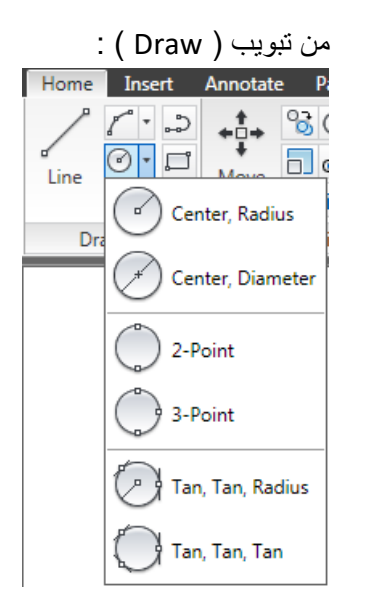

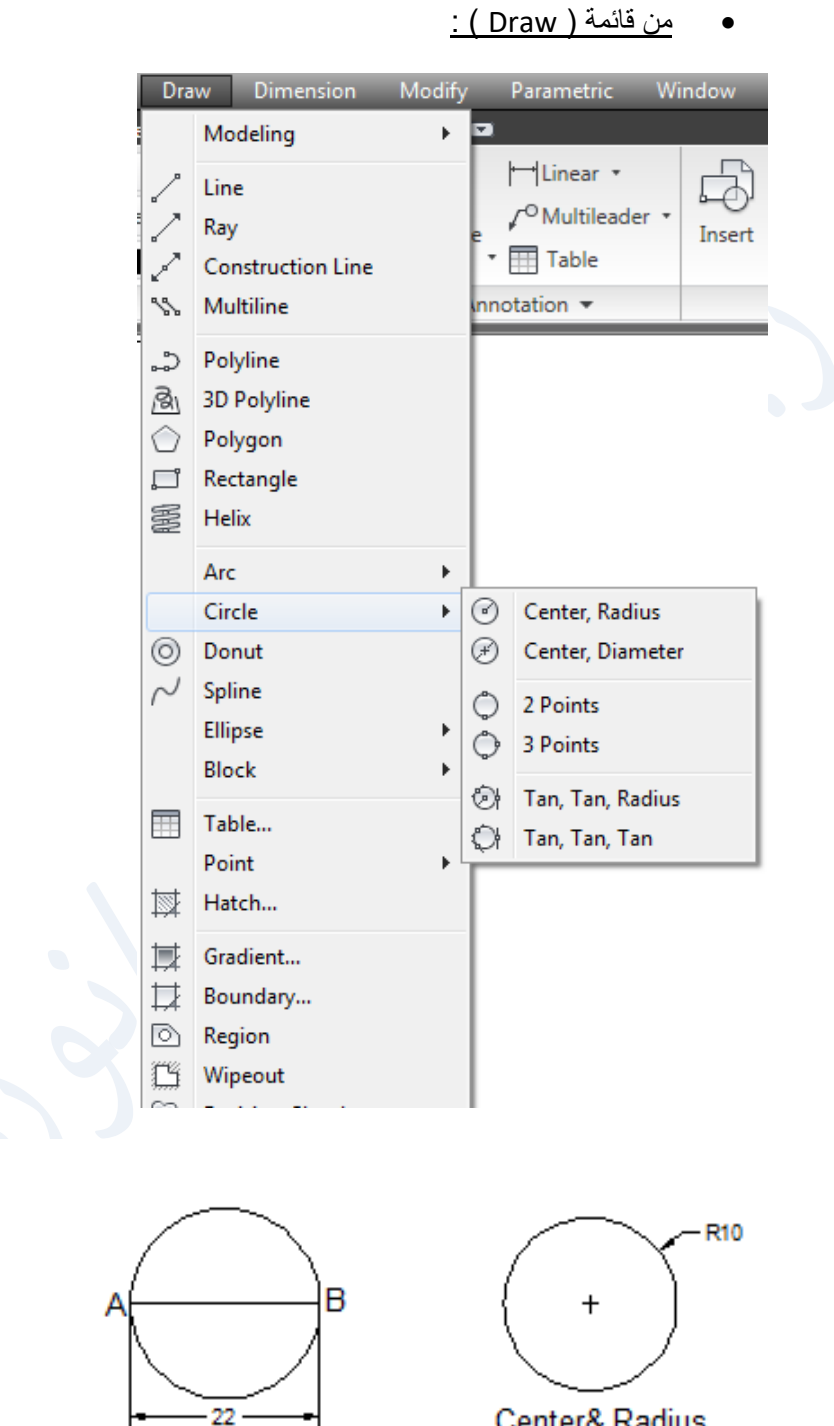

tan tan & Radius

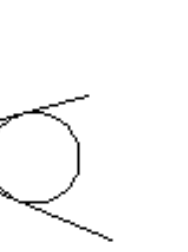

R5

tan tan tan

 $2pA & B$ 

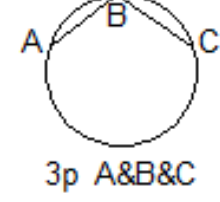

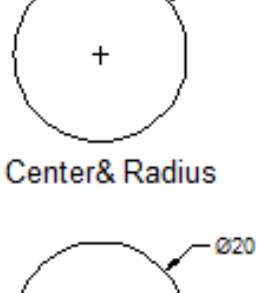

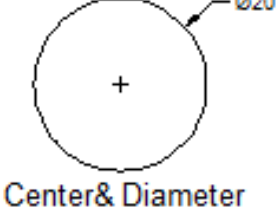

#### **امر قوس \ arc**

لرسم قوس نتبع احد المسارات وهي

- Dimension Modify **Draw** Parametric Window Help 7 ⊡ ⊀ Modelina HLinear \* 马 Cn Line /<sup>O</sup>Multileader · ц\$ Еd Ray Insert  $\cdot$   $\boxplus$  Table **Edi Construction Line** Multiline  $n$ notation  $\sim$ Block P. D Polyline 風 3D Polyline Polygon Rectangle 多 Helix 3 Points Arc Circle Start, Center, End (O) Donut A Start, Center, Angle  $\sim$  Spline Start, Center, Length Ellipse △ Start, End, Angle Block Start, End, Direction Table... Start, End, Radius Point Center, Start, End  $\mathbb{N}$  Hatch... 4 Center, Start, Angle 顶 Gradient... A Center, Start, Length  $\Box$ Boundary...  $\mathcal{L}$  Continue **D** Region
- -1 قائمة ( arc draw) فتظهر قائمة فيها 11 خيار كل منها يعتمد على توفر ثالثة معلومات يتم على اساس توفيرها انتقاء اي الخيارات نتبع , والخيارات هي كاالتي :

-3 عن طريق كتابة الحرف االول a او الكلمة ) arc ) في شريط االوامر او اي مكان فارغ في بيئة العمل

-2 عن طريق النقر على رمز القوس

**مالحظة :**

اذا كان المسار بعد تحديد نقطة البداية باتجاه عكس عقارب الساعة تكون قيمة الزاوية موجبة وان كان المسار بعد نقطة البداية مع عقارب الساعة تكون الزاوية سالبة , فالمسار الموجب االفتراضي هو عكس عقرب الساعة , مع انه يمكن عكس هذه الفرضية . **مثال** \ ارسم القوس التالي مع العلم ان احداثيات نقطة البداية ) 150 100, ( والمركز) 50و 150 ( ونقطة النهاية )0,150 ( :

**الحل** \ مالحظة : يجب ادخال امر enter في نهاية كل سطر , فيكون تسلسل الرسائل وكما يلي :

Command: a ARC Specify start point of arc or [Center]: 100,150 Specify second point of arc or [Center/End]: c Specify center point of arc: @50,150 Specify end point of arc or [Angle/chord Length]: @0,150

مع العلم ان رسم القوس بواسطة الامر ( continue ) سيعتبر ان اخر نقطة في العمل هي نقطة بداية تنفيذ القوس ثم يطلب النقطة الاخيرة للقوس .

**امر مضلع polygon :** يستخدم هذا الامر لرسم اي مضلع عدد اضلاعه من 3 اضلاع ( مثلث متساوي الاضلاع ) الى مضلع عدد اضلاعه 1024 ضلع .

لرسم المضلع يجب ان نحدد , اما :

l≫ X

**-1 عدد االضالع وإحداثيات نقطة المركز ونصف قطر الدائرة الوهمية التي اما تحيط بالمضلع )اي ان المضلع داخلها( او ان المضلع يرسم خارج الدائرة , كما في المثال التالي :**

**مثال** : المطلوب رسم مضلع عدد اضالعه ) 6 ( , احداثيات نقطة المركز)100 150, ( , نصف القطر)50( يرسم داخل الدائرة الوهمية .

**الحل** : بعد النقر على امر) polygon ) او كتابته او اختصاره

Command: polygon Enter number of sides <4>: 6 Specify center of polygon or [Edge]: 150,100 Enter an option [Inscribed in circle/Circumscribed about circle] <I>: Specify radius of circle: 50

ثم الخروج من االمر باي امر , يظهر المضلع كما في الشكل التالي :

**مالحظة** : للخروج من اي امر بعد اتمام تنفيذه يمكن استخدام احد المفاتيح التالية :

- النقر على مفتاح ) Esc ) .
- النقر على مفتاح ) Enter ) .
	- النقر على المسطرة .
- كلك يمين الماوس تظهر قائمة ننقر فيها على االمر ) Enter ) .

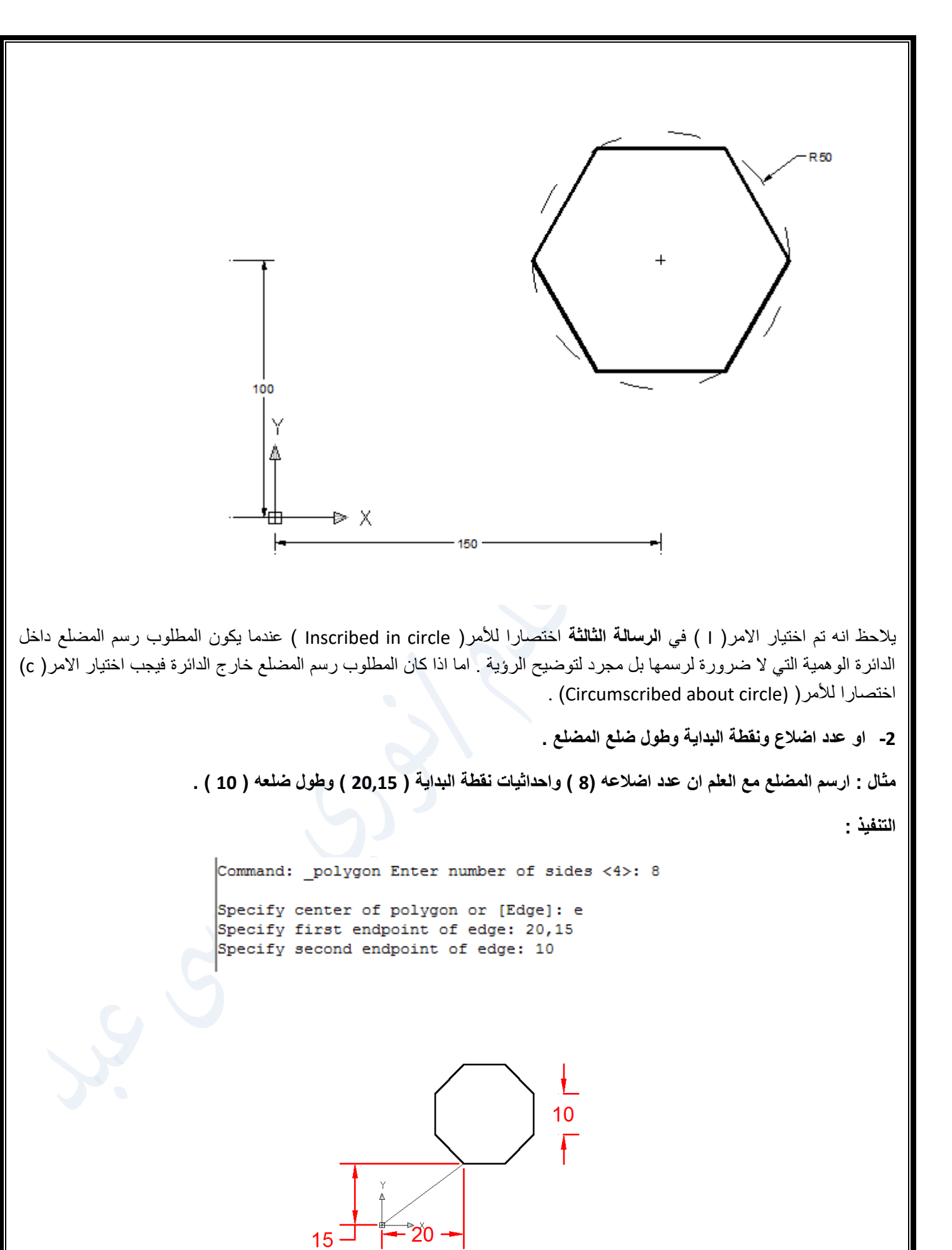

#### **امر polyline**

يستخدم هذا االمر لرسم شكل كامل مكون من عنصري المستقيم والقوس بنفس االمر وبدون الخروج وبمواصفات خاصة او بدون مواصفات واختصار االمر كتابة ) pl ثم الضغط على مفتاح enter) .

```
Command: pline
Specify start point:
Current line-width is 0.0000
Specify next point or [Arc/Halfwidth/Length/Undo/Width]: 100
Specify next point or [Arc/Close/Halfwidth/Length/Undo/Width]: 150
Specify next point or [Arc/Close/Halfwidth/Length/Undo/Width]: a
Specify endpoint of arc or
[Angle/CEnter/CLose/Direction/Halfwidth/Line/Radius/Second pt/Undo/Width]: a
Specify included angle: 180
Specify endpoint of arc or [CEnter/Radius]: r
Specify radius of arc: 50
Specify direction of chord for arc <90>:
Specify endpoint of arc or
[Angle/CEnter/CLose/Direction/Halfwidth/Line/Radius/Second pt/Undo/Width]: 1
```
Specify next point or [Arc/Close/Halfwidth/Length/Undo/Width]: 150

Pline: ent

Specify start point:

```
نقطة البداية نقطة عشوائية وممكن ان تكون بإحداثيات ان عرفت , علما ان االمر) DYN ) مفعل باإلضافة الى البقية ) ,Polar
                                 Otrack ,Osnap ) , وبعد تحديد نقطة البداية تطلب الرسالة التالية تحديد النقطة القادمة :
```
Specify next point or [Arc/Half width/Length/Undo/Width]: 100

```
نتجه افقيا حتى يظهر الخط المنقط الافقي الوهمي نكتب المسافة الافقية ( 100 ) , ثم نتجه بالمؤشر عموديا ونكتب المسافة العمودية
                                                                                 عند ظهور الخط المنقط الوهمي العمودي :
```
Specify next point or [Arc/Close/Half width/Length/Undo/Width]: 150

واالن نريد ان نرسم القوس ) الذي هو نصف دائرة( , فيجب اعالم البرنامج بذلك وذلك بكتابة ) a )اختصارا لألمر ) Arc ) في الرسالة التالية :

Specify next point or [Arc/Close/Halfwidth/Length/Undo/Width]: a

Specify endpoint of arc or

Angle/CEnter/CLose/Direction/Halfwidth/Line/Radius/Second pt/Undo/Width]: a[

Specify included angle: 1

Specify endpoint of arc or [CEnter/Radius]: r

Specify radius of arc: 50

:<Specify direction of chord for arc <90

Specify endpoint of arc or

علما ان القوس يمكن ان يرسم بعدة خيارات من الاوامر الفرعية , ثم نريد ان نرسم المستقيم الاخير العمودي وطوله ( 150 ) , فنكتب حرف ( L) في الرسالة التالية )

Angle/CEnter/CLose/Direction/Halfwidth/Line/Radius/Second pt/Undo/Width]: I]

ثم نكتب الطول في الرسالة التالية

Specify next point or [Arc/Close/Halfwidth/Length/Undo/Width]: 150

ثم نخرج من االمر بإحدى الطرق االربعة , فيكون الرسم كاالتي :

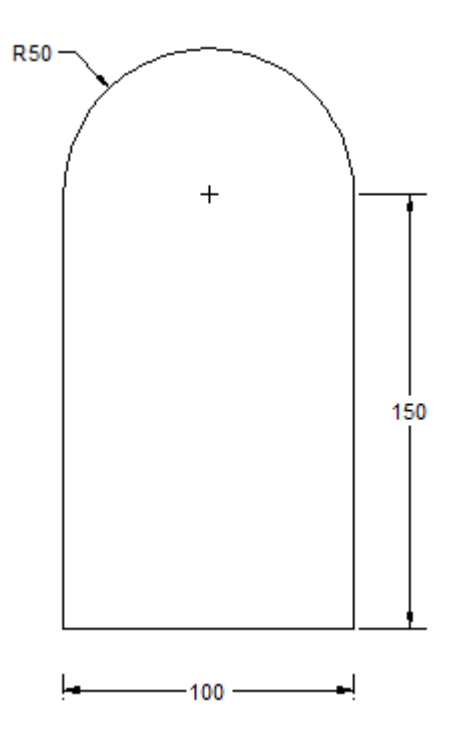

اما الخيارات الاخرى فهي تعطي بعض المواصفات للخط او القوس داخل الاقواس [ ], ويجب البدء بها قبل متابعة تنفيذ الاوامر خارج االقواس وهي :

Arc : عند الحاجة لرسم القوس .

Width : ويستخدم اذا كان المستقيم او القوس بعرض .

width Half : ويستخدم اذا كان المستقيم او القوس بنصف عرض معلوم .

Length : ويستخدم للعودة الى رسم المستقيمات .

**تطبيق : لرسم الشكل السابق ولكن بمواصفات فرعية كأن يكون عرض الخط االسفل االفقي 10 وعض القوس االعلى 5 وعرض المستقيمين من االعلى 5 ومن االسفل 10 :**

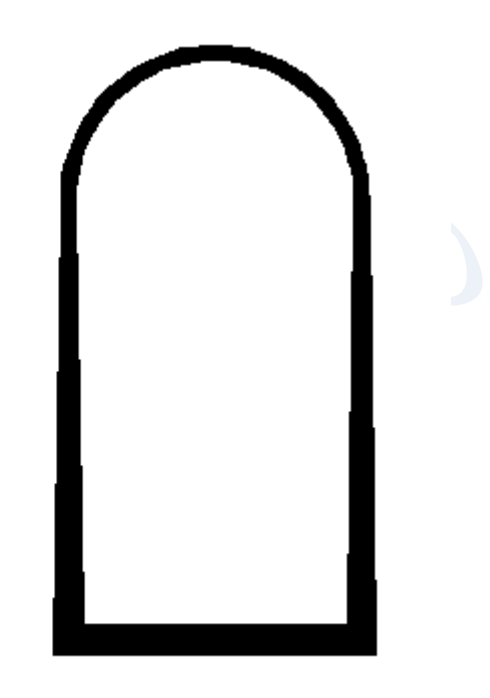

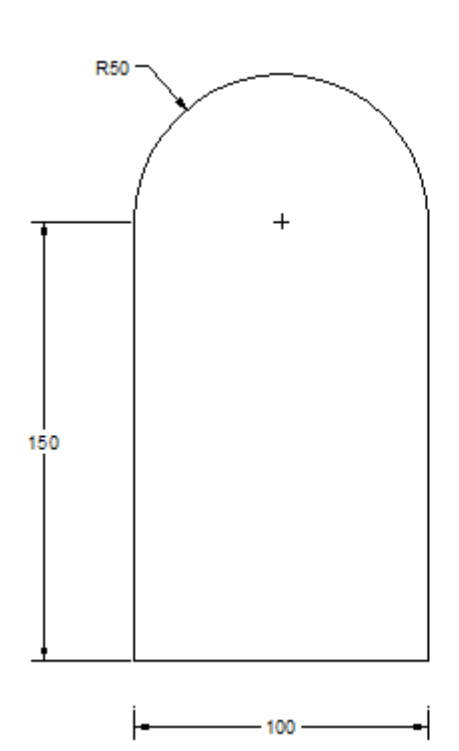

**والحل وفق الخطوات التالية :**

.

- النقر على االمر .
- تحديد نقطة البداية لتكون بداية المستقيم العمودي على جهة اليسار من االعلى .
- كتابة الحرف )w ) لتحديد العرض للمستقيم العمودي على جهة اليسار وكتابة )5 ( للعرض في البداية و)10( في النهاية
	- االتجاه الى االسفل وكتابة الطول )150( .
	- رسم الخط االفقي بطول )100( وبالعرض نفسه .
	- رسم المستقيم العمودي على جهة اليمين من االسفل وذلك بتكرار امر العرض) w )ولكن في البداية )10 ( وفي النهاية(5) ثم بطول (150 ) الى الاعلى .
	- ثم المتابعة بتكملة رسم القوس من داخل امر ) polyline )وذلك بكتابة حرف ) a )ثم تحديد المعلومة الثانية للقوس ) الزاوية وهي 180 او نصف القطر وهو 50 ثم تحديد نقطة نهاية القوس . فينتج الرسم اعاله .

**تطبيق : رسم االسهم** 

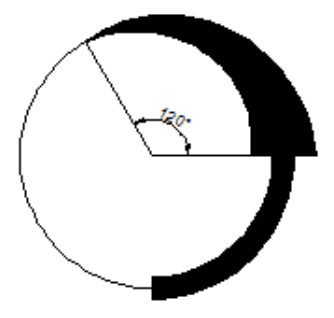

**Command: \_pline**

Specify start point:

تم تحديد نقطة البداية الربع االسفل من الدائرة

Current line-width is 0.0000

Specify next point or [Arc/Halfwidth/Length/Undo/Width]: a

تم كتابة اختصار االمر الفرعي ) Arc )وهو حرف ) a )ثم enter .

Specify endpoint of arc or

Angle/Center/Direction/Halfwidth/Line/Radius/Second pt/Undo/Width]: w[

تم ادخال امر العرض (w )

Specify starting width <0.0000>: 5

تم تحديد العرض االبتدائي للعنصر وهو 5

:<Specify ending width <5.0000

والعرض في نهاية العنصر وهو 5 ايضا

Specify endpoint of arc or

Angle/CEnter/Direction/Halfwidth/Line/Radius/Second pt/Undo/Widthl: cel

ثم نعاود تنفيذ امر القوس باستخدام احد االوامر الفرعية في الرسالة حسب المعلومات المتوفرة , وقد تم اختيار االمر ) CEnter )بكتابة االختصار ) CE )ثم النقر على مفتاح enter .

:Specify center point of arc

:]Specify endpoint of arc or [Angle/Length

Specify endpoint of arc or

ثم تحديد مكان نهاية القوس كمعلومة ثالثة إلتمام رسمه فيرسم الجزء االول من السهم , ولتكملة الجزء الثاني نختار امر ) w )ثانية .

Angle/Center/Close/Direction/Halfwidth/Line/Radius/Second pt/Undo/Width]: w[

تم اختيار امر عرض لتنفيذ الجزء الثاني ثم enter

Specify starting width <5.0000>: 15

في هذه الرسالة يطلب عرض القوس في البداية وهو )15(.

Specify ending width <15.0000>: 0

ثم عرض القوس في النهاية وهو)0( .

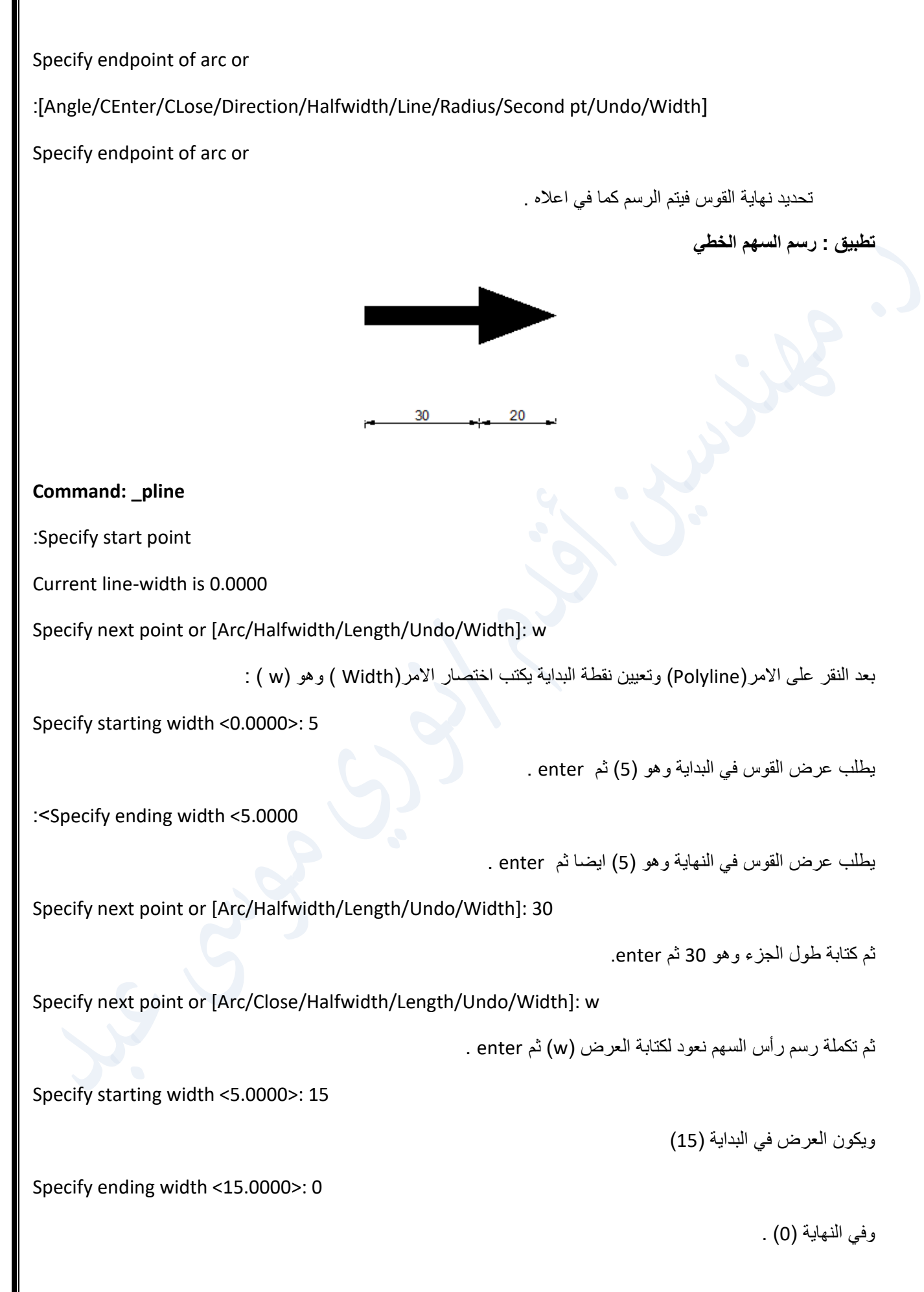

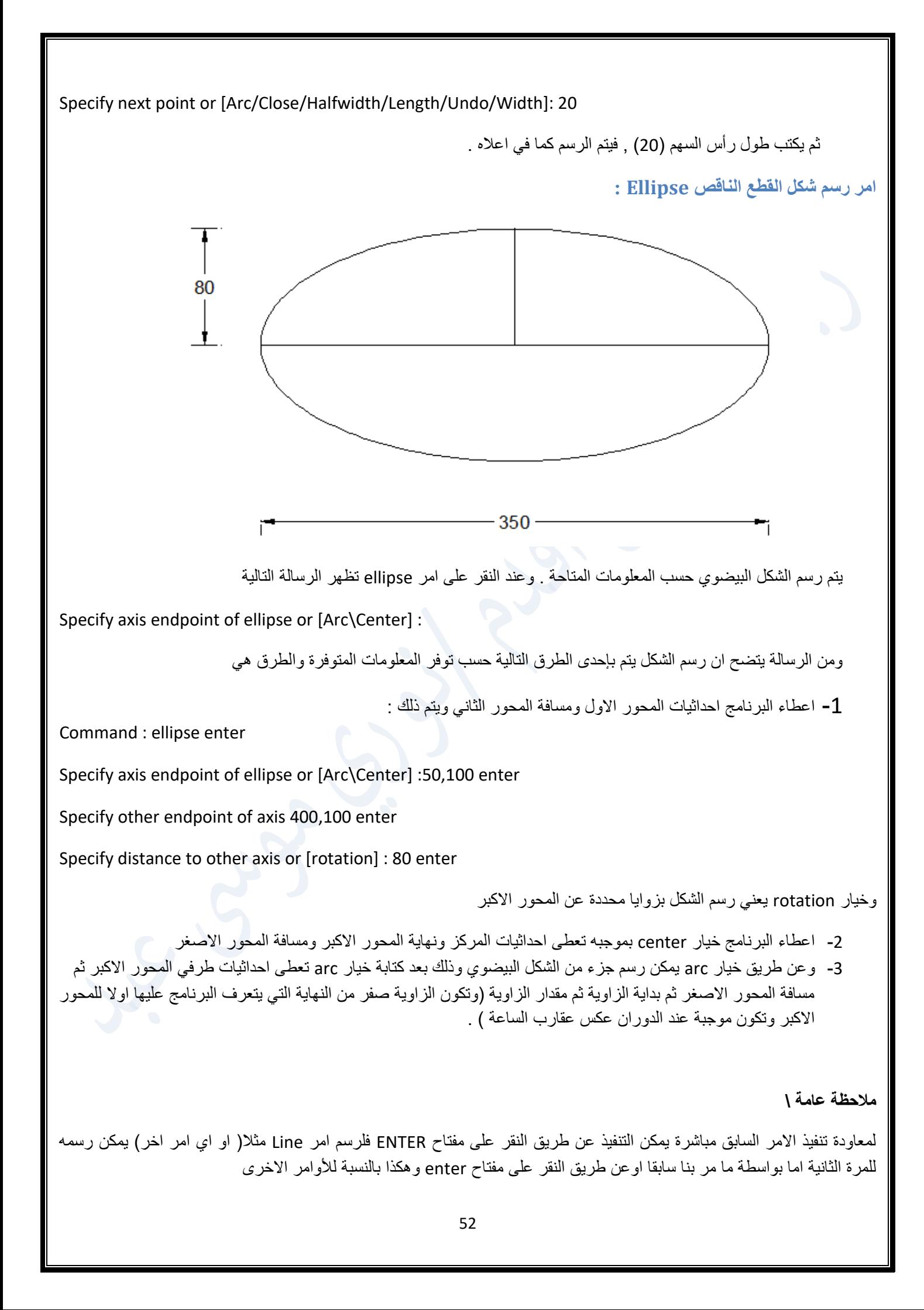

#### **االمر Spline :**

**ويستخدم لرسم الموجات المنتظمة كالموجة الجيبية او اي موجات عشوائية تصل بين نقاط معروفة مسبقا .**

 **مثال : ارسم الموجبة الجيبية اذا علمت القيمة العظمى 20 ) value .max or peak the ) والدورة الواحدة = 10) period ) ؟ التنفيذ : اوال يجب تحديد مكان النقاط التي تمر بها الموجة الجيبيية , وذلك باستخدام االمر ) Offset ) وهو احد اوامر التعديل ) . ) Modify**

**الخطوات :**

1) مادامت قيمة ( Peak to Peak ) هي (40 ) نرسم خط عمودي اكثر من ( 40 ) , ومن منتصفه خط افقي اكثر من (10) . 2( ننفذ امر )Offset ) حسب الخطوات التالية :

Command: \_offset

Current settings: Erase source=No Layer=Source OFFSETGAPTYPE=0

Specify offset distance or [Through/Erase/Layer] <Through>: 20

نفذ الامر للخط الافقي بمسافة 20 وهي القيمة العظمى في الجهتين العليا والسفلى , ثم ينفذ الامر للخط العمودي بمسافة ( 2.5 ) لأي عدد من المرات , وفق الخطوات التالية :

Command: offset Current settings: Erase source=No Layer=Source OFFSETGAPTYPE=0 Specify offset distance or [Through/Erase/Layer] <20.0000>: 2.5

Select object to offset or [Exit/Undo] <Exit>: Specify point on side to offset or [Exit/Multiple/Undo] <Exit>: m

ثم ننفذ الامر ( Spline ) وفق الخطوات التالية وهي تحديد النقاط التي يمر بها المنحنى بالترتيب الصحيح , وعند اكمال المرور بهذه النقاط ينقر على المفتاح ) enter ) ثالث مرات :

```
Command: spline
Specify first point or [Object]:
Specify next point:
Specify next point or [Close/Fit tolerance] <start tangent>:
Specify next point or [Close/Fit tolerance] <start tangent>:
Specify next point or [Close/Fit tolerance] <start tangent>:
Specify next point or [Close/Fit tolerance] <start tangent>:
```
**فيكون الشكل التالي :**

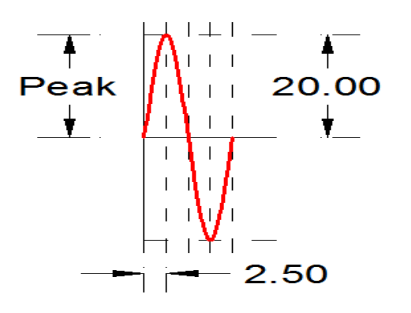

**االمر ) Donut ) : ويستخدم لرسم اقراص مجوفة او غير مجوفة كما في التالي : وذلك بتحديد القطر الداخلي والقطر الخارجي وفق الخطوات التالية :** Command: donut Specify inside diameter of donut <0.5000>: Specify outside diameter of donut <1.0000>: **لرسم قرص مجوف , واذا كان المطلوب قرص غير مجوف فان القطر الداخلي يساوي ) 0 ( وفق الخطوات التالية :** Command: Command: donut Specify inside diameter of donut <0.5000>: 0 Specify outside diameter of donut <1.0000>: **ويستخدم هذا االمر في تقاطعات الخطوط السيما في رسم حديد التسليح او تقاطعات دوائر القدرة الكهربائية او اي دائرة كهربائية اخرى .**

## **امر نقطة point :**

يمكن الوصول الى االمر من اللوح ) Draw ) :

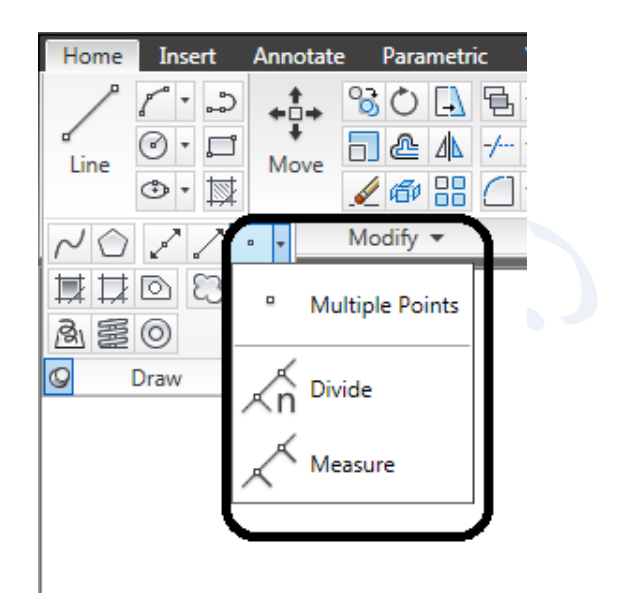

كما انه موجود في القائمة ) Draw ) :

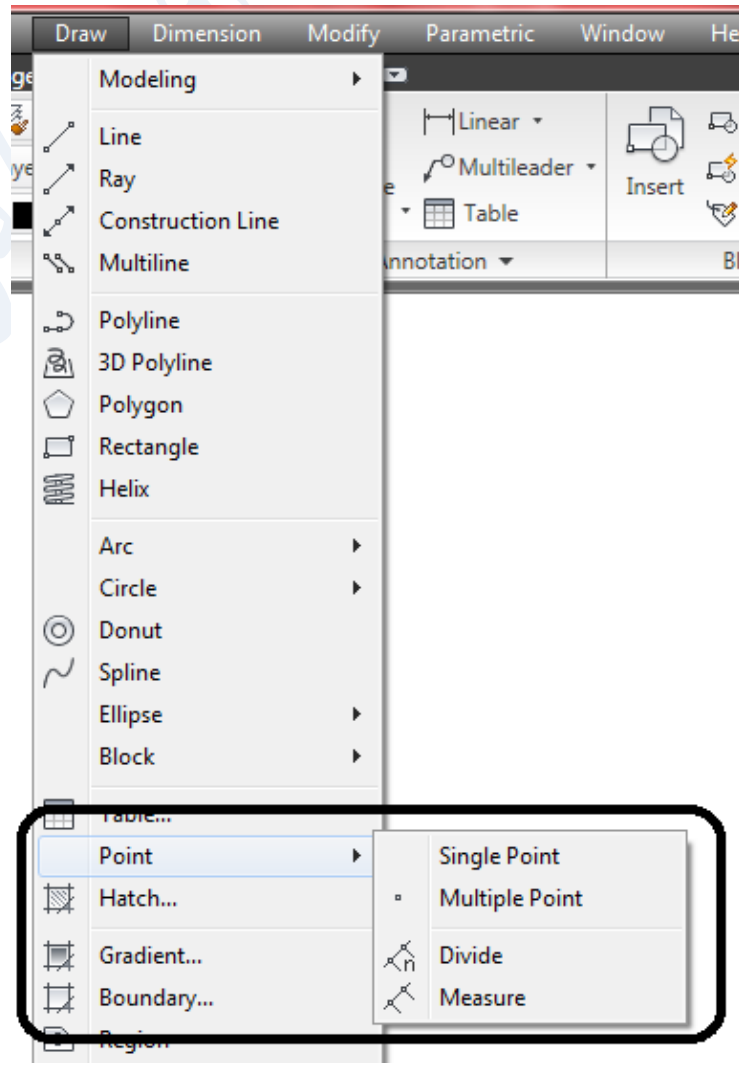

وفيه االمر **) Point Single ) :** لتنفيذ **نقطة واحدة فقط** في المكان المطلوب .

وفيه االمر **) Point Multiple ) :** لتنفيذ **اي عدد من النقاط** في االماكن المطلوبة .

وفيه االمر **) Divide ) :** لتقسيم اي عنصر الى عدد من القطع متساوية الطول بدون زيادة .

وفيه االمر **) Measure ) :** لتقسيم اي عنصر الى عدد من القطع متساوية الطول يتم تحديدها بطول معين ويبدء التقسيم من جهة مختارة حسب النقر ويمكن ان تكون من الجهة االخرى زيادة حسب طول العنصر .

### **مالحظة :**

**يجب اختيار نمط النقطة ) Style Point ) لكي تظهر في المكان المختار , وذلك من مربع الحوار) Style Point ) من واجهة اللوح ) Utilities ) في التبويب ) Home ) .**

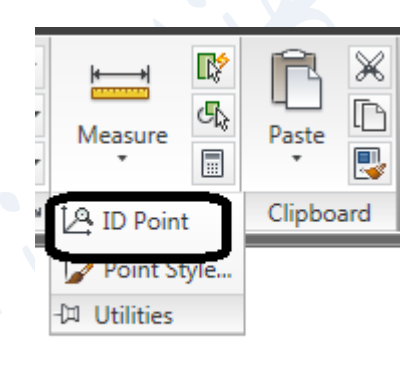

## Point Style… ) Format ( القائمة من او

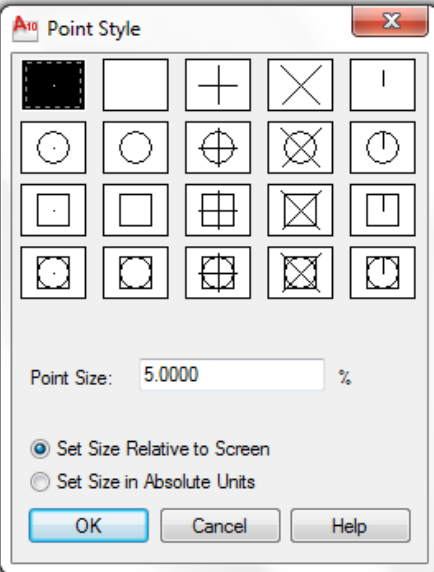

ال فرق يتم اختيار نمط احدى هذه النقاط قبل تنفيذ امر رسم النقطة او بعده

**مثال \** أ- مستقيم طوله ) 100 ( قسم المستقيم الى خمس اجزاء متساوية .

ب- قسم المستقيم الى عدة قطع طول القطعة الواحدة 30 من جهة اليسار .

**الحل \ أ-** -1 اختيار شكل النقطة من مربع الحوار)Style Point ) كما عرفنا قبال .

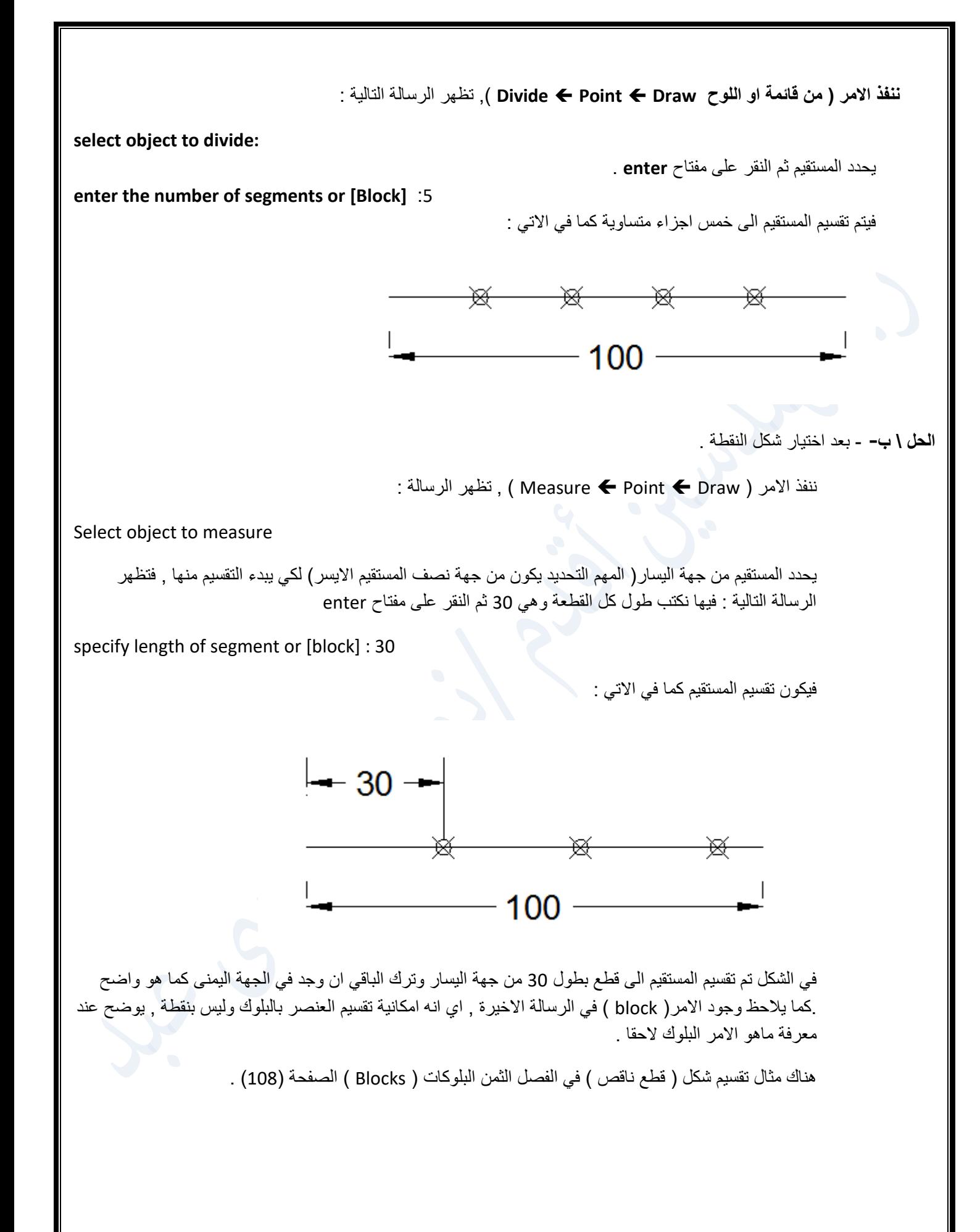

#### **االمر) Ray ):**

**رسم شعاع على شكل مستقيم يبدأ من نقطة بداية يتم تعيينها ويستمر الى ما النهاية مرورا بنقطة ثانية تعين ايضا . ويمكن تنفيذ اوامر التعديل عليه .**

**ويستفاد منه كمثال لرسم الواجهات للبنايات باالعتماد على المسقط الرأسي ) View Top ) المرسوم ) خارطة البيت التالي ( الستنتاج الواجهة .**

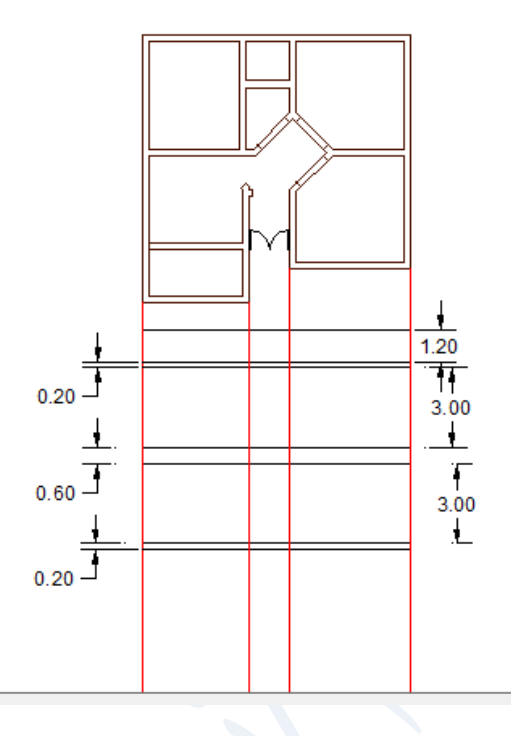

بأمر ) Ray )تم رسم الخطوط العمودية الحمراء من اركان البالن )رسمت باللون االحمر لتوضيح الشرح فقط ويجب رسمها بلون كباقي مستقيمات الطبقة ( ورسم مستو طابقين كل منهما بارتفاع 3 م . ثم حذف الخطوط الزائدة بأمر ) trim )ليكون الشكل كما يلي :

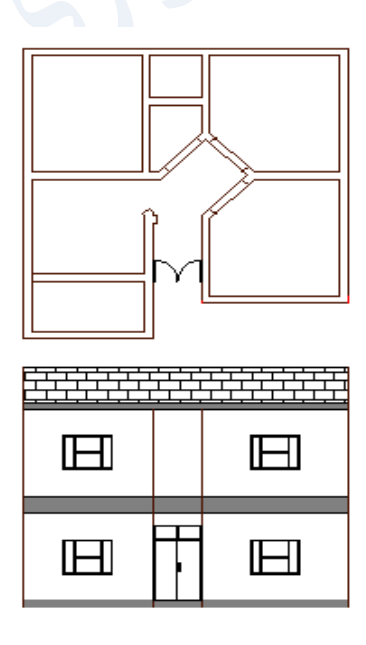

**هنالك اوامر اخرى قد يسمح الوقت للتطرق لها )etc. …,Multiline ,Line Construction ) .**

**الفصل الثالث**

## **اوامر التعديل ) Modify ) :**

يمكن الوصول الى اوامر التعديل ) Modify ) من :

: Modify Home التبويب من

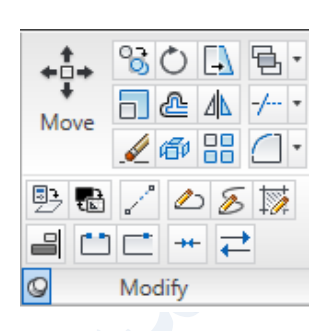

من القائمة Modify : وفيها االوامر التالية :

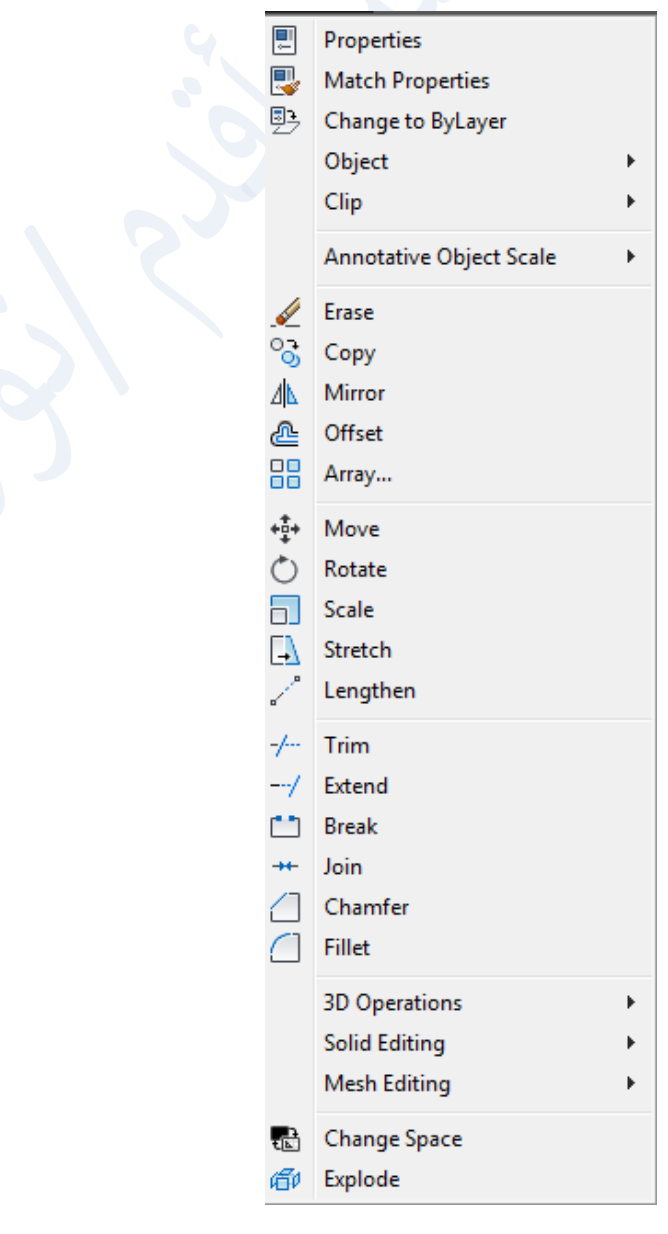

**خواص العناصر ) Properties ) :** لالطالع على خواص العنصر المرسوم يمكن االستفادة من اللوح Properties في تبويب Home كما في االتي :  $\mathbf x$ **ByLayer** IM Ж No selection view R **k** 트 **ByLayer**  $\mathbb{G}_{\mathbb{Q}}$  $\Box$  $\overline{\phantom{a}}$ 画 Measure Paste General Ŗ ≣ -- ByLayer  $\Box$  $\overline{\phantom{a}}$ Color **ByLayer** Utilities  $\blacktriangledown$ Clipboard ByColor Layer 'n Linetype ByLay. <sup>3</sup> List Linetype ... 1 l©l Properties Lineweight -- ByLay. Thickness 0 Properties (Ctrl+1) **3D Visualization** Controls properties of existing objects Material ByLayer Shadow ... Casts and Re. When more than one object is selected, only those properties **Plot style** common to all selected objects are displayed. When no objects are selected, only the current settings of Plot style | ByColor general properties are displayed. Plot style... None Plot tabl... | Model **PROPERTIES** Plot tabl... Not available Properties Press F1 for more help **View** Center X 2306,4875 **ويالحظ فيه مجموعة من االوامر : Bylayer العليا : وهي لتغيير لون العنصر بعد تحديده , حيث هنالك قائمة باأللوان يمكن االختيار منها :** HLinear \* **ByLayer 局** Create /<sup>O</sup>Multileader **⊑\$** Edit ByLayer Insert **Table** ₹ Edit Attributes ≡∎ ByBlock tation  $\blacktriangledown$ Block +  $Red$ Yellow Green Cyan Blue Magenta White Select Colors...  **Bylayer الوسطى : والخاص بالتحكم بسمك الخط ) weight Line ) وهنالك قائمة بخيارات متعددة للسمك , علما ان السمك الجديد ال يظهر اال بعد تفعيل االمر ) LWT ) في شريط الحالة اسفل الواجهة .**

**Bylayer السفلى : والخاص بنوع الخط , كما يلي :**

 **انواع الخطوط في االوتوكاد :** 

هنالك انواع كثيرة من الخطوط في برنامج االوتوكاد يمكن الوصول اليها من :

: كما في التالي , (Home tab Properties panel)

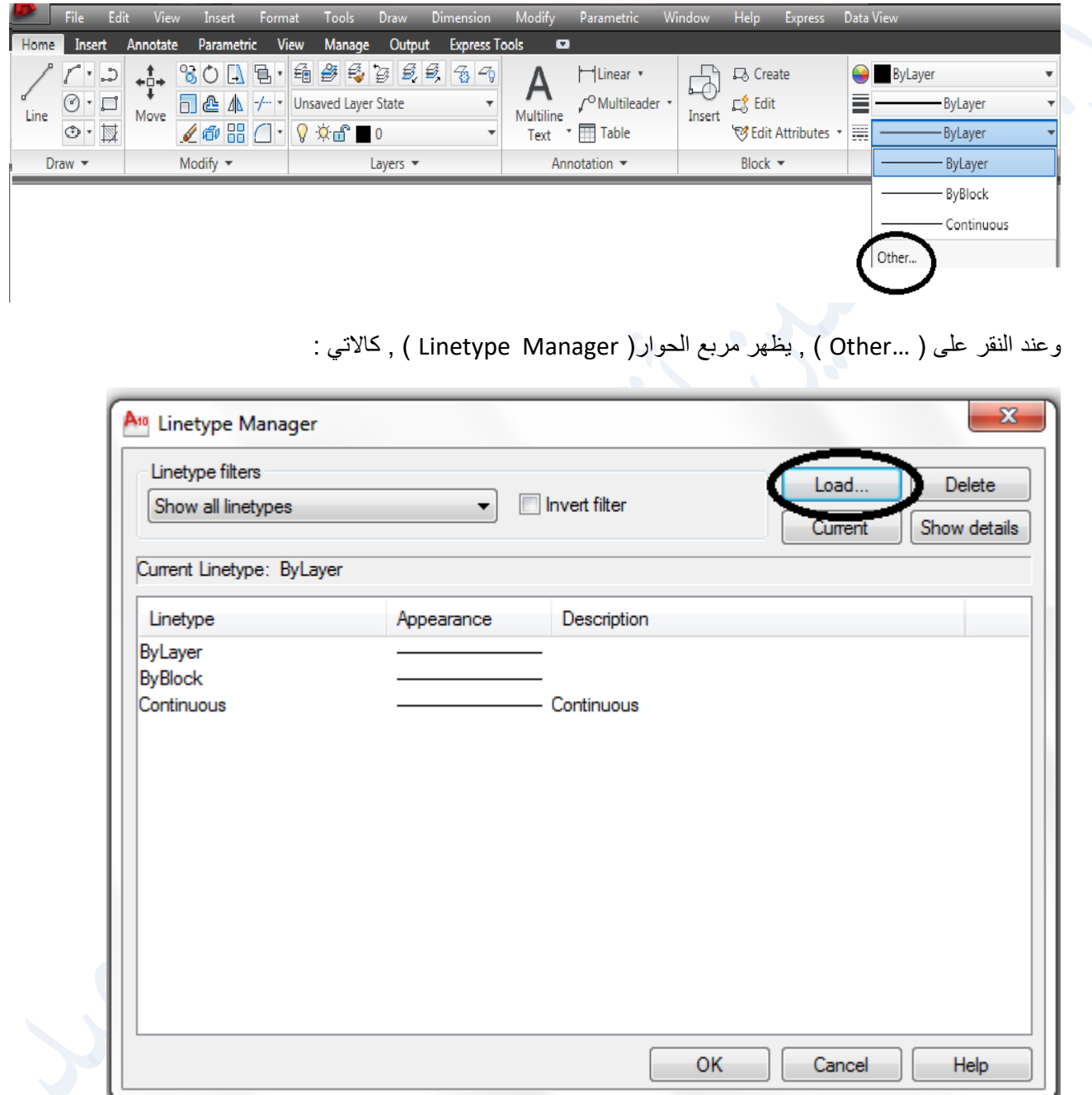

وللطلاع على انواع الخطوط في البرنامج ينقر على الامر( Load ) , يظهر مربع الحوار ( Load or Reload Linetypes ) كما في التالي , ويحتوي على عدد كبير من انواع الخطوط كل منها يستخدم للغرض الذي يمثله كمعلومة متعارف عليها بين محترفي استخدام البرنامج :

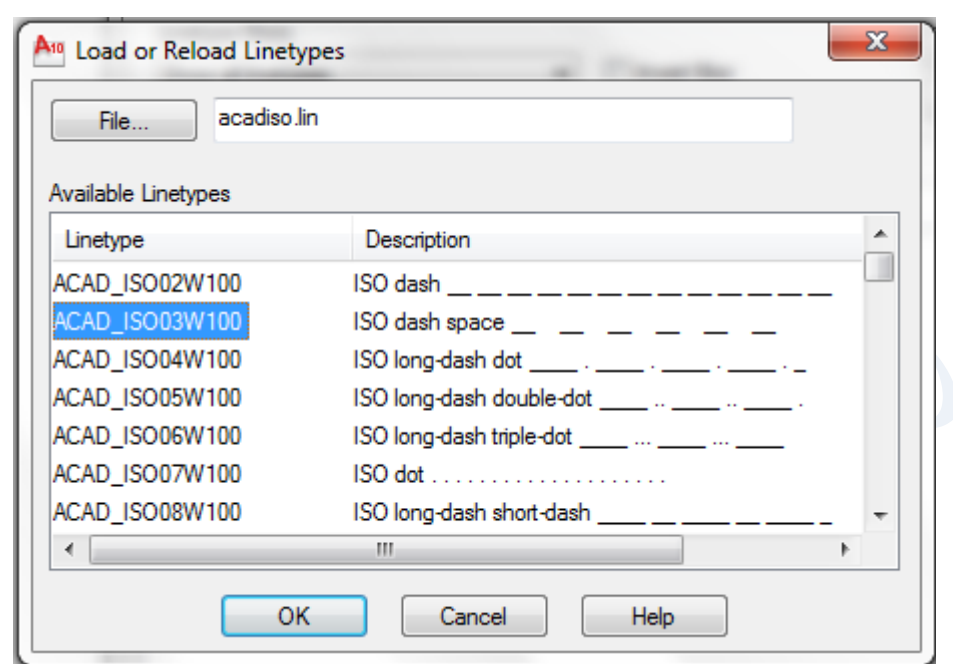

فيه تم اختيار احد انواع الخطوط بتحديده , وبالنقر على ) OK ) يضاف هذا النوع الى المربع السابق , فيظهر كاالتي :

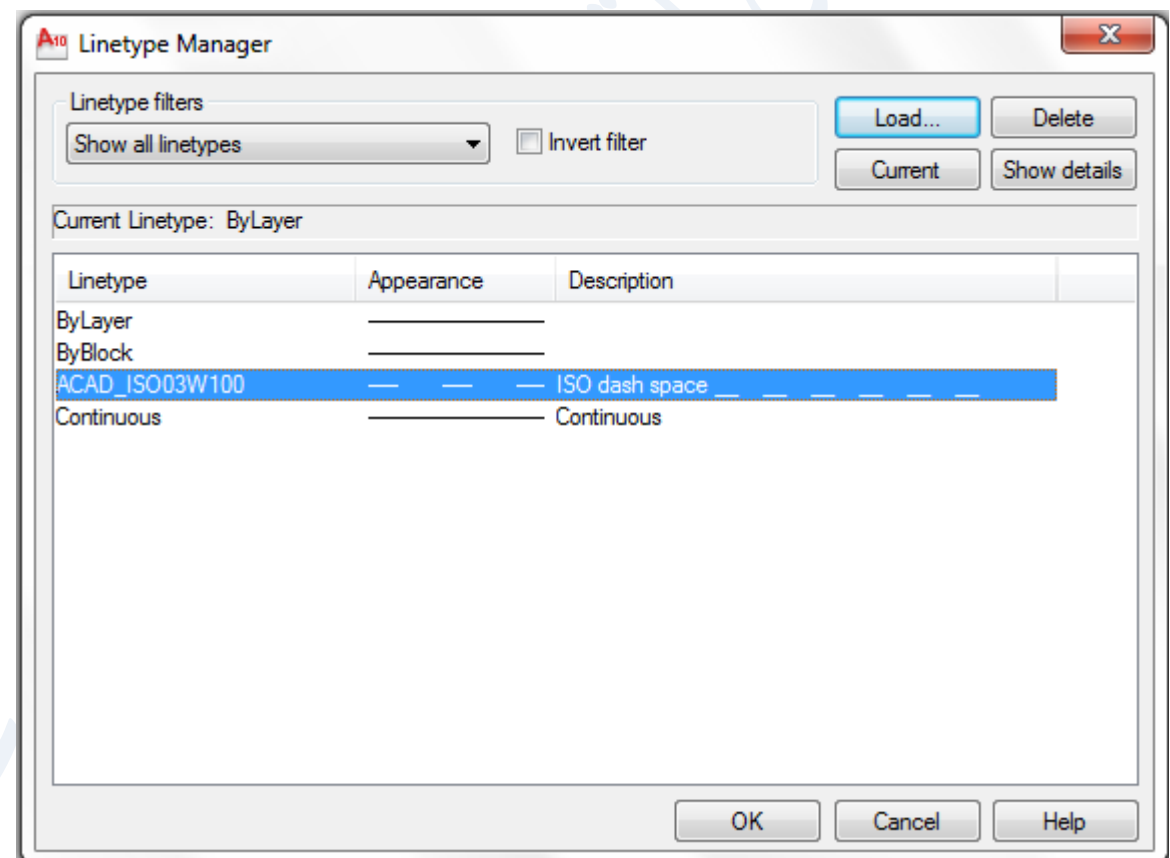

وعند النقر على ( OK ) ينضم الى انواع الخطوط الموجودة في الامر( ByLayer ) لأنواع الخطوط كما يلي :

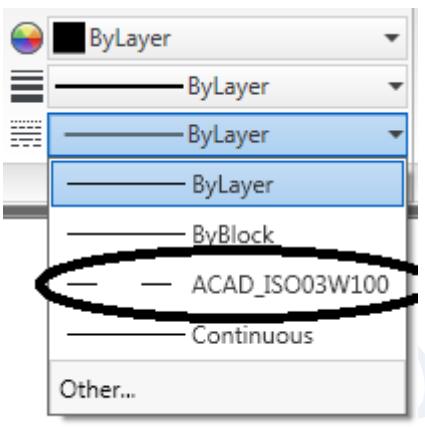

عندها يمكن رسم اي عنصر بنوع الخط مباشرة بعد تفعيل النوع , او بتحديد العنصر المرسوم مسبقا ثم اختيار نوع الخط فيتحول العنصر الى نوع هذا الخط .

في بعض الاحيان لايظهر نوع الخط بوضوح عندها لابد من تفعيل الامر ( Show Details ) في مربع الحوار التالي , وفيه يتم التحكم في معامل القياس ثم ) OK ) بتصغيره او تكبيره حسب وضوح الرؤية :

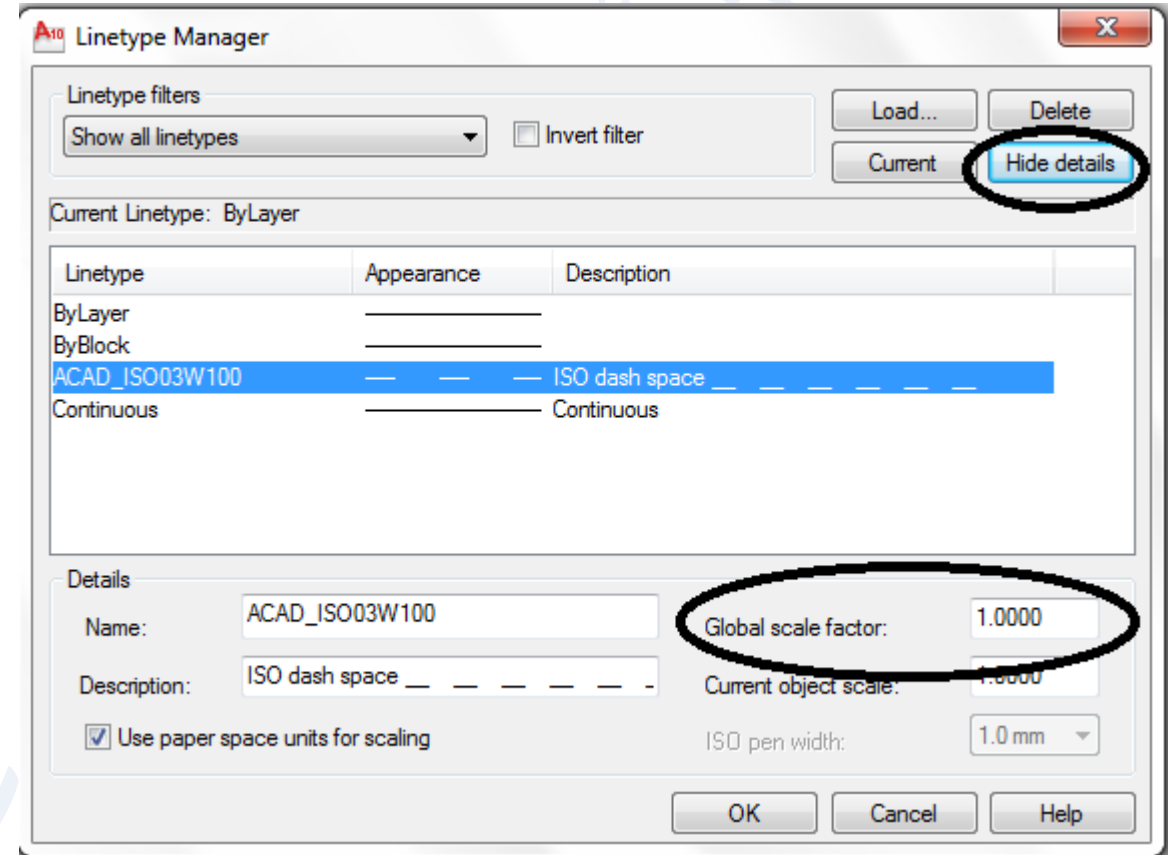

والبد للمتعلم ان يطلع على انواع الخطوط بمرور حتى لو كان سريعا .

 **: Match Properties االمر**

**ويوجد في القائمة ) Modify ) , وفي اللوح ) Clipboard ) , ويستفاد منه لنقل خواص عنصر الى عنصر اخر حتى لو تعددت الخواص .**

**مثال : مستقيم عادي ودائرة بلون احمر وبسمك) mm0.3 ):**

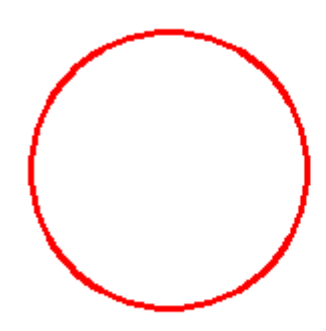

**ولنقل خواص الدائرة من لون وسمك للمستقيم ينفذ امر ) Properties Match ) , فتظهر الرسالة التالية :**

**Select source object :**

**فيحدد العنصر المصدر ذو الخواص المطلوبة ) في هذا المثال الدائرة ( , تظهر الرسالة الثانية :**

**Select destination object(s) :**

 **في هذه الخطوة يحدد المستقيم , فيكون بنفس مواصفات الدائرة من حيث اللون والسمك , كما يلي :**

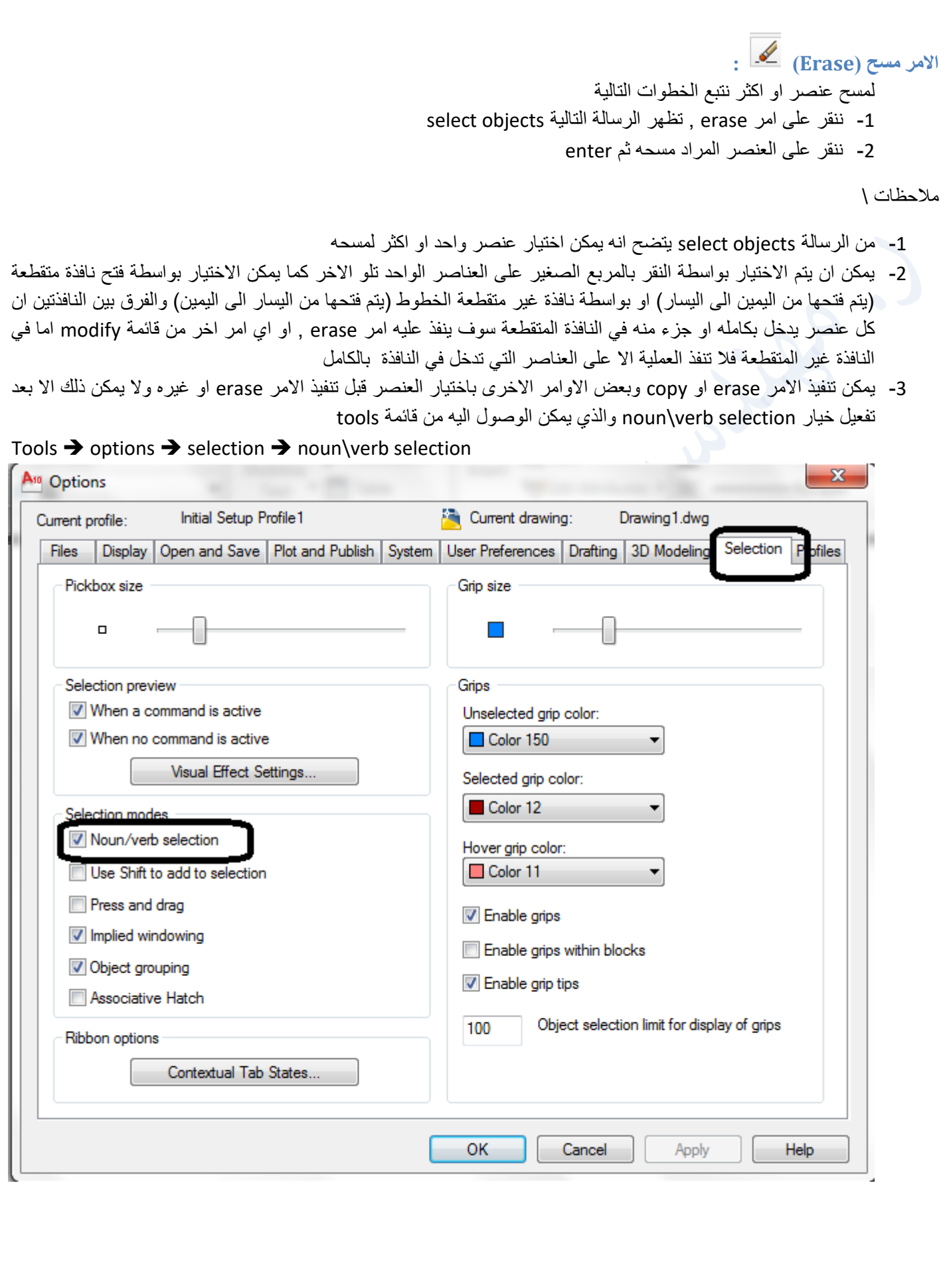

 $\overline{\text{S}}$  copy الأمر

ويستخدم إلضافة نسخة او اكثر لعنصر مرسوم مسبقا :

Command: copy Select objects: 1 found Select objects: Current settings: Copy mode = Multiple Specify base point or [Displacement/mOde] <Displacement>: Specify second point or <use first point as displacement>: Specify second point or [Exit/Undo] <Exit>: Specify second point or [Exit/Undo] <Exit>: Specify second point or [Exit/Undo] <Exit>: Specify second point or [Exit/Undo] <Exit>: Specify second point or [Exit/Undo] <Exit>:

-1 ننقر على الرمز copy فتظهر الرسالة objects select ويظهر المربع الصغير بدل المؤشر للتحديد ثم enter , فتظهر الرسالة التالية

Specify base point or displacement نحدد نقطة تنفيذ الامر سواء على العنصر او خارجه , حدد مركز الدائرة في المثال التالي ثم ننقر بالأماكن المرغوبة لعمل نسخ عديدة

-2 ثم تظهر الرسالة التالية

Specify second point of displacement or <use first point as displacement

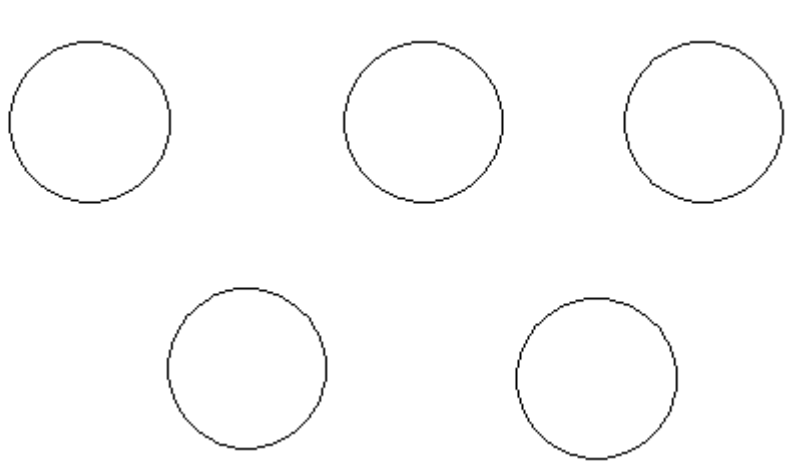

مالحظة \

- -1 يمكن تنفيذ اوامر modify بواسطة الماوس لتحديد ) point base )اي النقطة االساسية او )point second )اي المكان الذي يتم فيه تنفيذ االمر
	- -2 يمكن تنفيذ هذه النقاط بواسطة كتابة احداثياتها في شريط االوامر

امر mirror : ويستخدم لإظهار صورة العناصر معكوسة كعمل المرآة . عملية .

Command: mirror Select objects: Specify opposite corner: 3 found Select objects: Specify first point of mirror line: Specify second point of mirror line: Erase source objects? [Yes/No] <N>:

- -1 النقر على mirror , فتظهر الرسالة objects select فنحدد العناصر ) 3 مستقيمات في المثال التالي ( ثم النقر على مفتاح enter
- -2 تظهر الرسالة line mirror of point first specify فتحدد نقطة اولى في اي مكان نرغب بوضع طرف المرآة االول فيه
	- -3 تظهر الرسالة line mirror of point second specify فتحدد النقطة الثانية , والنقطتين هما طرفي الخط العمودي .
- -4 تظهر الرسالة <No] <No/yes [objects source delete هذه الرسالة تسال هل ترغب بمسح العنصر المصدر )االساسي( فاذا اردت ذلك اكتب الحرف y اما اذا اردت ابقاء العنصر االساسي والصورة فننقر على زر enter بدون اي كتابة فيتم اظهار الشكلين الاساسي والصورة وذلك لان البرنامج حدد ان الطريق الذي يسلكه في الحل هو هذا من خلال وضع الحرف n اي no داخل القوسين <n<

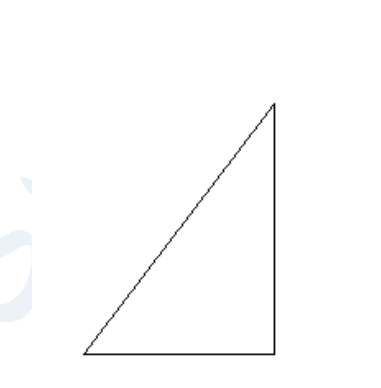

# **امر Offset :**

 ويرسم عنصر مشابه لعنصر مرسوم يبعد عنه بمسافة تحدد حسب الحاجة وعلى احدى الجهتين حسب الحاجة )اذا كان العنصر مستقيم) , كما يلي :

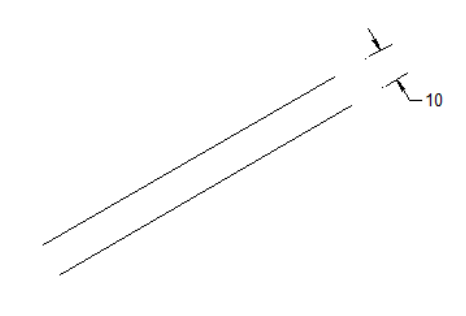

68 او يرسم عنصر مشابه بنفس المركز ولكن داخل او خارج العنصر االول حسب التحديد )اذا كان العنصر االول دائرة او مستطيل او شكل بيضوي مثلا او اي شكل مرسوم بأمر واحد ) كالأشكال النالية مثلا : وللتنفيذ نتبع االتي -1 ننقر على offset فتظهر الرسالة : Specify offset distance or[through] اي ان البرنامج يسال عن المسافة التي تفصل العنصر الجديد عن العنصر االصلي او انه يفترضها فاذا وافقنا على هذه المسافة ننقر على زر enter واذا اردنا مسافة اخرى نكتبها ثم enter , اما خيار through فانه يعني اننا نريد العنصر الجديد يمر خالل نقطة معينة يمكن ان نحددها بعد ان نكتب حرف T ثم enter ثم نحدد تلك النقطة 2- تظهر الرسالة التالية : <select object to offset or <exit ويتم تحديد العنصر بالنقر عليه فتظهر الرسالة التالية specify point on side to offset: 3- فيتم تحديد الجهة ام الجانب المطلوب التنفيذ فيه بالنقر بالماوس فيظهر العنصر الجديد (مستقيم مثلا) في الجهة التي تم تحديدها وبالمسافة المحددة **مالحظة \** في الخطوة )2( اعاله خيار <exit <يعني مغادرة االمر بدون تنفيذ **امر Array :**  باستخدامه يمكن تكرار رسم عنصر مرسوم باي عدد واي مكان وفق االتي -1 ننقر على امر array فيظهر مربع حوار باسم array يحتوي االتي ا- خيار **array rectangular** : ويمكن اختياره بالنقر في الدائرة فتظهر نقطة سوداء اي انه تم اختياره وبالنقر مرة ثانية تختفي النقطة اي انه الغي , وعند اختياره يمكن التحكم -1 عدد الصفوف من خالل اختيار الخانة rows نكتب عدد الصفوف -2 عدد االعمدة من خانة columns نكتب عدد االعمدة -3 تحديد المسافة بين الصفوف offset rows -4 تحديد المسافة بين االعمدة offset column -5 تحديد زاوية ميل الترتيب array of angle , فاذا كانت الزاوية على شكل 0 تظهر المصفوفة على شكل صفوف افقية واعمدة عمودية عليها اما بكتابة الزاوية فان المصفوفة تظهر مالئمة لقيمة الزاوية اي مدورة حسب قيمة الزاوية بعد تثبيت المطلوب في الفقرات اعلاه ننقر على select objects في مربع الحوار يختفي المربع فنحدد العنصر بالنقر عليه ثم enter فيظهر مربع الحوار مرة اخرى ننقر ok فيتم رسم الشكل المطلوب على شكل مصفوفة :

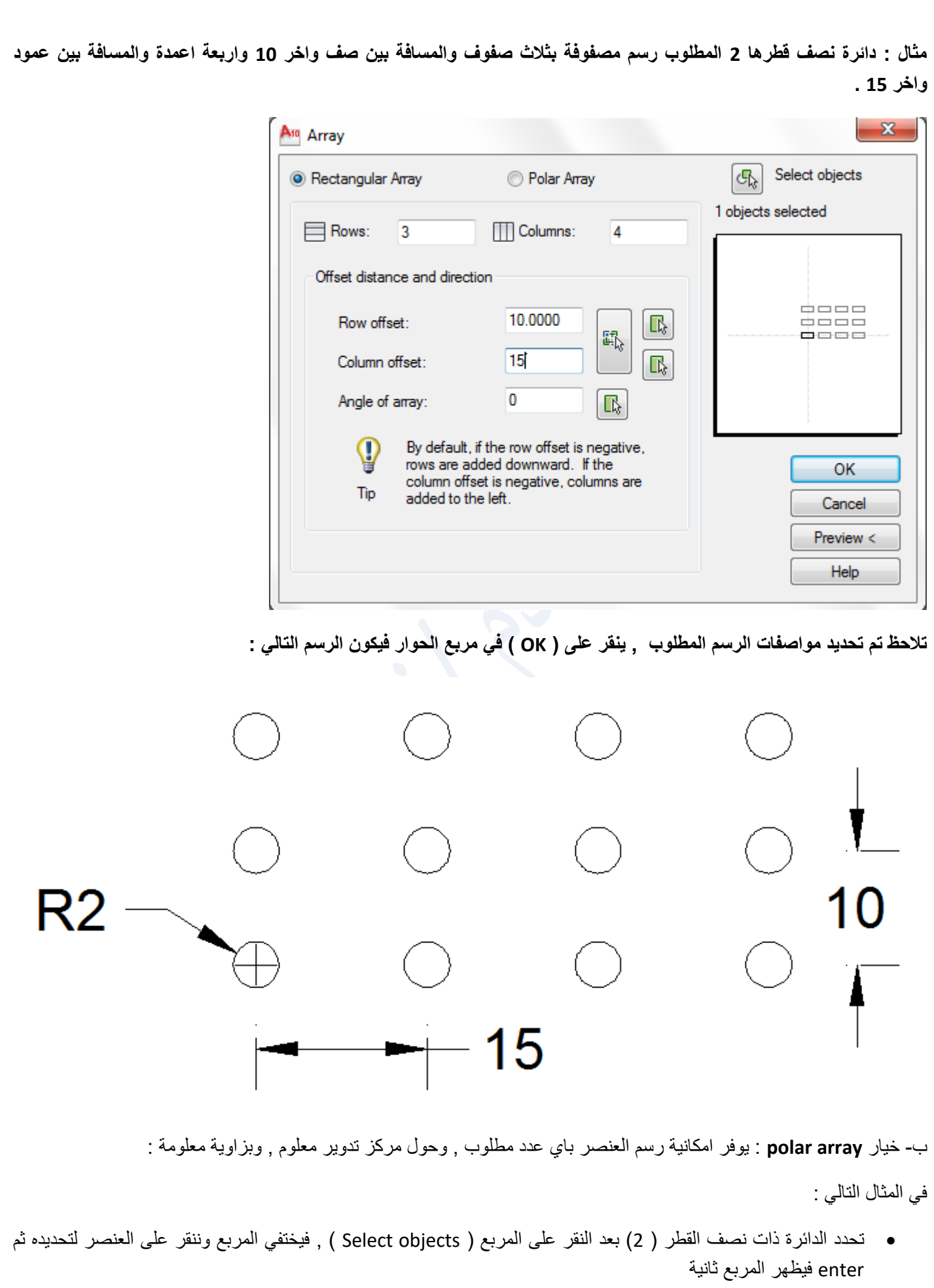

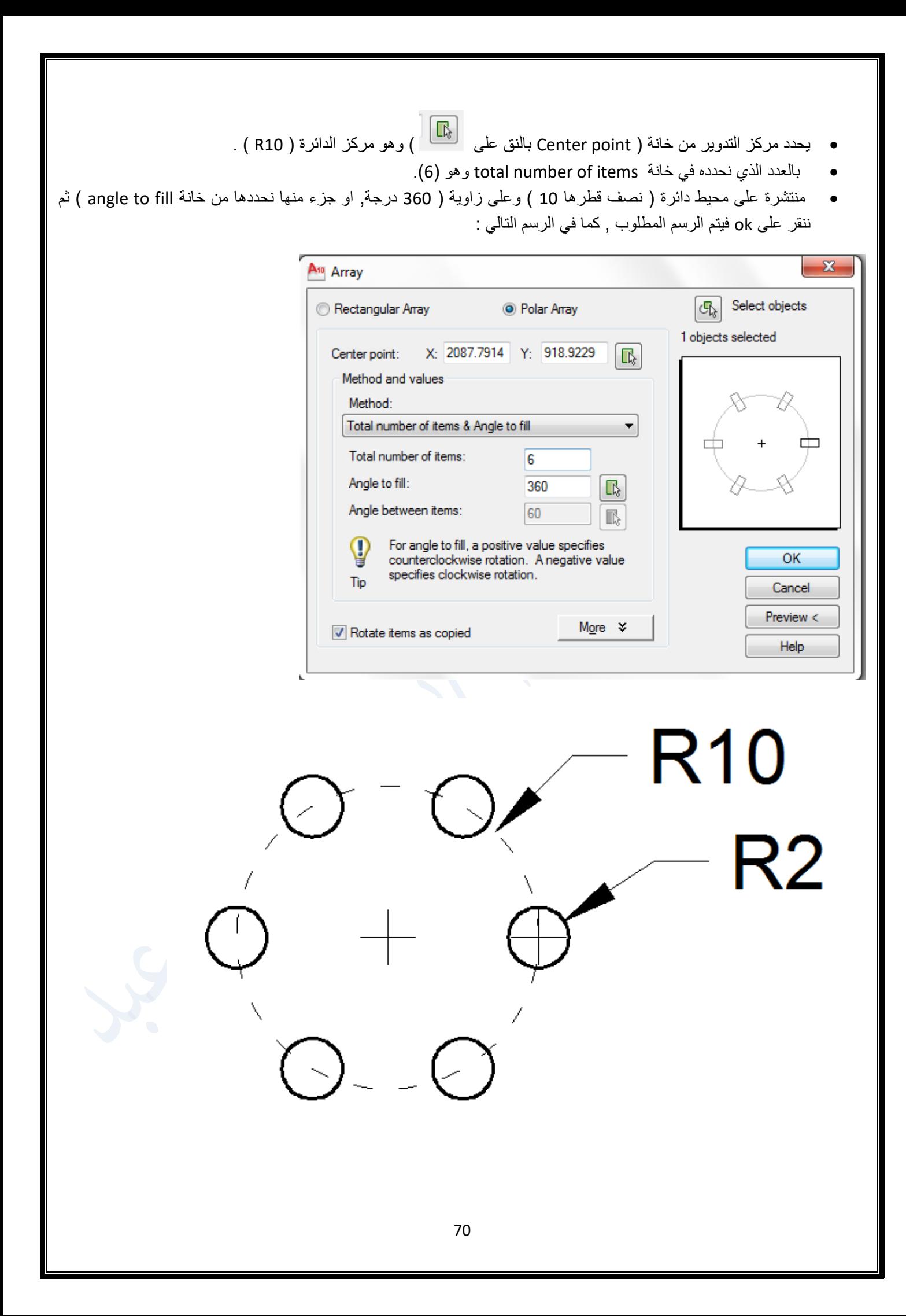

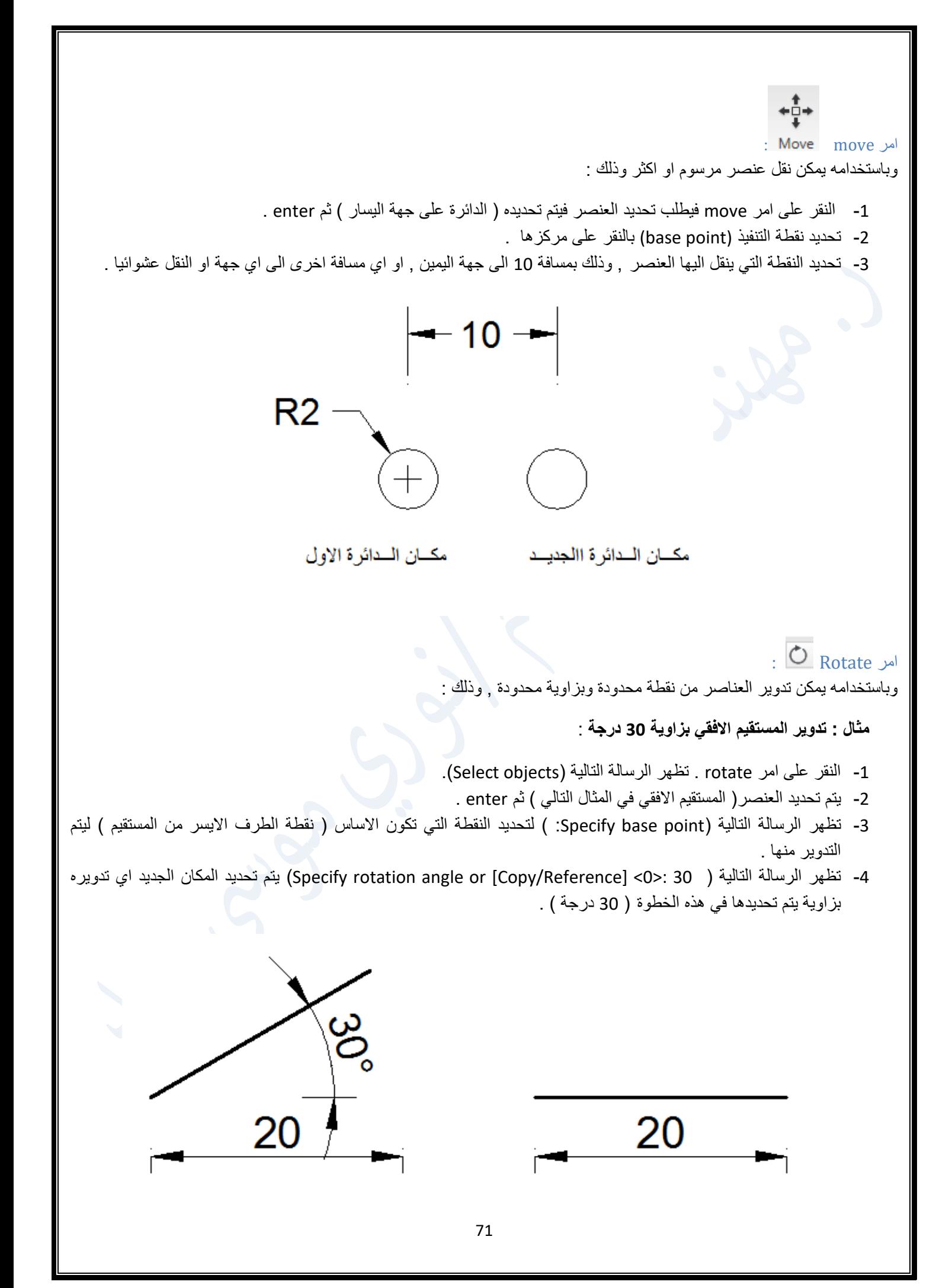

تم تدوير العنصر (المستقيم بزاوية 30 درجة عكس عقرب الساعة وهو المسار الموجب الافتراضي لبرنامج الاوتوكاد ) .

**تفاصيل اكثر في امر )Rotate ) :**

في الرسالة الاخيرة عند تنفيذ الامر (:<0> [Copy/Reference] (<0>) كم تدوير العنصر (المستقيم) نفسه , ولكن الرسالة تحتوي على االمرين الفرعيين **) Reference ,Copy ).** 

**االمر الفرعي )Copy ):** 

**ويستخدم لتدوير نسخة من العنصر مع بقاء العنصر في مكانه . وللتنفيذ :**

**عندما يكون العنصر مرسوم بأي زاوية افقي او بزاوية اخرى معلومة او غير معلومة , والمطلوب تدوير نسخه من العنصر بزاوية معلومة . في االمثلة التالية :**

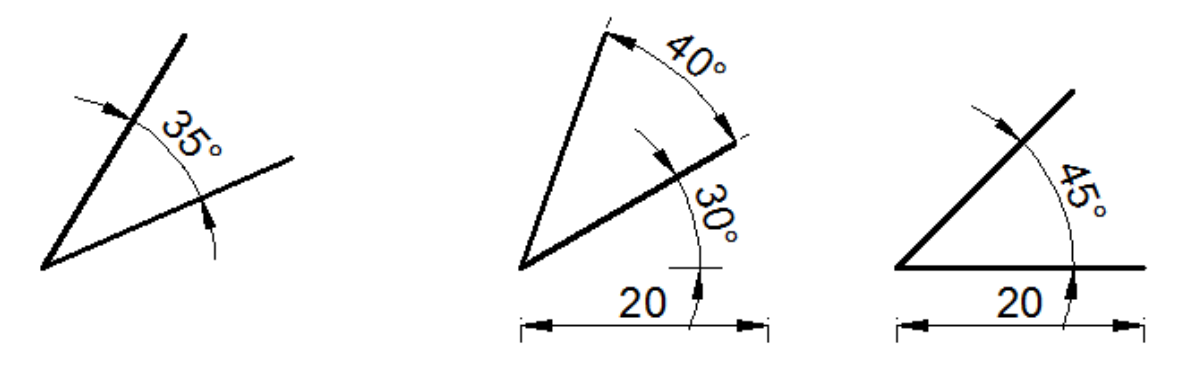

**في االمثلة الثالثة اعاله , سواء كان العنصر مرسوم بزاوية معلومة او غير معلومة والمطلوب عمل نسخة من العنصر بزاوية محددة , يمكن تطبيق نفس الخطوات التي نفذت في المثال السابق ولكن عند الوصول الى الرسالة االخيرة التي تحتوي على االمر الفرعي ) Copy )وهي )**[Reference/Copy [or angle rotation Specify **) النكتب قيمة زاوية التدوير بل يجب دائما كتابة االمر الفرعي المطلوب تنفيذه وهو هنا )Copy )بكتابة االختصار حرف)c ) ثم كتابة زاوية التدوير المطلوبة لنسخة العنصر .**

**االمر الفرعي )Reference ):**

**ويستخدم لتدوير العنصر المرسوم بزاوية معلومة او غير معلومة , او تدوير نسخة من العنصر ليوازي عنصر اخر غير معلوم الزاوية .**

 **في الشكل التالي , المطلوب تدوير المستقيم ليكون بنفس زاوية الضلع االطول للمستطيل علما بعدم معرفة زاوية التدوير للعنصرين :**
**Command: \_rotate**

**Current positive angle in UCS: ANGDIR=counterclockwise ANGBASE=0**

**النقر على االمر ) Rotate ).** 

**Select objects: 1 found**

**تحديد المستقيم** 

**:Specify base point**

**تحديد نقطة تنفيذ االمر وهي الطرف االيسر من المستقيم** 

**Specify rotation angle or [Copy/Reference] <0>: r**

**هنا النكتب الزاوية ولكن نكتب اختصار االمر الفرعي )Reference )وهو حرف )r )**

**:Specify the reference angle <0>: Specify second point**

**ونحدد طرفي المستقيم االيسر ثم االيمن** 

**Specify the new angle or [Points] <0>: p**

**وهنا يطلب زاوية التدوير ولكننا ال نعرفها ) ولو كنا نعرف الزاوية لكتبناها مباشرة ( , لذلك نستخدم االمر الفرعي )Points ) بكتابة االختصار )p )ثم انتر**

**:Specify first point: Specify second point**

**ثم تحديد طرفي الضلع االكبر من المستطيل , فيتم انجاز تنفيذ االمر , وينتج الشكل التالي وواضح فيه انه تم تدوير المستقيم بنفس زاوية الضلع االطول من المستطيل :**

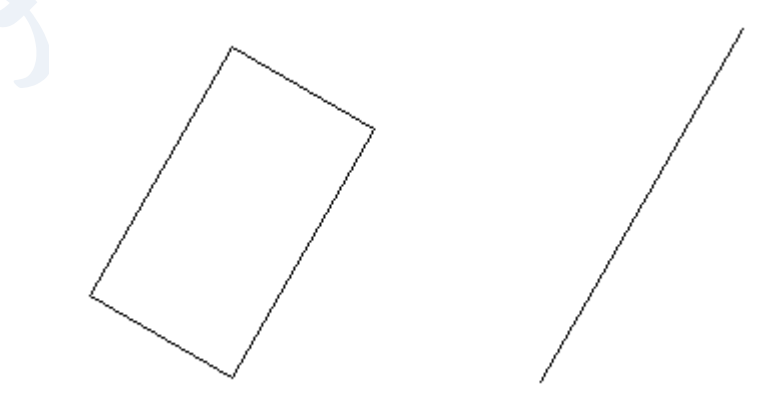

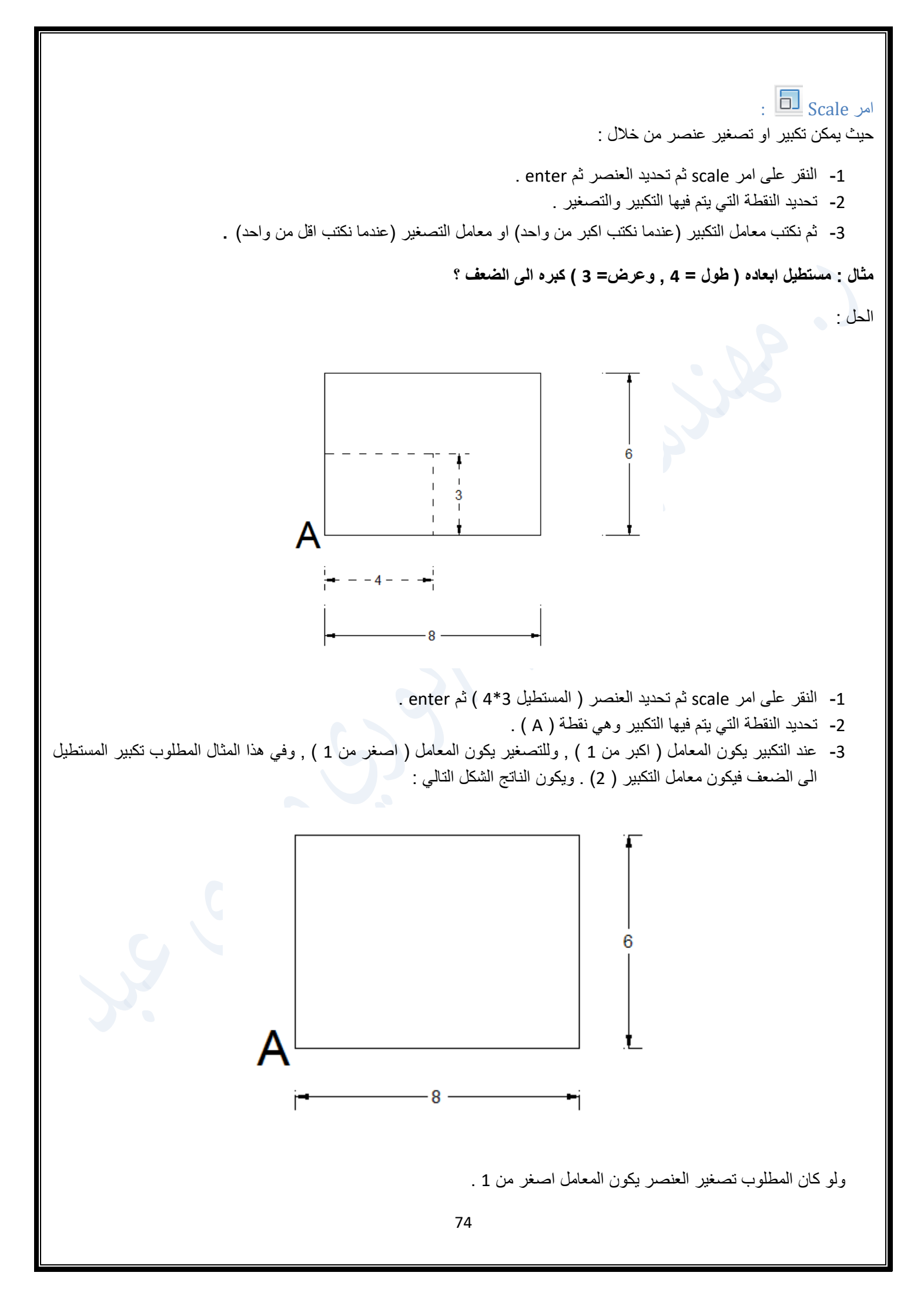

**تفاصيل اكثر في امر )Scale ) :**

في الرسالة الاخيرة عند تنفيذ الامر (2.0000 |Specify scale factor or [Copy/Reference]>: ) تم تكبير العنصر (المستطيل) نفسه , ولكن الرسالة تحتوي على االمرين الفرعيين **) Reference ,Copy ).**

**االمر الفرعي )Copy ):**

**ويستخدم لتكبير او تصغير نسخة من العنصر مع بقاء العنصر في مكانه . وللتنفيذ :**

**Command: \_scale**

**Select objects: Specify opposite corner: 3 found**

**بعد طلب تنفيذ االمر يطلب تحديد العناصر التي سينفذ عليها االمر, تم تحديد المستطيل واالبعاد .**

**Specify base point :**

**تحديد نقطة التنفيذ , في هذا المثال الركن )A ) هي نقطة التنفيذ .**

**Specify scale factor or [Copy/Reference] <2.0000>: c**

**هنا المطلوب تنفيذ امر ) Scale )لنسخة واالحتفاظ بالعنصر االساسي لذلك نكتب اختصار االمر )Copy ) وهو الحرف . )C (**

**.Scaling a copy of the selected objects**

**Specify scale factor or [Copy/Reference] <2.0000>: 2**

**ثم تحديد معامل التكبير ثم enter , يظهر الشكل التالي :**

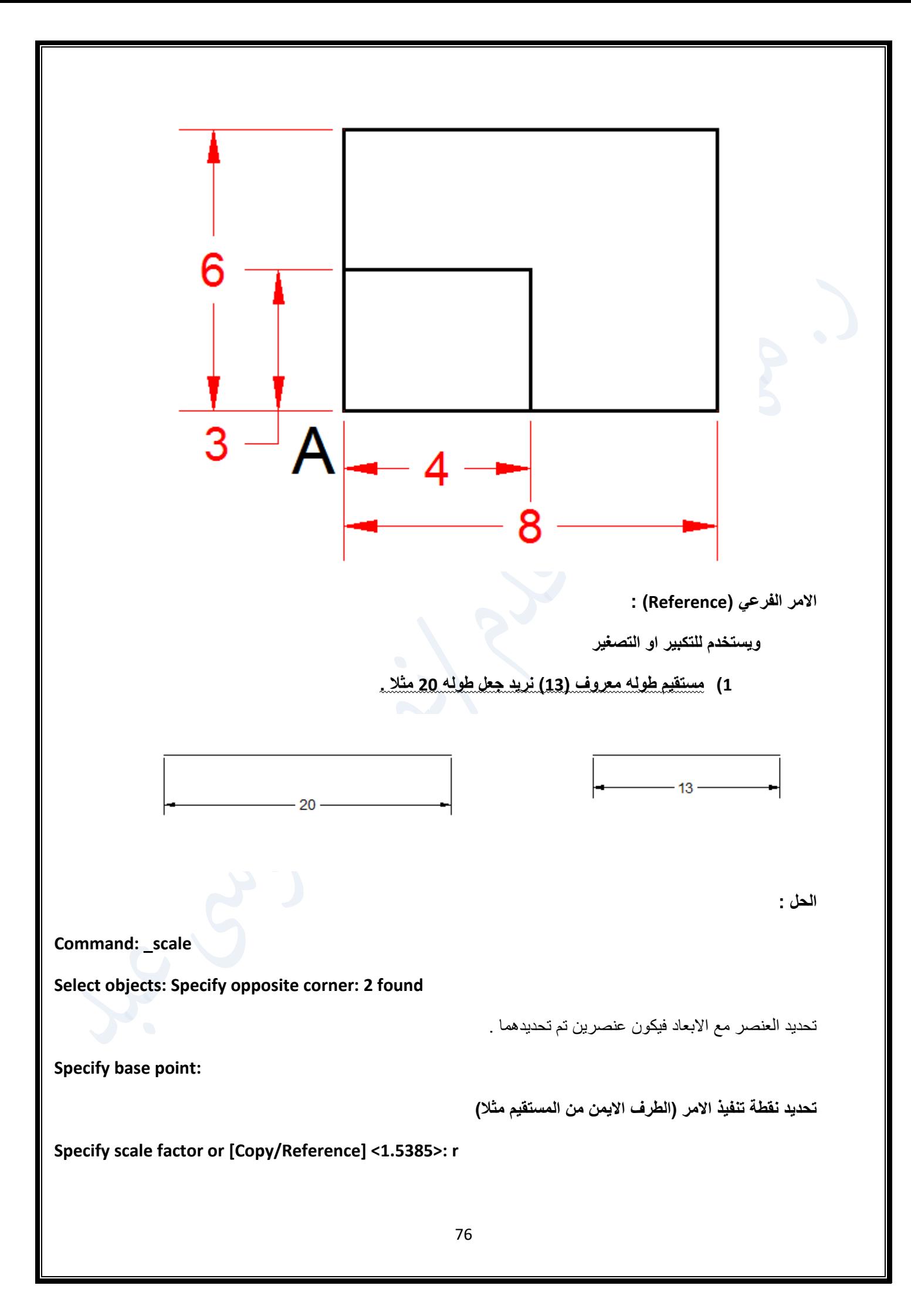

**هنا ليس هناك معامل تكبير, ولكن تكبير المستقيم من )13( الى)20( مثال , لذلك يستخدم االمر )Reference )بكتابة اختصاره)c ).**

**Specify reference length <13.0000>:**

**يطلب طول العنصر الذي سيتم تنفيذ االمر عليه وهو المستقيم فيكتب طوله )13( ثم enter.**

**:>Specify new length or [Points] <20.0000**

**يطلب الطول الجديد الذي سيتحول له وهو)20( .**

**2( مستقيم طوله غير معروف يراد ان يكون طوله )20( .**

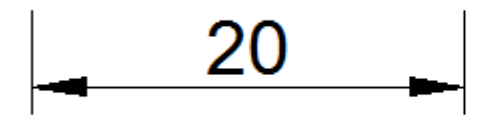

**المستقيم على جهة اليمين غير معروف طوله , يراد ان يكون طوله )20( بغض النظر ان يكون طويل او قصير , تم نسخه إلجراء التنفيذ على النسخة .**

**Command: \_scale**

**Select objects: 1 found**

**تم تحديد المستقيم** 

**Specify base point:**

**تم تحديد نقطة تنفيذ االمر**

**Specify scale factor or [Copy/Reference] <1.0000>: r**

**تنفيذ االمر)Reference ) بكتابة اختصاره حرف )r ) .**

**Specify reference length <15.0000>: Specify second point:**

**الن الطول غير معروف يتم تحديد طرفي المستقيم**

**Specify new length or [Points] <1.0000>: 20**

**تم كتابة الطول الجديد للمستقيم وهو )20( .**

### **3( مستقيم طوله غير معروف يراد ان يكون طوله مساوي لمستقيم اخر غير معروف ايضا .**

**المستقيمان ) B ,A )طول كل منهما غير معروف المطلوب ان يتم تغيير طول المستقيم ) B )ليكون مساوي لطول المستقيم ) A ).**

**بتنفيذ االمر) Scale )بالخطوات التالية :**

Δ

**Command: \_scale**

**Select objects: 1 found**

**بعد النقر على االمر)Scale ), يتم تحديد المستقيم )B ) .**

**Specify base point:**

**ثم يتم تحديد نقطة تنفيذ االمر وهي الطرف االسفل للمستقيم )B ).**

**Specify scale factor or [Copy/Reference] <1.0000>: r**

**عدم كتابة معامل التكبير او التصغير في هذه الخطوة , بل كتابة اختصار االمر )Reference )وهو حرف )r ) .**

**:Specify reference length <1.0000>: Specify second point**

 $\Delta$ 

**يطلب الطول المرجعي ) طول المستقيم )B ) وفي هذا المثال ال نعرفه ( نحدد طرفيه االسفل ثم االعلى .**

**Specify new length or [Points] <1.0000>: p**

**يطلب الطول الجديد وهو طول المستقيم )A ) ,ال نعرفه ايضا نستفيد من االمر الفرعي )Points )بتحديد طرفي المستقيم )A ).**

**:Specify first point: Specify second point**

**وبذلك يكون الناتج بالشكل اعاله . وواضح فيه تم تصغير المستقيم )B )ليكون بطول المستقيم )A ).**

**تحويل خارطة او عنصر من المليمتر الى االنج وبالعكس :**

**التحويل من الملم الى االنج :**

Command: scale

النقر على االمر)scale ) .

Select objects: Specify opposite corner: 2 found

```
تحديد العناصر المشمولة بتنفيذ الامر وهما عنصران (المستقيم والابعاد) , ثم النقر على مفتاح enter .
```
Specify base point:

تحديد نقطة تنفيذ االمر وهي الطرف االيسر للمستقيم مثال .

Specify scale factor or [Copy/Reference] <1.0000>: 'cal

كتابة ( cal' ) ثم النقر على enter , العلامة ( ' ) الموجودة في مفتاح الحرف ( ط) عندما تكون لغة الحاسوب الانكليزية ثم كتابة ) cal )ثم النقر على مفتاح enter . تظهر الرسالة التالية :

<<<< Expression : 1/25.4

بما ان (الانج الواحد = 25.4 ملم ) ولتحويل الملم الى الانج قسمنا ( الملم على 25.4) .وخط القسمة المائل( /) موجود في مفتاح الحرف ( ظ) في لوحة المفاتيح .

ويمكن التحويل من السنتيمتر الى االنج ) بقسمة 10/25.4 = 1/2.54 (.

كم يمكن التحويل من المتر الى االنج ) بقسمة 1000/25.4 = 1/0.0254 (.

وطول العنصر هو 1000 ملم في هذا المثال

.Resuming SCALE command

Specify scale factor or [Copy/Reference] <1.0000>: 0.039370078740157

 $-39.3701$ 

فتكون النتيجة أن طول المستقيم يكون ) 39.3701( انج كما هو واضح ادناه :

 $- 1000.0000 -$ 

**التحويل من االنج الى الملم :**

اما لتحويل عنصر او اكثر او خارطة مثلا مرسومة بوحدة الانج الى الملم , فبعد النقر على الامر(scale) :

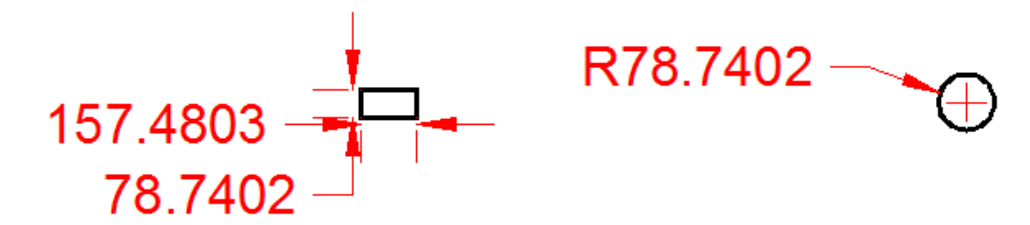

**لتحويل الرسم السابق من وحدات االنج الى ملم , نتبع الخطوات التالية :**

Command: scale

Select objects: Specify opposite corner: 2 found

بعد النقر على االمر )scale ) وتحديد العنصر) الدائرة( والبعد ثم النقر على مفتاح enter .

Specify base point:

2000.0000

ثم تحديد نقطة التنفيذ )مركز الدائرة مثال(.

Specify scale factor or [Copy/Reference] <0.0394>: 25.4

ثم كتابة معامل التكبير وهو )25.4 ( للتحويل الى وحدات ملم ) او بالضرب \* 2.54 للتحويل الى سم او بالضرب\* 0.0254 للتحويل الى وحدة المتر ), وتكرار التنفيذ للمستطيل تظهر النتائج التالية :

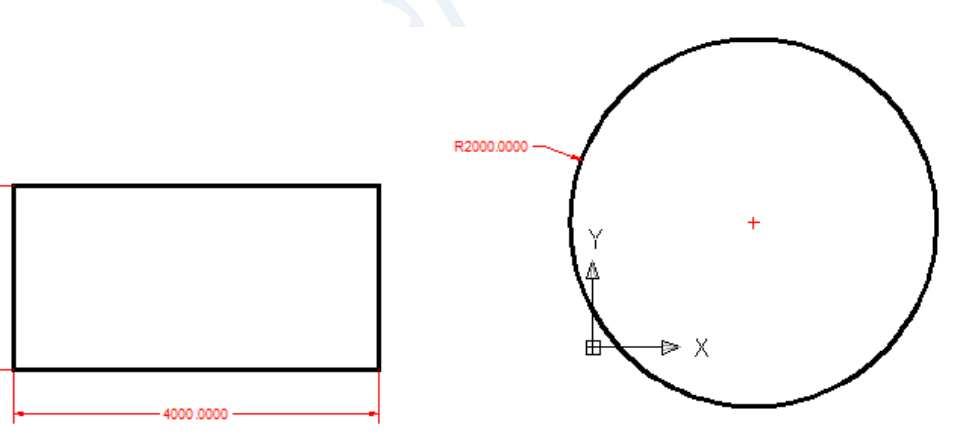

وتتم الفائدة بهذه الطريقة بتحويل خارطة مرسومة بالنظام االنكليزي ) وهو يرسم بوحدات االنج الى النظام الفرنسي الذي يرسم بوحدات المتر او اجزائه ) . او بالعكس كما في التحويل من المتر او اجزائه الى الانج .

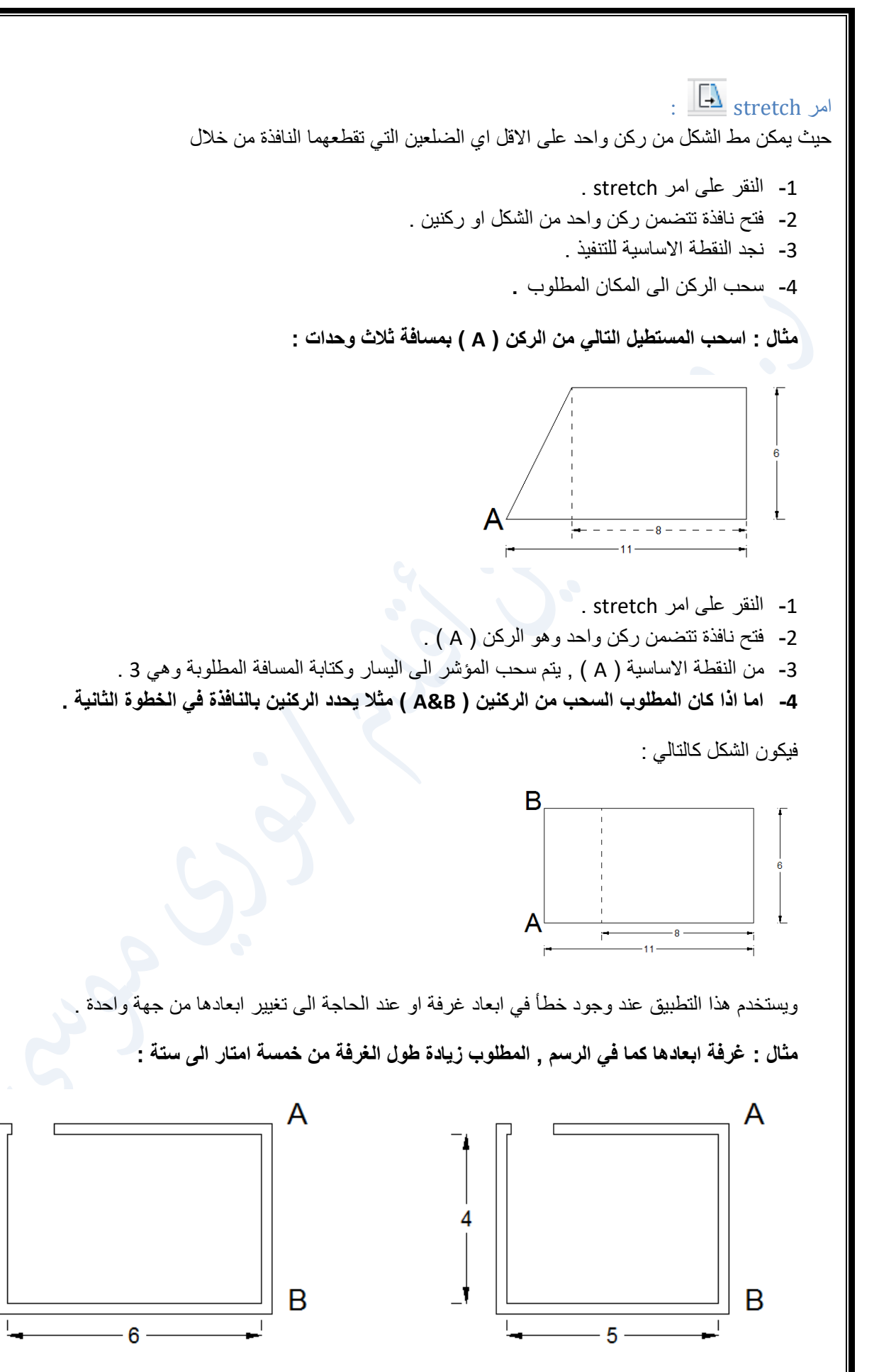

وذلك باستخدام الامر (stretch) : وذلك بتحديد الركنين ( A) و( B) , وسحب المؤشر الى اليمين بمسافة 1 . يصحح طول الغرفة حسب المطلوب .

**امر lengthen :** حيث يمكن تطويل أو تقصير طول مستقيم او قوس بطرق مختلفة من الخيارات الموجودة في االمر وهي :

خيار Delta :وفيه يتم زيادة طول مستقيم او قوس او تقصيرهما بطول معروف , كتطويل المستقيم )20( ليكون )35( مثال :

 $-20$   $-$ 

o النقر على امر lengthen .

 $-35-$ 

Command: lengthen

Select an object or [DElta/Percent/Total/Dynamic

عند تحديد المستقيم يظهر طوله الحالي في شريط الاوامر وهو (20)

Current length: 20.0000

Select an object or [DElta/Percent/Total/DYnamic]: de

يعاد ظهور الرسالة السابقة , هنا نريد زيادة الطول 15 وحدة ( نكتب 15 عند الحاجة لزيادة الطول , اما لتقصير المستقيم نكتب 15- ) . ولتنفيذ ذلك نكتب اختصار الامر الفرعي ( DElta) وهما الحرفان ( de) وليس حرف (d ) وذلك لوجود امر اخر من ضمن االوامر الفرعية يبدأ بنفس الحرف ) d )وهو االمر )DYnamic ) .

ثم يطلب تحديد المستقيم ويتم تنفيذ التطويل من جهة المنتصف الذي ينقر فيه .

Enter delta length or [Angle] <0.0000>: 15

يكتب مقدار ال3تطويل المطلوب , ثم النقر على مفتاح enter .

 خيار percent : وفيه تتم الزيادة بكتابة رقم اكبر من 100 لزيادة الطول وعند كتابة رقم اقل من 100 لتقصير المستقيم بنسبة مئوية للطول االصلي .

في المثال التالي مستقيم طوله )20( يراد تقصيره الى النصف بواسطة االمر الفرعي ) Percent ):

$$
\begin{array}{r}\n\hline\n-20\n\end{array}
$$
\n
$$
\begin{array}{r}\n\hline\n-10\n\end{array}
$$

ويتم التنفيذ وفق الخطوات التالية :

Command: lengthen

Select an object or [DElta/Percent/Total/DYnamic]: p

بعد النقر على امر)lengthen )يتم اختيار االمر الفرعي )Percent ) .

:>Enter percentage length <50.0000

كتابة الرقم (50) ليكون بنصف الطول الاصلي اي (10) ٬ اي ان الرقم يمثل نسبة مئوية .

- خيار total : وفيه يتم اعطاء الطول الكلي الجديد بغض النظر عن الطول االصلي .
- خيار Dynamic : وفيه يتم زيادة وتقصير طول مستقيم بواسطة التأشير على احد طرفي المستقيم بالماوس والسحب للخارج للتطويل او السحب الى الداخل لتقصير المستقيم .

**مالحظة \** للتعامل مع طول القوس من خالل خيار angle بكتابة الحرف a ثم enter في الخيارين delta و total ومن خالل الطول كنسبة مئوية للزيادة والنقصان في خيار percent ومن خالل حركة الماوس في خيار dynamic .

## **امر trim :**

بواسطته يتم مسح جزء من عنصر مقطوع بعنصر اخر من مكان القطع وعلى جانب واحد وذلك

- -1 الرسم الموجود هو خطين متقاطعين والمطلوب مسح جانب واحد من احد الخطين مثال هما ا , ب والمطلوب مسح احد جانبي الخط ب من نقطة تقاطعه مع الخط ا
- -2 ننقر على امر trim , فيطلب البرنامج تحديد الخط الذي يبقى بدون تغيير فننقر على الخط ا , هنا يمكن النقر على مفتاح )enter ) مباشرة .
- -3 تظهر رسالة تطلب الجزء الذي يرغب في حذفه فننقر على جانب واحد من الخط ب فيمسح هذا الجزء وال يمكن مسح الجزء االخر وكذلك يمكن تنفيذ الامر للعناصر المتقاطعة الخرى كالدوائر او المستطيلات او اي عنصرين متقاطعين , كما في الاشكال التالية :

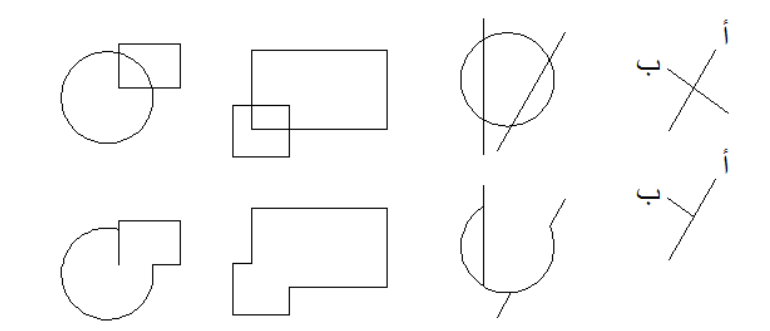

**تطبيق :** في الشكل التالي هل يمكن تنفيذ امر ) trim )لقطع جزء من الدائرة مع العلم ان المستقيم ال يقطع الدائرة ؟

**الحل :** يمكن حذف احد الجزئيين االعلى فوق امتداد المستقيم , او الجزء االسفل بواسطة االمر )trim ) حسب الخطوات التالية :

Command: \_trim

Current settings: Projection=UCS, Edge=Extend

... Select cutting edges

Select objects or <select all>: 1 found

بعد النقر على امر )trim ) , يتم تحديد المستقيم كحد للقطع .

:Select objects

Select object to trim or shift-select to extend or

Fence/Crossing/Project/Edge/eRase/Undo]: e]

في هذه الخطوة يتم اختيار االمر الفرعي )Edge ) اي ان القطع يتم على امتداد المستقيم بكتابة الحرف ) E )ثم enter.

Enter an implied edge extension mode [Extend/No extend] <Extend>:

يطلب الموافقة على التنفيذ على االمتداد .

Select object to trim or shift-select to extend or

:]Fence/Crossing/Project/Edge/eRase/Undo[

يتم اختيار الجزء الاعلى او الاسفل لحذفه . وقد تم حذف الجزء الاعلى كما في الشكل :

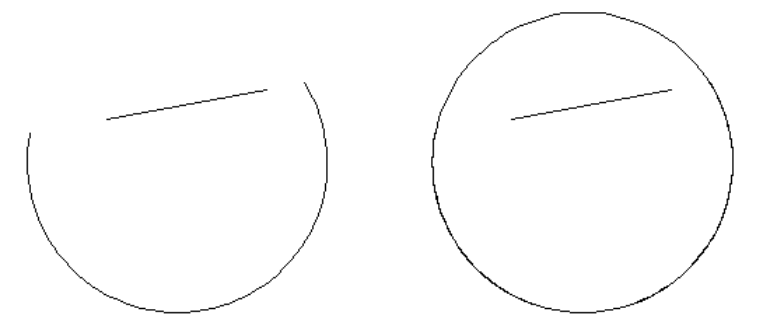

**امر Break :**  ويستخدم لعمل قطع او فتحة في الخطوط او المستطيالت , وذلك

- -1 لعمل قطع في خط مرسوم او مستطيل او عمل فتحة ينقر على امر Break
- -2 تظهر الرسالة object select فننقر على المستقيم او المستطيل , تظهر الرسالة :

specify second break point or [first point] :

### نكتب حرف f ثم enter

-3 نحدد النقطة االولى ) A ) للقطعة ثم تحديد النقطة الثانية ) B ) فيتم مسح المسافة بين النقطتين .

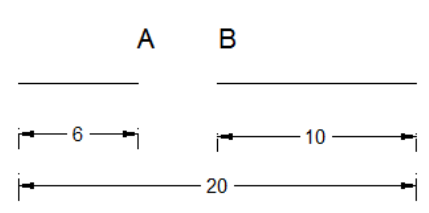

## **: ) Break at Point ( امر**

ويستخدم لكسر مستقيم الى عنصرين , وذلك مثال مستقيم طوله 20 وحدة مطلوب جعله جزئين كل منهما بطول 10 وحدات مثال

يتم ذلك باستخدام االمر ثم يحدد المستقيم ثم يطلب مكان القطع فتحدد نقطة منتصف المستقيم يكون عندها مكون من عنصرين .

# **امر chamfer :**

ويستخدم لعمل قطع في ركن او بين عنصرين متقاطعين في نقطة التقاطع ويمكن ان يكون القطع متساوي على الخطين المتقاطعين او مختلفين ولتطبيق االمر نتبع ما يلي :

-1 ننقر على امر chamfer فتظهر رسالة توضيح قيمة القطع )المسافة االولى( وقيمة القطع على المستقيم الثاني فان تمت الموافقة على القيمتين ننقر على الخط االول ثم ننقر على الخط الثاني فيظهر تطبيق الشكل التالي مثال :

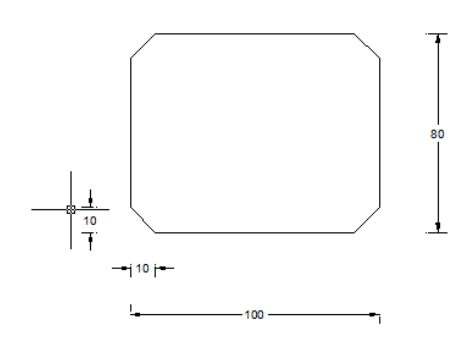

-2 اذا رغبنا في تغيير قيمة القطع نكتب حرف d( اي distance )ثم enter ثم نحدد المسافة االولى للقطع ثم المسافة الثانية ثم نحدد الخط االول ثم نحدد الخط الثاني فيظهر القطع بمسافة حسب االختيار الذي تم في الخطوة السابقة قبل تحديد الخطين االول والثاني :

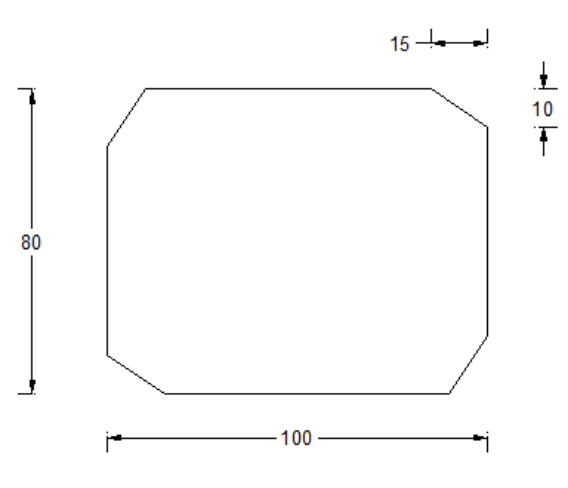

**امر fillet :**

ويستخدم لعمل تقويس في الركن او بين خطين متقاطعين وذلك :

Command: fillet

Current settings: Mode = TRIM, Radius = 0.0000

Select first object or [Undo/Polyline/Radius/Trim/Multiple]: r

Specify fillet radius <0.0000>: 10

Select first object or [Undo/Polyline/Radius/Trim/Multiple]: p

:Select 2D polyline

lines were filleted 4

- -1 ننقر على امر fillet , تظهر رسالة توضح قيمة نصف القطر للقوس الذي يراد رسمه فتكون قيمة نصف القطر االفتراضي)0( . ويستخدم نصف القطر الافتراضي (0) لغلق الاركان سواء كانت العناصر فيها نقص او زيادة .
- -2 والمطلوب ان نصف القطر بقيمة اخرى) وهي =10 ( نكتب r ثم enter فيطلب البرنامج قيمة نصف القطر المرغوب فنكتب القيمة ) 10( ثم enter ثم نحدد المستقيم االول ثم الثاني فينجز االمر .

# امر Explode :

ويستخدم لتفجير عنصر واحد مثل المستطيل او شكل مرسوم بأمر polyline حيث ال يمكن تنفيذ اوامر التعديل مع جزء منها ألنها مرسومة بأمر واحد فال يمكن مسح خط )احد اضالع مستطيل عند رسمه بأمر rectangle او اي جزء من شكل مرسوم بأمر )polyline )وإلنجاز هذا العمل يجب استخدام امر explode وتحديد الشكل بالنقر عليه ثم enter ثم النقر على اي جزء من الشكل فنالحظ انه يتم تحديده فقط اي ان الشكل قد تفجر (تم فك الارتباط بين اجزائه ويمكن انجاز امر عليه بمفرده , وليس على الشكل بأكمله).

**امر Join : ويستخدم لرسم دائرة من قوس**  Command : join Command : join Select source object حيث ينقر على القوس , تظهر الرسالة التالية : Select arcs to source or [cLose]: l يكتب حرف ) l ) اختصارا لألمر ) cLose ), فيتحول القوس) A ) الى دائرة كاملة) B ) , كما في التالي : <sub>R</sub> A ويستخدم **لتكملة توصيل اجزاء المستقيمات** او اجزاء الدوائر الى بعضها عندما تكون في نفس المستوي . كما يمكن دمج عنصرين مرسومين بأمر ( Polyline ) على ان تكون بينهما نقطة تلامس مثل ( A ) في الشكل التالي : **امر Reverse : يستخدم هذا االمر لعكس اتجاه الكائنات التي تستخدم انواع من الخطوط ) types Line )التي تتضمن نص , واعتمادا على االتجاه الذي تم فيه إنشاء خط متعدد الخطوط , يتم عرض النص الموجود رأسا على عقب , ويمكن عكس الخطوط في اومر )**helixes and ,splines ,polylines ,lines **) المرسومة بأنواع خطوط تتضمن نص .كما في االمثلة التالية:**

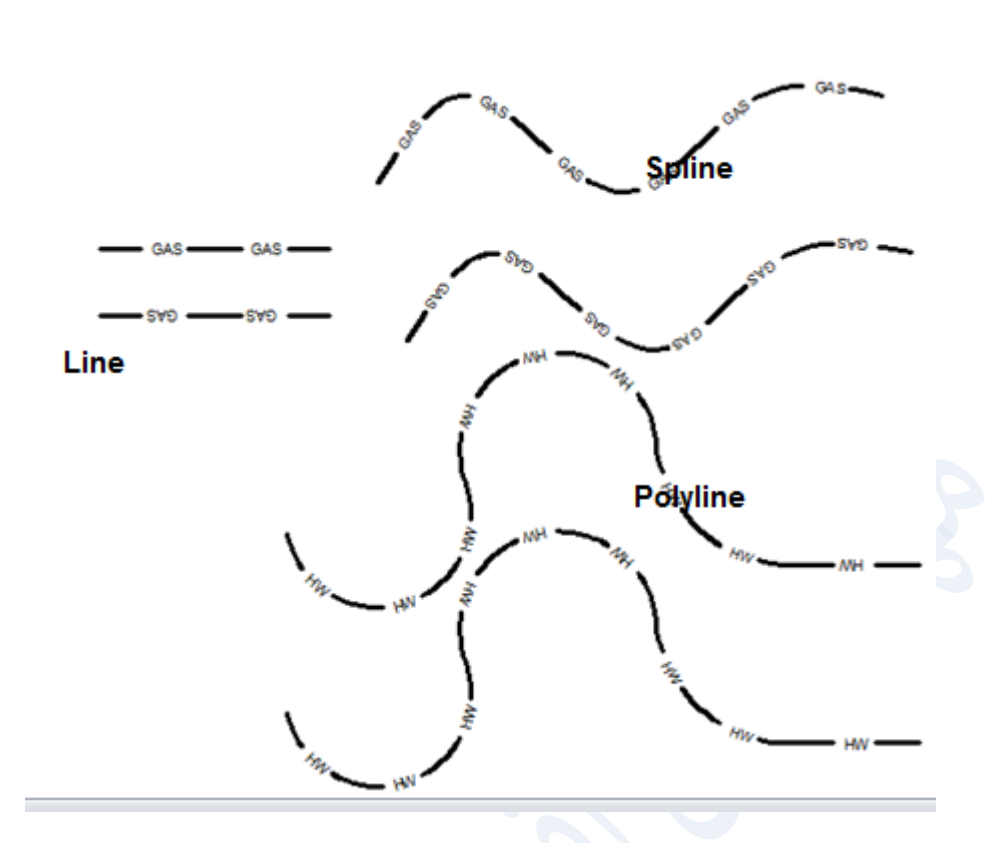

**باالضافة للسهم المرسوم بامر ) Polyline )يمكن عكس اتجاهه بنفس االمر)Reverse ) في االوتوكاد ,2010 وذلك الن اعدادت االمر) PLINEREVERSEWIDTHS )في االوتوكاد 2010 هي )1( وبذلك ينفذ عكس اتجاه السهم مباشرة علما ان هذا االمر غير موجود في 2010 , بينما تم استحداثه في النسخ الجديدة من االوتوكاد وان قيمته االفتراضية هي )0 ( لذلك يجب تغييرها الى )1( كي يمكن تنفيذها على السهم , كما في الشكل التالي :**

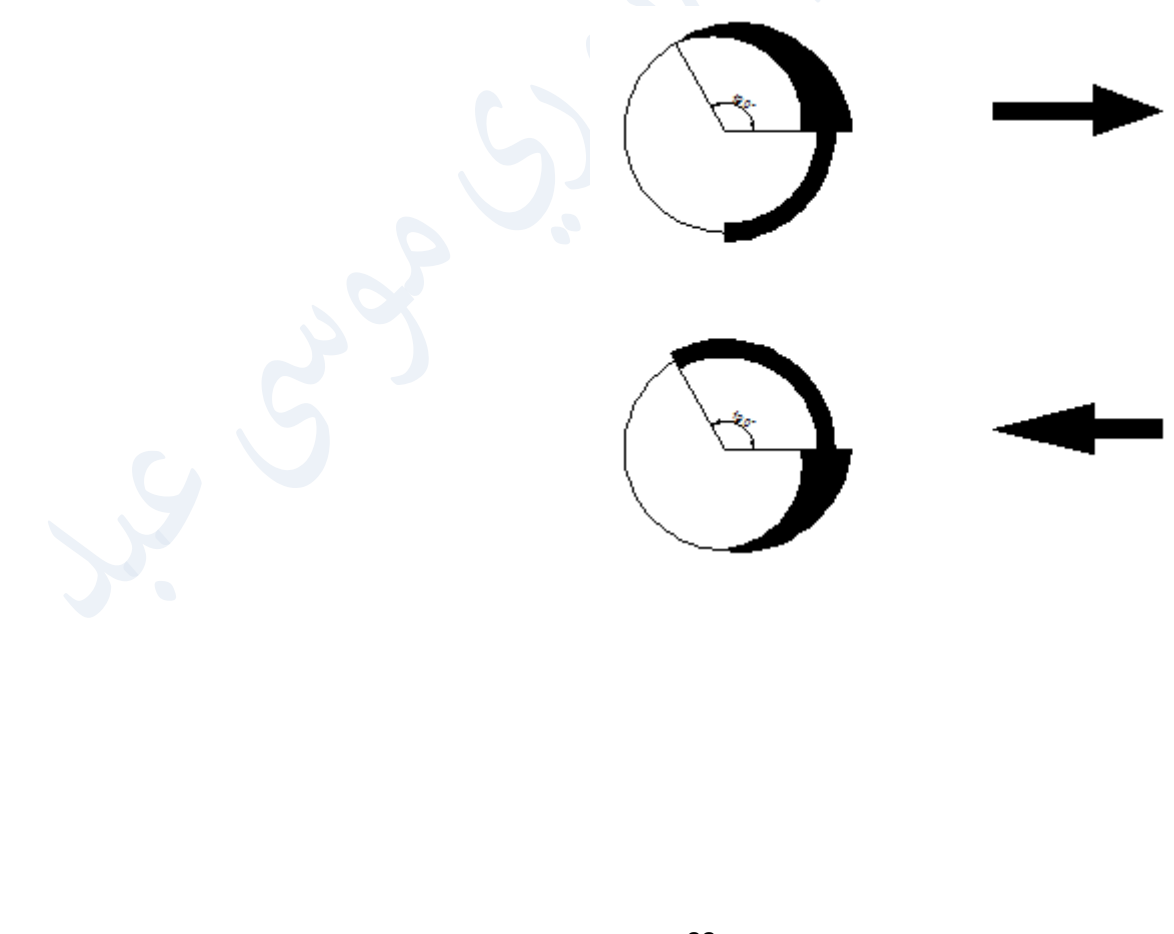

## **الفصل الرابع**

- **اوامر zoom للتكبير والتصغير** 
	- **اوامر pan لإلزاحة**
		- **اوامر االبعاد**
	- **اوامر الكتابة text**

### **امر zoom :**

**-1** يمكن الوصول لألمر zoom من خالل قائمة view **:**

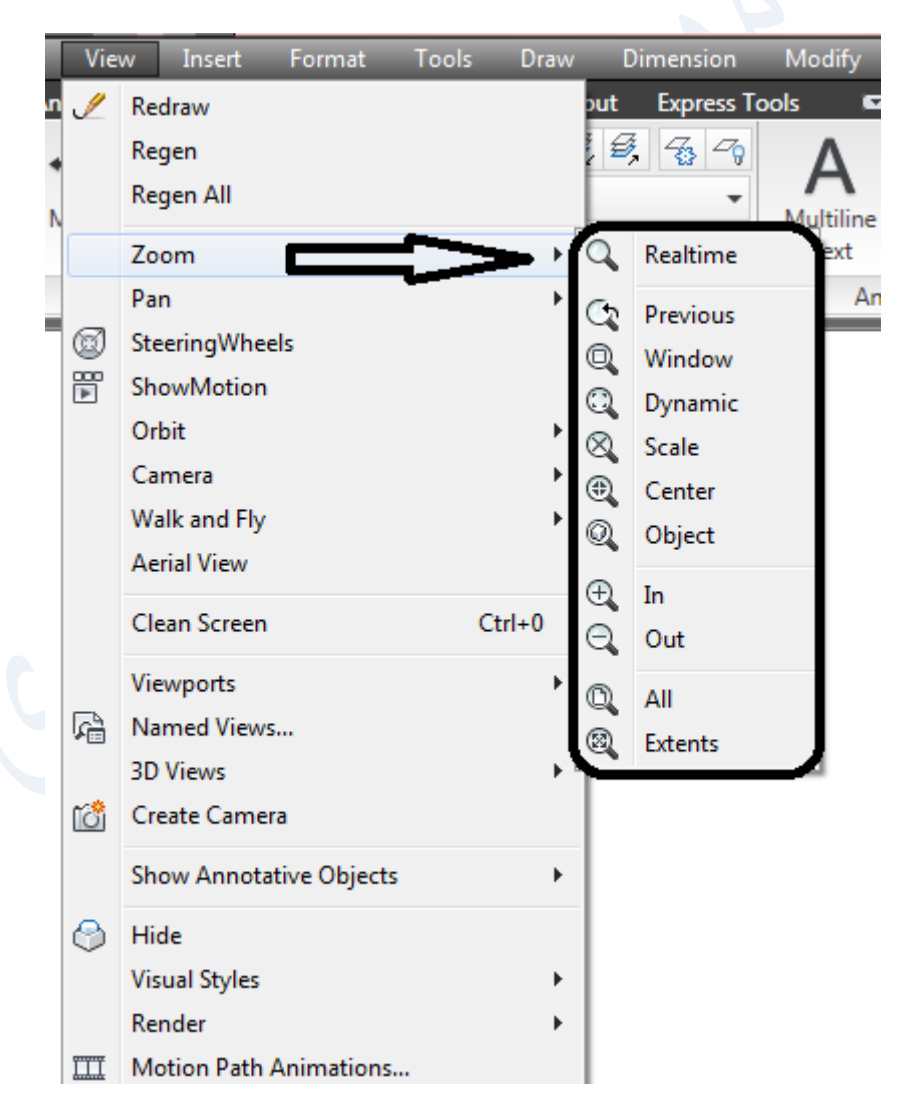

**-2** يمكن الوصول من خالل التبويب ) View ) في واجهة **) Annotation & Drafting D2 ) :**

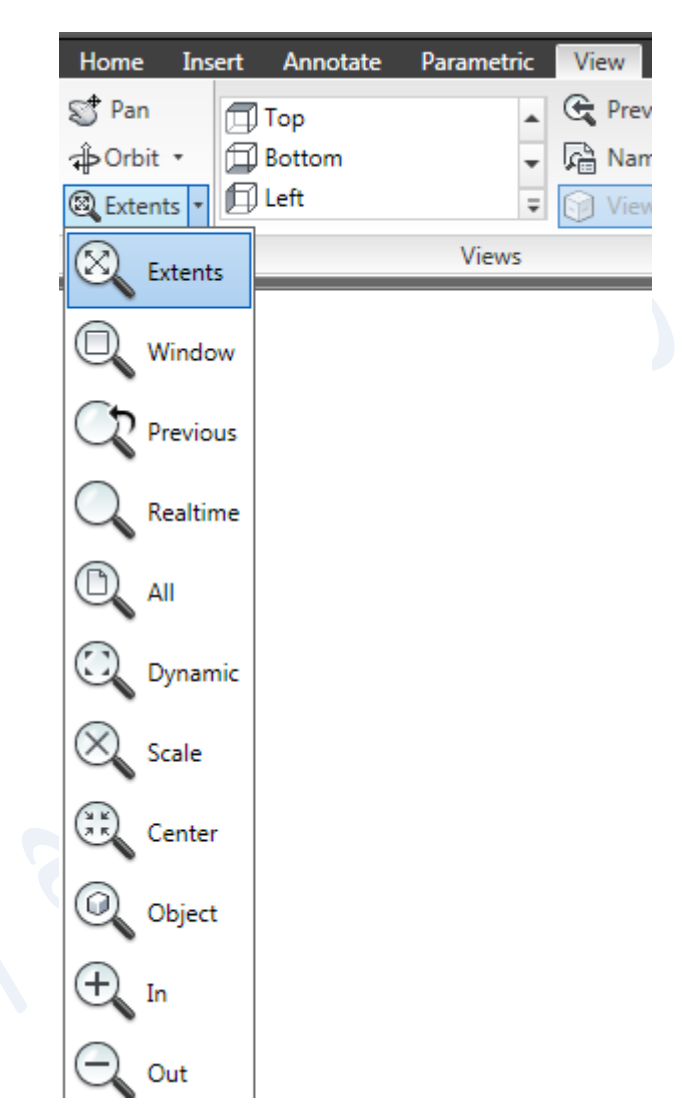

وجدير بالذكر ان تنفيذ خيارات هذا الامر لا تؤدي الى تكبير او تصغير حجم او ابعاد العناصر المرسومة , وانما تؤدي الى الاقتراب من العناصر المرسومة فنراها كبيرة او االبتعاد عنها فنراها صغيرة وذلك لتكون رؤية العناصر بشكل اوضح وتنفيذ الخطوات الالحقة بشكل اسهل وادق .

-3 يمكن الوصول اليه بكتابة الحرف z بشريط االوامر ثم enter.

**-4 يمكن استخدام يسار ويمين وعجلة الماوس للتزويم , بل ويفضل على استخدام اي من الطرق الثالث السابقة ألنه يؤدي المطلوب بوقت اسرع كما انه ال يضيف وزن على الملف .**

وعند تطبيق احد الطرق تظهر القائمة اعاله وتحتوي على الخيارات التالية :

أ - خيار **(time Real)** : التكبير والتصغير حسب حركة الماوس

ب- خيار **)Previous )**: اي العودة الى الخيار السابق

ج- خيار **) Window )**: اي فتح نافذة متقطعة لتكبير ما يقع داخلها على كبر الواجهة

د- خيار **)Dynamic )** : وعند تشغيله تظهر ثالث نوافذ

االولى زرقاء بخط متقطع تبين حدود الرسم

الثانية خضراء بخط متقطع تبين اخر تكبير تم عمله

الثالثة بيضاء وهي نافذة التكبير وتكون بخط غير متقطع وتظهر عالمة x في وسطها , وللتنفيذ نحرك النافذة البيضاء بواسطة الماوس لكي يكون الجزء المراد تكبيره داخل هذه النافذة ثم نضغط يسار الماوس ونحدد كبر النافذة بنفس الوقت )اي انه بنفس الوقت الذي نضغط به على يسار الماوس وتحويل عالمة x الى سهم <ــــ على احد اضالع النافذة نحرك الماوس فتكبر او تصغر حسب الحاجة وبعد تحديد كبر النافذة ننقر على enter فتصبح النافذة البيضاء على كبر الشاشة ويكبر ما بداخلها

ه- خيار **(Scale )** : وبالنقر عليه تظهر الرسالة التالية

:(Enter a scale factor (nx or nxp وتسال عن معامل التكبير فعند كتابة رقم اكبر من واحد يكبر الشكل حسب المعامل وعند كتابة رقم اصغر من واحد يصغر الشكل حسب المعامل , ويمكن اجراء هذه العمليات بثالث طرق يوفرها البرنامج هي :

- 1- بكتابة رقم 2 (مثلا) يظهر (يرى الشكل) بضعف الكبر الاول
- -2 بكتابة x2 يصار الى تكبير الشكل اكبر من الخطوة السابقة الى ضعف مرة ثانية )اي ان هذه الطريقة يستفاد منها للتعامل مع الشكل الجديد) اما كتابة الرقم 2 مجرد بدون حرف x فيجري العملية على الشكل الاصلي وليس على الشكل الجديد
	- -3 عند كتابة xp2 تتم عملية التكبير حسب ابعاد الورقة

و- خيار )**Center** ) : اي رسم دائرة وهمية وذلك بعد النقر على هذا الخيار نحدد مكان مركز هذه الدائرة الوهمية ونصف قطرها بحيث تظم الجزء المراد تكبيره على كبر الشاشة

ز- خيار **)In )** : للتكبير الى الضعف

ح- خيار **) out )** : للتصغير الى النصف

ط- خيار **)All )** : يقوم بعملية التكبير على كبر الشاشة لألكبر فان كانت ابعاد الوحدة اكبر اصبحت هذه االبعاد على كبر واجهة الرسم اما اذا كانت ابعاد الشكل هي االكبر اصبحت ابعاد الشكل على كبر الواجهة , اما الخيار االخير

ي- خيار**) extents )** : فيقوم بعملية تكبير الشكل المرسوم وجعلة على كبر الشاشة بغض النظر عن ابعاد اللوحة .

#### امر Pan :

وهو من الاوامر البسيطة سهلة الاستخدام ويستخدم لتحريك نافذة الرؤية وليس الرسم ويحتوي على اختيارات عدة هي :

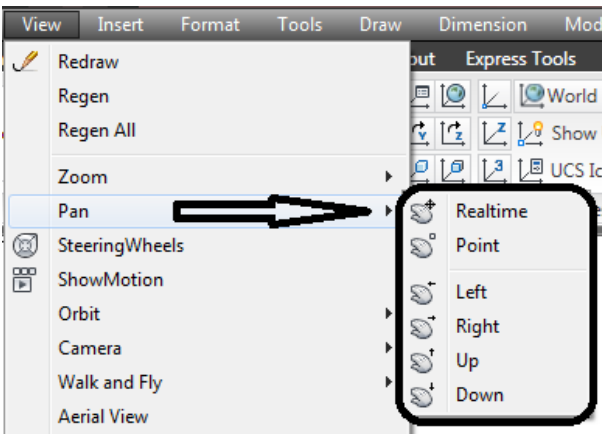

- -1 **Realtime** : وفيه يتحول المؤشر الى شكل يد بالضغط على زر الماوس مع التحريك يتم تحريك نافذة الرؤية وللخروج من االمر ينقر على زر enter او esc
	- -2 **Point** : تحديد نقطة اخرى للرؤية
		- -3 **Left** : ازاحة الى اليسار

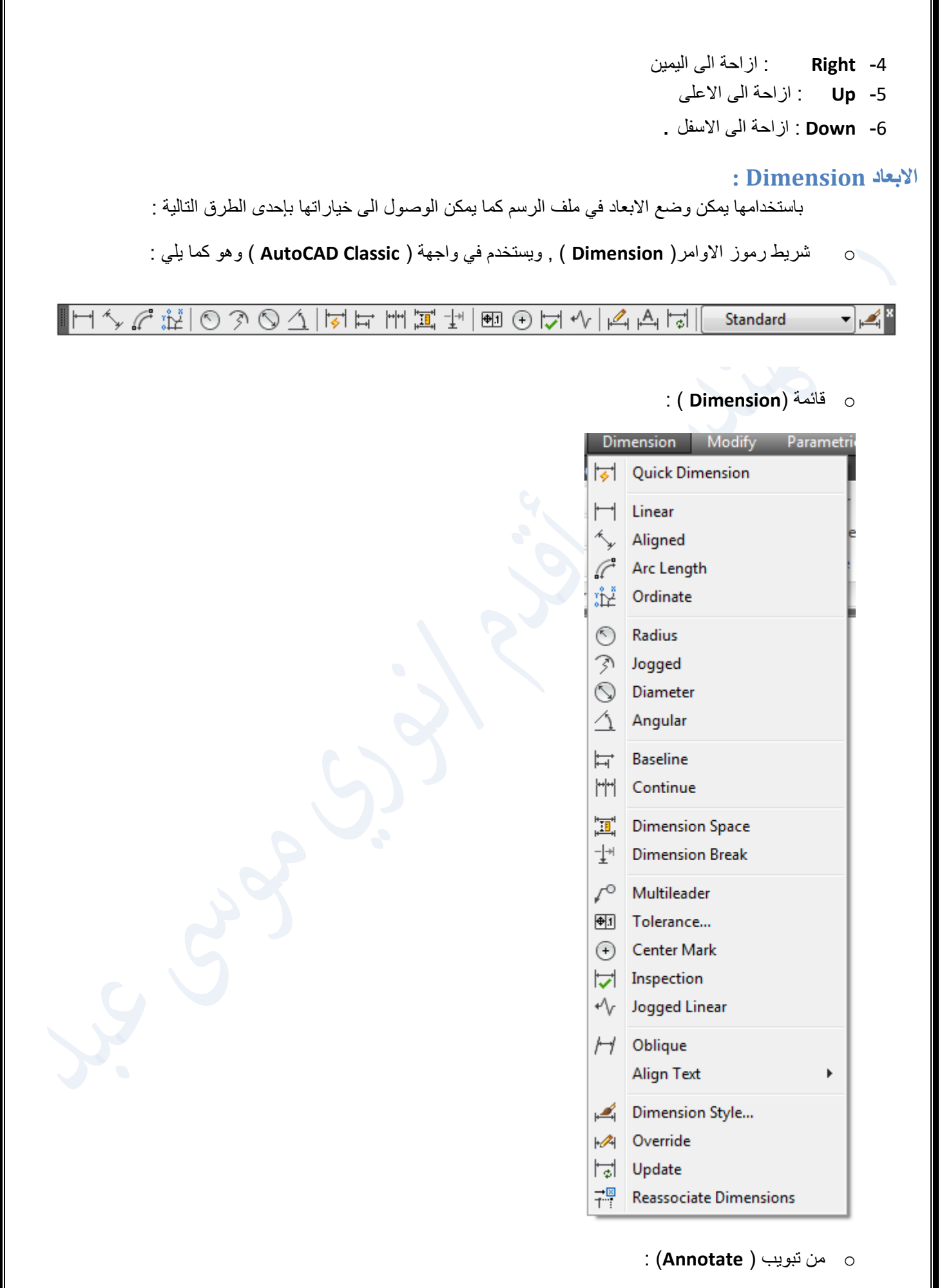

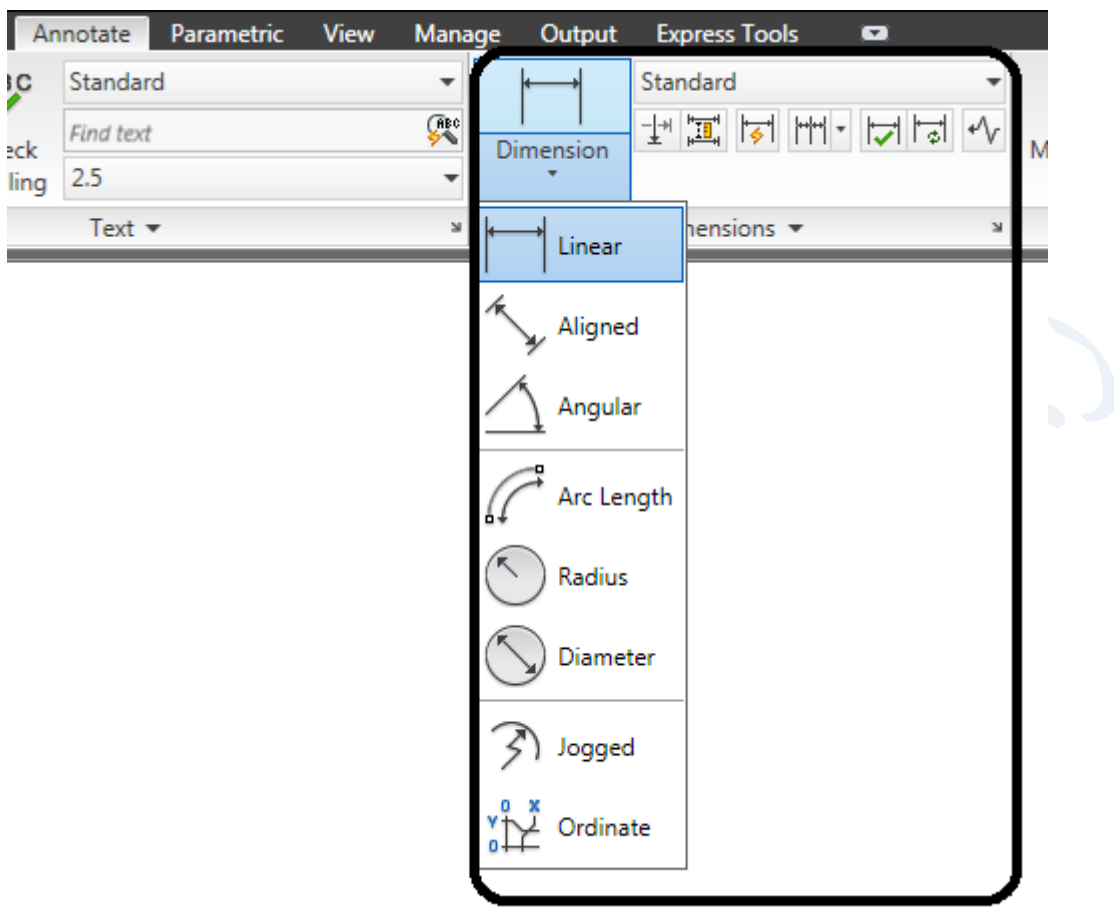

г

ìC

ويحتوي على عدة خيارات منها :

- -1 **linear** : ويقيس المسافات االفقية والعامودية .
- -2 **Aligned** : ويكتب المسافات المائلة و االفقية والعامودية .
	- -3 **Length Arc** : ويقيس طول القوس .
	- -4 **Ordinate** : ويقيس االحداثي السيني والصادي
	- -5 **Radius** : ويكتب نصف قطر الدائرة او قوس
		- -6 **Diameter** : ويعطي القطر
- -7 **Angular** : ويقيس الزوايا ويمكن قياسها بطريقتين االولى باختيار الخط االول ثم الخط الثاني والثانية بكتابة او بالنقر على enter ثم تحديد راسي الزاوية ثم تحديد خط االول ثم الخط الثاني
- -8 **Continue** : ويستخدم في حال وجود ابعاد كثيرة متجاورة وذلك باستخدام خيار linear او aligned اوال ثم استخدام )خيار continue )الستكمال كتابة باقي االبعاد المجاورة بعد تحديدها الواحدة بعد االخرى
- -9 **Baseline** : بعد الخطوة االولى والتي هي عبارة عن تحديد مسافة اولى باختيار linear او aligned حسب الحاجة يستخدم امر )Baseline ) لكتابة االبعاد بين نقطة اساسية اولى والنقطة الثالثة ثم النقطة االساسية والنقطة االبعد ثم النقطة االساسية والنقطة الخامسة وهكذا بعد الخطوة االولى .
- -10 **Dimension Quick :** وهو اقوى ادوات االبعاد وتستخدم بوضع اكثر من بعد في خطوة واحدة او بفتح نافذة متقطعة الخطوط ثم النقر على مفتاح enter ثم تحديد مكان وضع االبعاد .

**تغيير حجم نص االبعاد :**

حسب اعدادات ابعاد بيئة العمل قد تظهر االبعاد صغيرة جدا او كبيرة جدا او غير مناسبة لحجم العناصر المرسومة , ويمكن تعديل الابعاد بما يناسب العناصر وذلك باستخدام مربع الحوار ( Dimension Style Manager ) الذي يمكن الوصول له بأحد االستخدامات التالية :

- كتابة حرف ) d ) ثم النقر على مفتاح enter .
- . ) Dimension Style… Dimension ( قائمة من
- . ) Dimension Style… Format ( قائمة من
- من تبويب ) Annotate من السهم الموجود في ركن اللوح Dimension ) , وفي اي الخيارات سيظهر مربع الحوار :

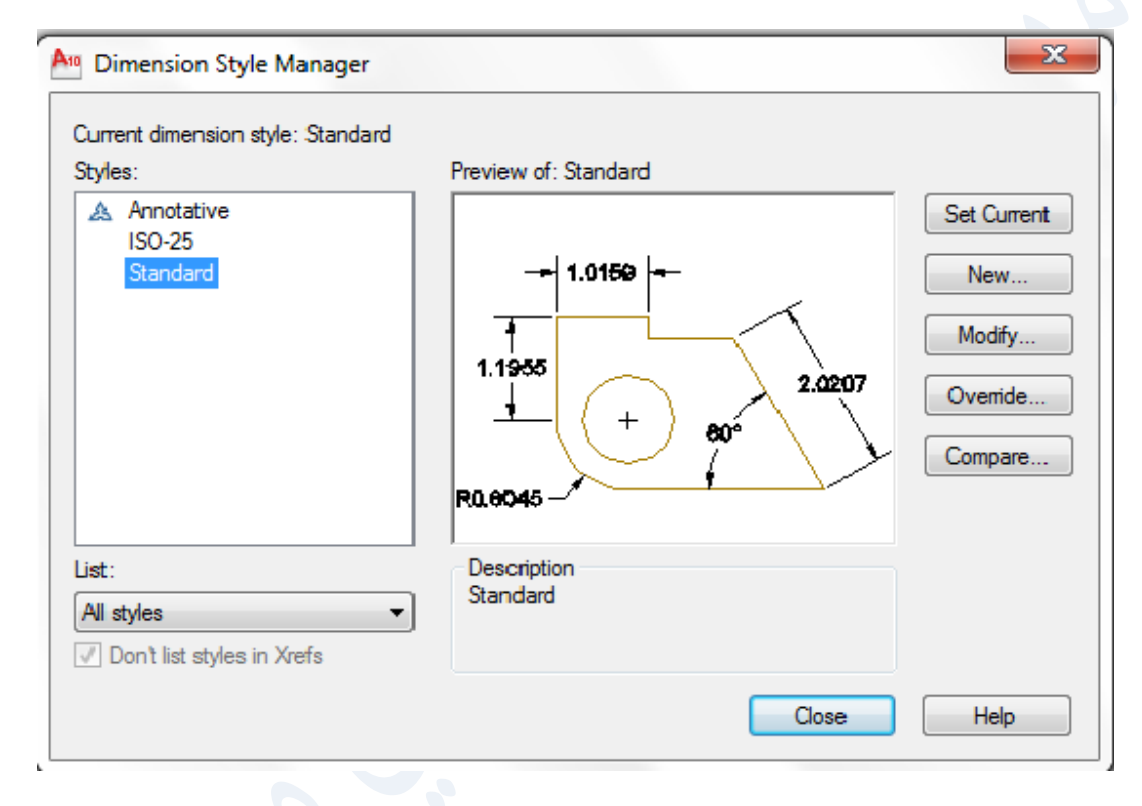

وفيه تم تحديد نوع االبعاد خيار ) Standard ) ويظهر فيه العديد من االوامر , وللتحكم في حجم كتابة االبعاد التي ستظهر في بيئة العمل ينقر على االمر ) ...Modify ) يفتح مربع حوار اخر ) Standard :Style Dimension Modify ) :

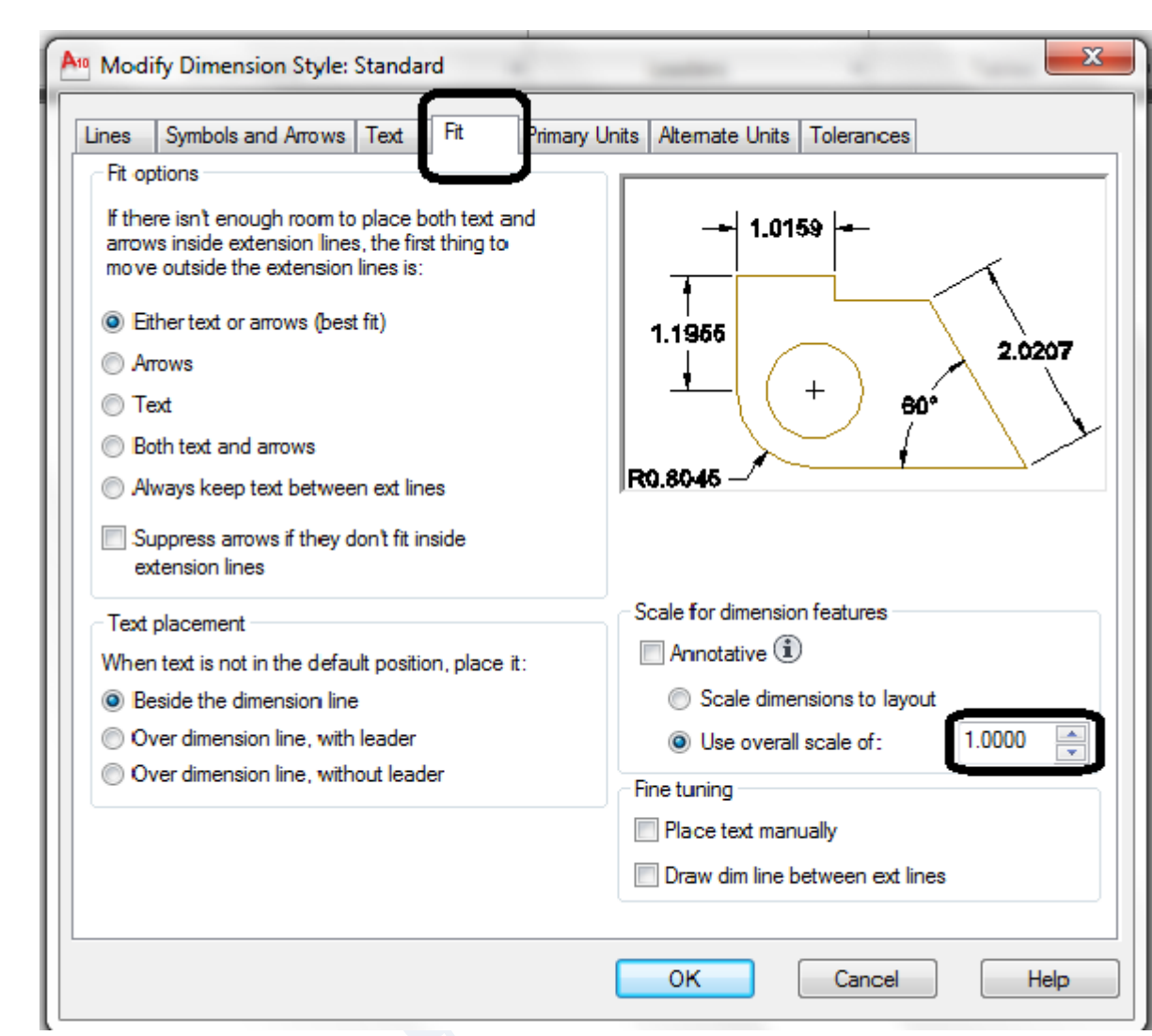

وفيه يمكن تغيير حجم السهم والكتابة من التبويب ( Fit ) وتغيير الرقم ( 1.0000 ) برقم اكبر اذا كانت الابعاد تظهر صغيرة , واصغر من )1( اذا كانت االبعاد اكبر من المناسب لكبر العناصر . ثم النقر على ) OK ) ثم النقر على ) Close ) .

**تطبيق :** لو رسمنا اي عنصر مستقيم طوله ) 100 ( مثال والمطلوب اظهار بعد طول ذلك المستقيم , يتم بالخطوات التالية :

- بعد رسم المستقيم بأمر) Line ) باي طريقة عرفناها سابقا .
- يجب معرفة انه هنالك عدة انواع من االبعاد يمكن رؤيتها في تبويب ) Annotate Dimension ) كما يأتي :

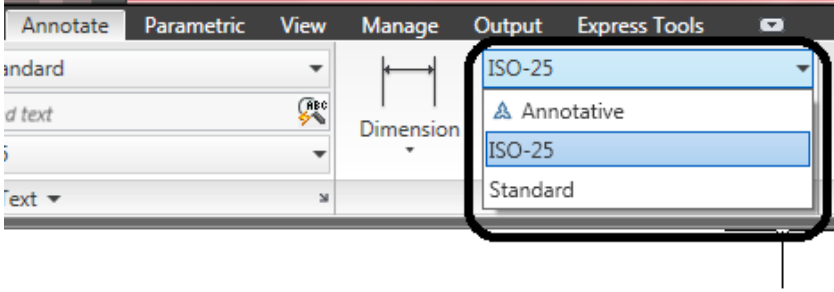

وواضح ان االبعاد المستخدمة افتراضيا هي ) -25ISO ) وقد تظهر انواع اخرى في بعض النسخ مثل االبعاد المعمارية , ولو اردنا استخدام اي منها ) Standard مثال( يجب النقر عليه , علما بان هذه الخيارات الثالث تمتاز كما في الشكل التالي :

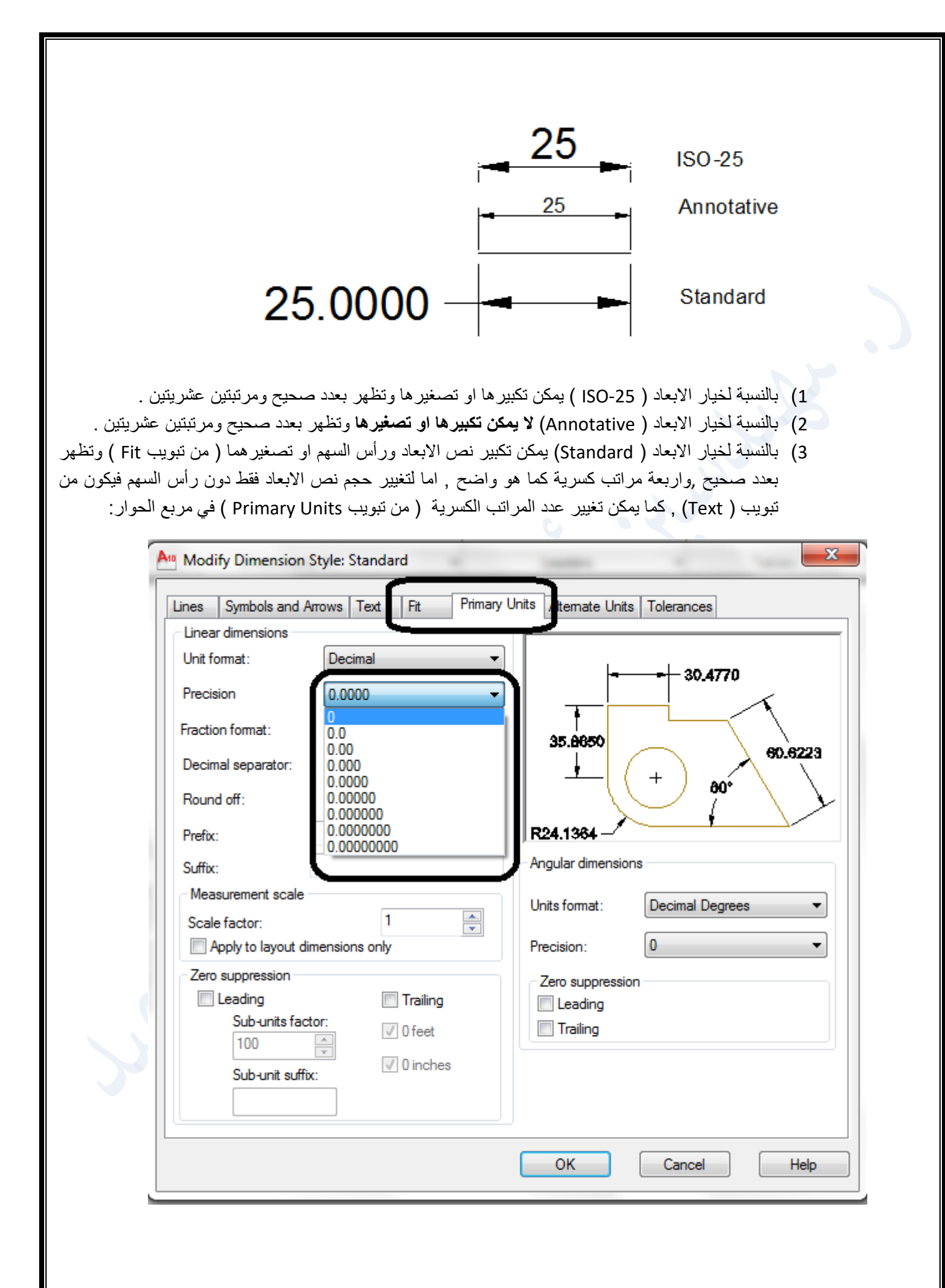

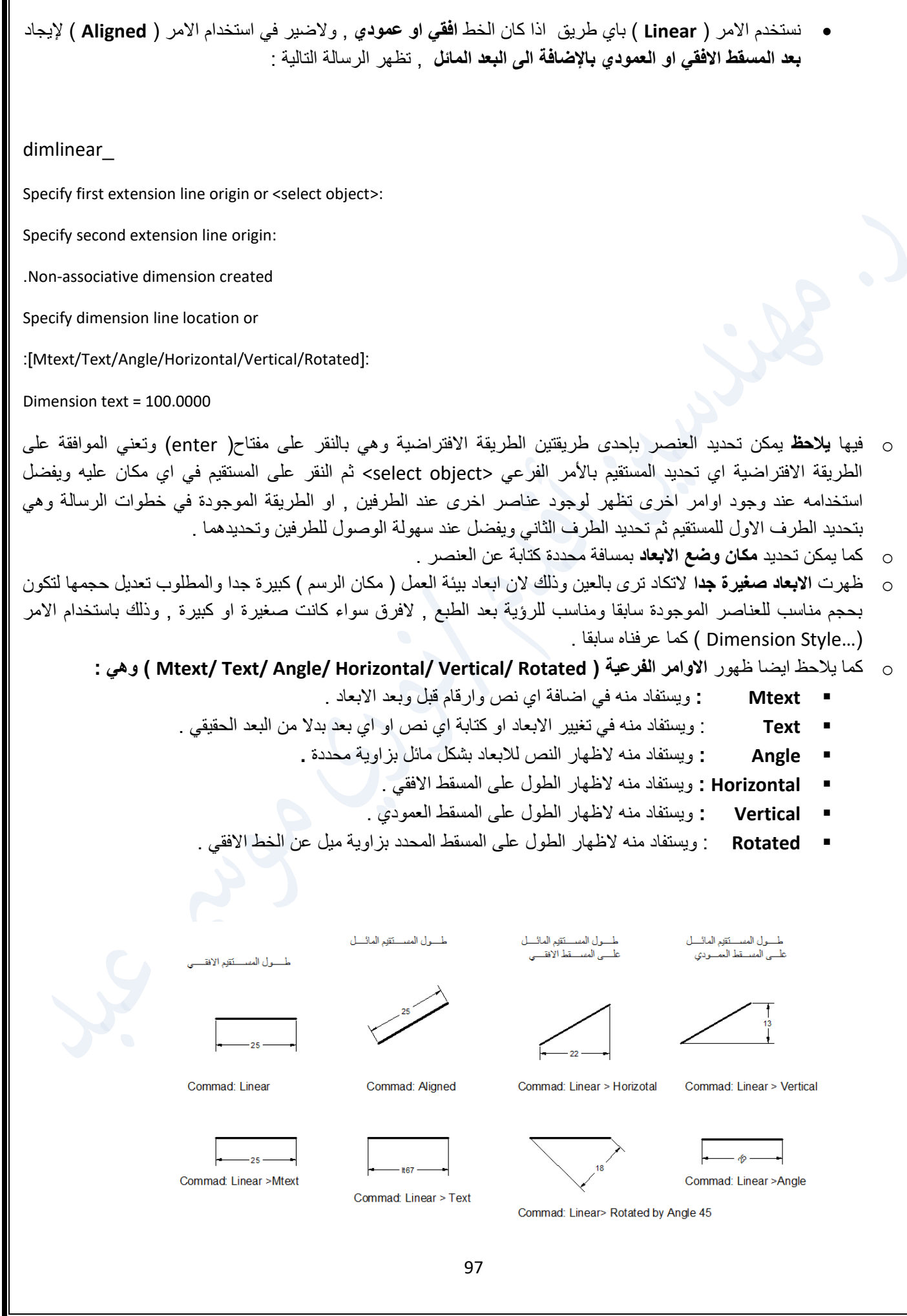

**انشاء نمط جديد من االبعاد :**

 في التصاميم الكبيرة تكون هناك حاجة لوجود عدة انماط من االبعاد مختلفة الحجم واللون والمواصفات إلخراجها بشكل افضل يتناسب مع حجم العناصر الموجودة في المشروع . ذلك يتم باستخدام االمر )...New ) في مربع الحوار التالي :

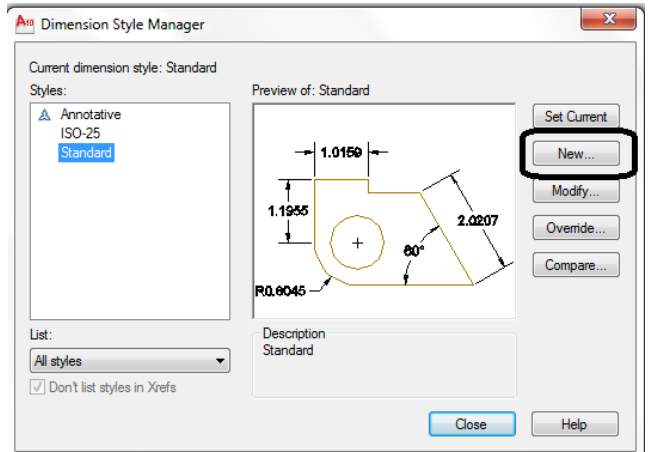

وعند النقر على الامر ( ...New ) في في مربع الجوار اعلاه , يظهر المربع التالي :

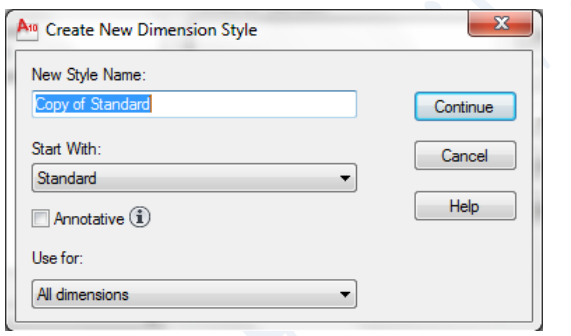

فيه :

- في الخانة ) Name Style New )تسمية النمط الجديد من االبعاد ثم النقر على ) Continue ).
	- مع انه يمكن اختيار نوع النمط من خيارات الخانة ) With Start )وهي :

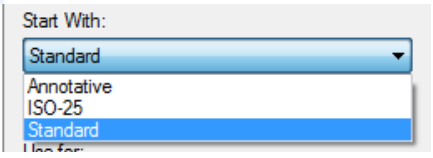

كما يمكن ان ينفذ النمط الجديد من الابعاد على فئة محددة من خيارات الخانة ( Use for) وهي التالية :

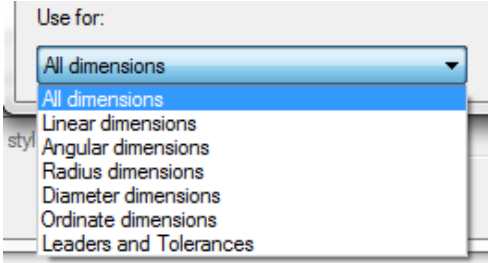

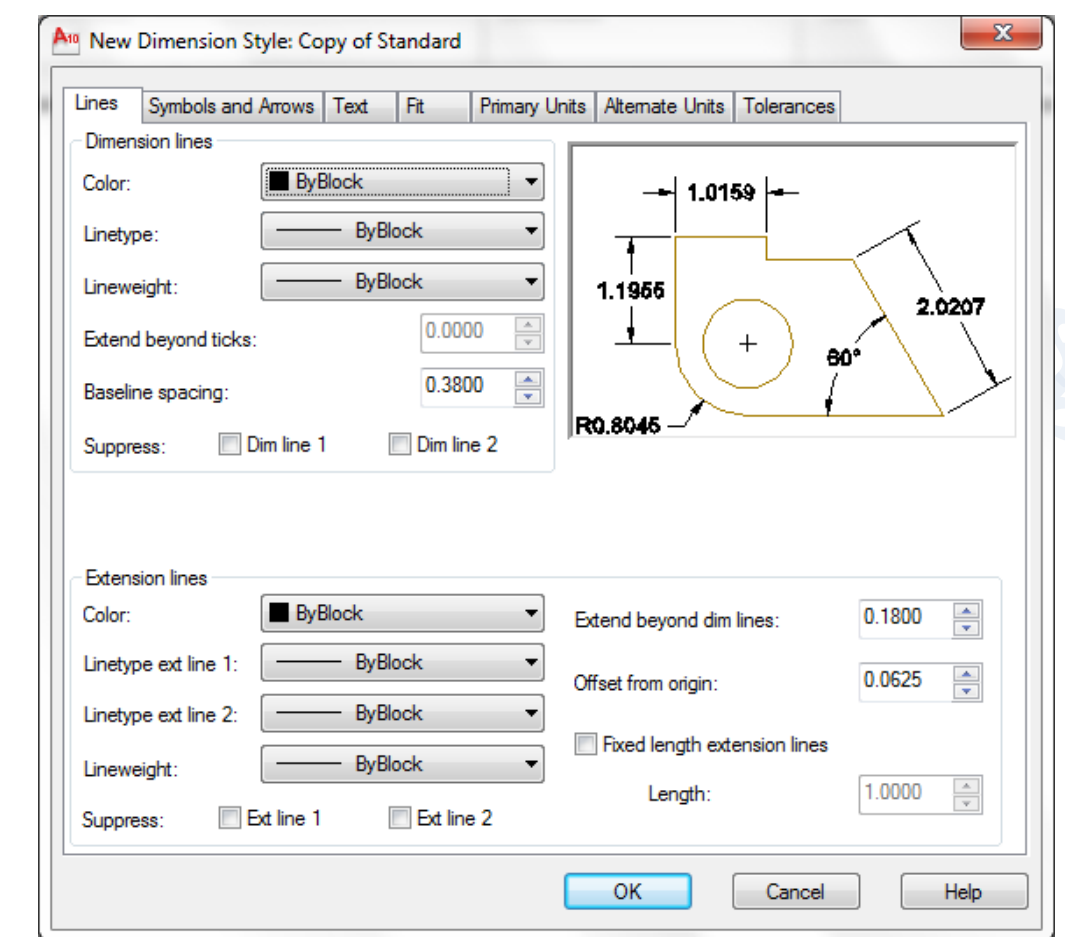

وعند اتمام الخيارات المطلوبة , ينقر على الامر (Continue), عندها يظهر مربع الحوار التالي يتم فيه الخيارات المطلوبة لنمط االبعاد الجديد :

وقد عرفنا انه باستخدام الامر ( ) يمكن انشاء نمط ابعاد جديد من اي من الانواع ( Standard, ISO-25, Annotative ) وبكل الخيارات االخرى , بينما يمكن انشاء نمط جديد ولكن من نفس النوع من االنواع الثالثة السابقة باستخدام الخاصية )Override ) .

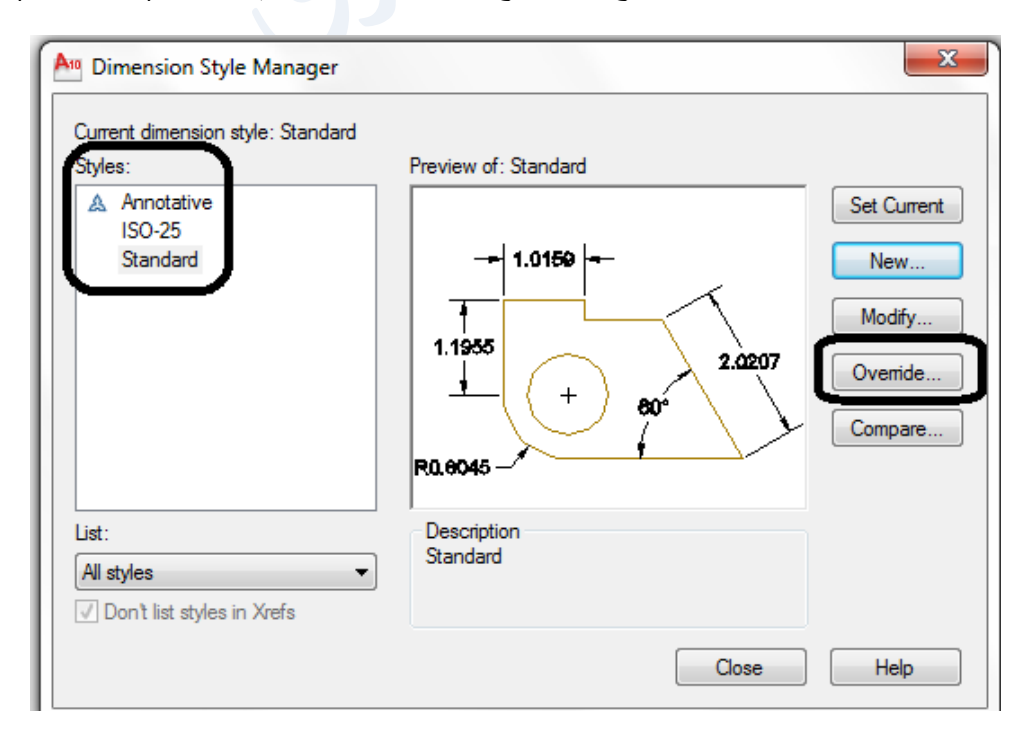

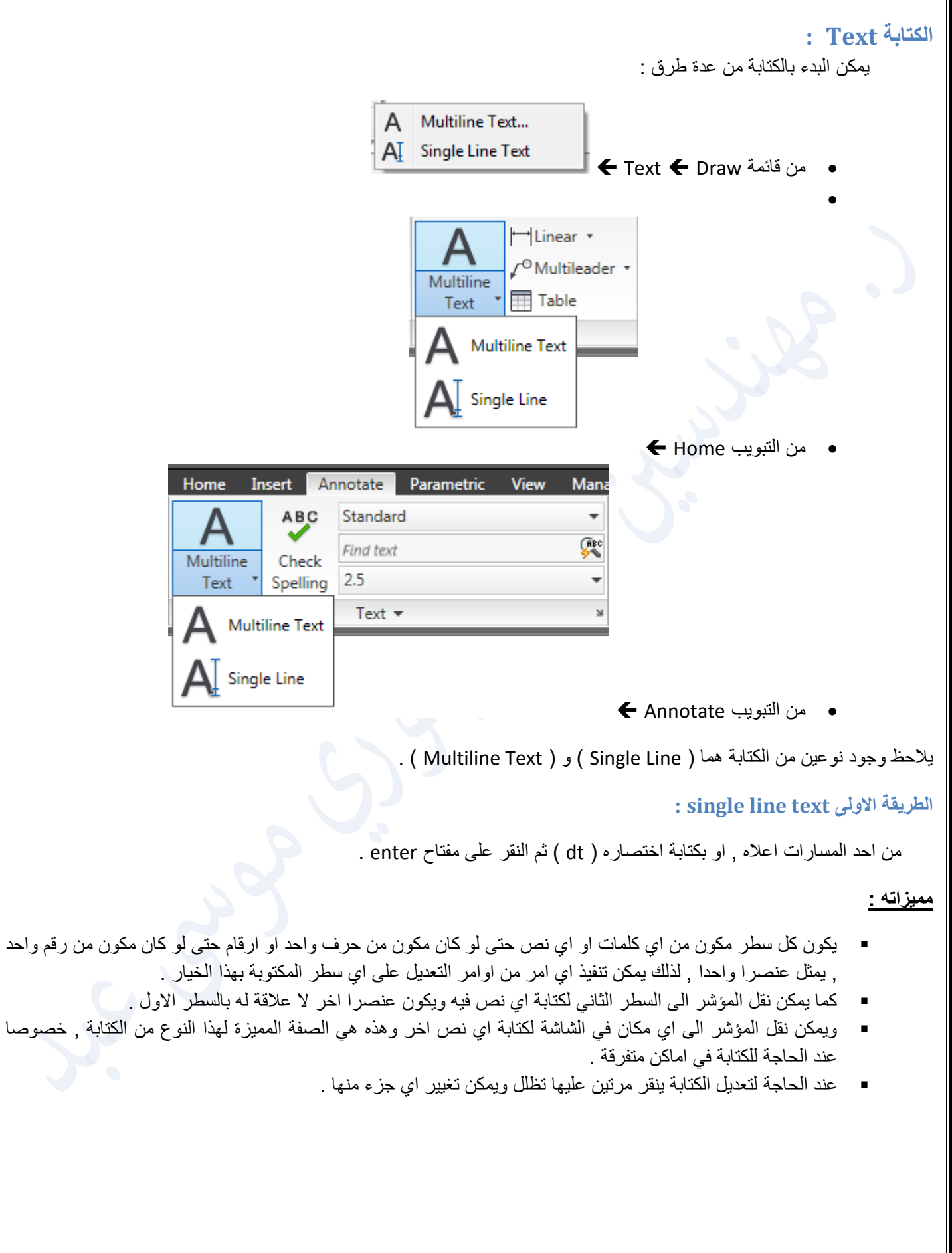